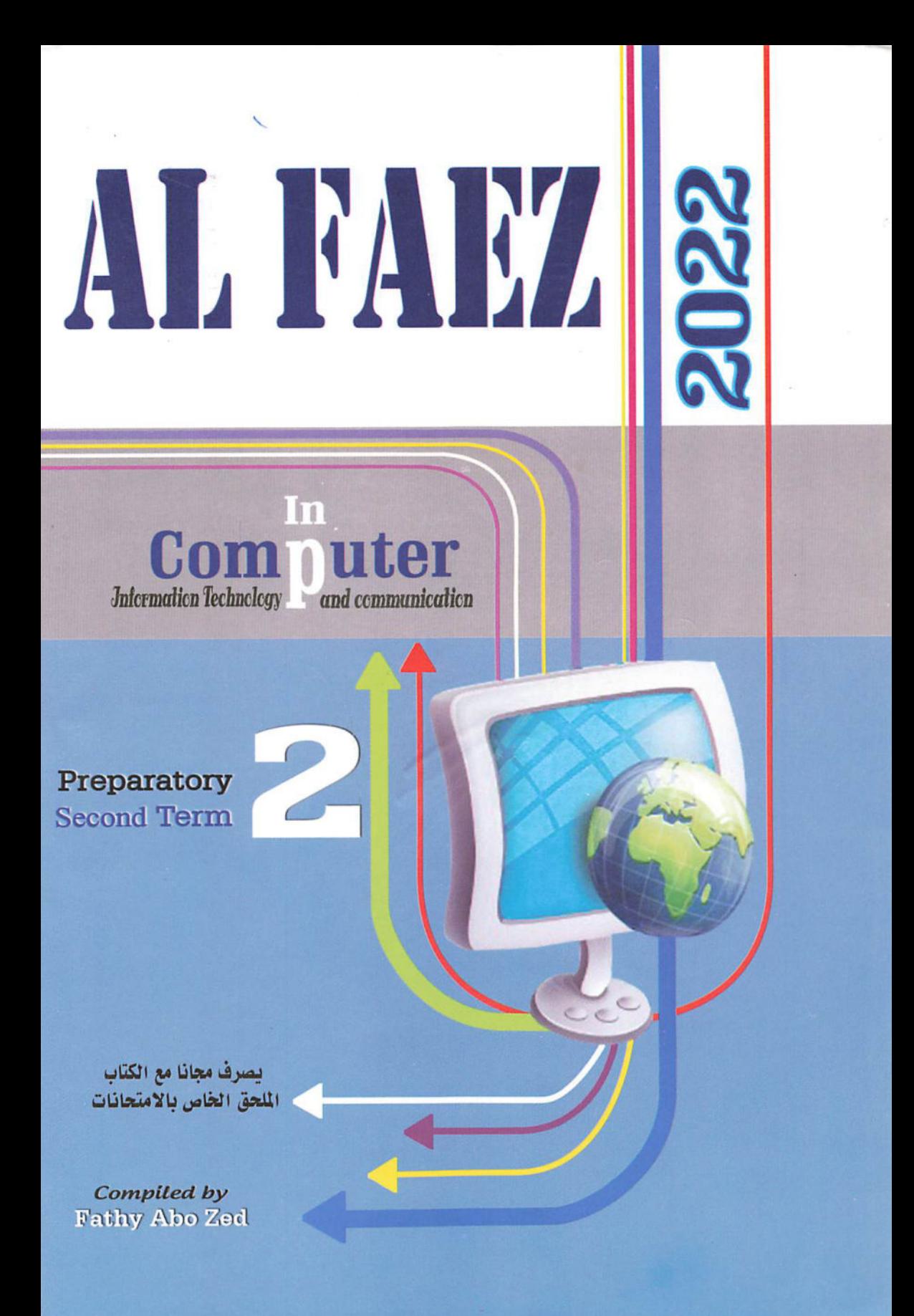

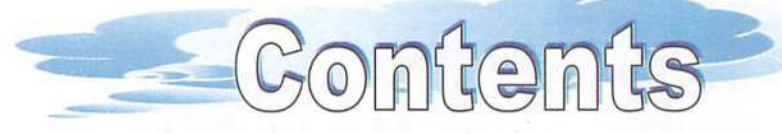

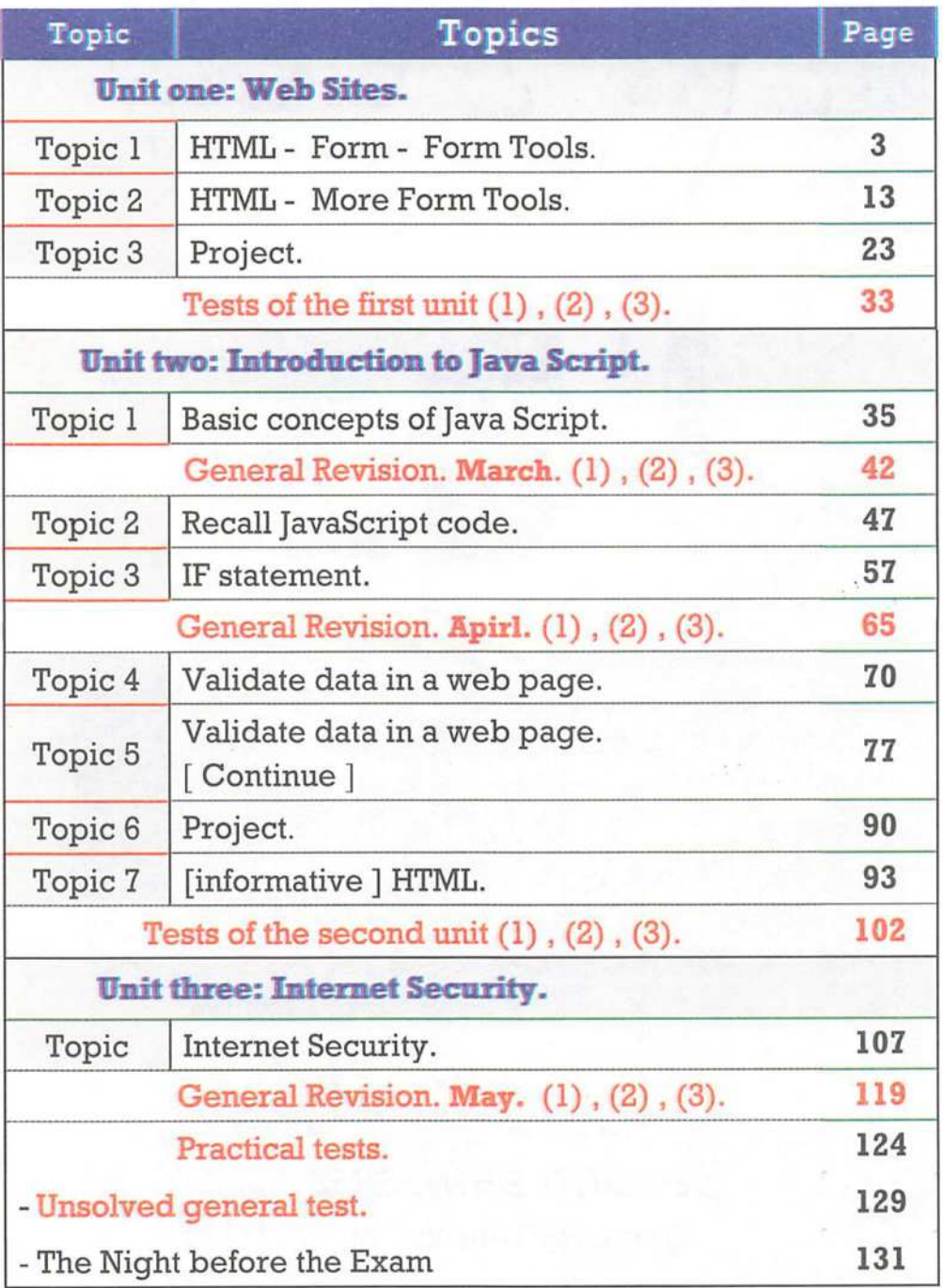

e, k  $\mathbf{x} \in \mathbb{R}^n$ 

# **First Unit** Websits

#### \* By the end this unit, the students are expected to be able to:

- (1) Recognize some basic scientific concepts and terminology of information technology (Website - Webpage.)
- (2) Practice Basic processes for dealing with information and communication technology applications.
- (3) Discusses the impact of the usage of modern information technology services to the different academic and life fields.

#### ¥ 0) 0

# **HTML language**<br>Form \* Some form input controls

#### OBJECTIVES:

#### By the end of this topic, students should be able to:

- (1) Explain HTML tags.
- (2) Employs HTML tags in order to create an interactive Webpage.
- (3) Perform some HTML operations ( add data field / add a radio button)
- (4) Participates his school mates in the learning activities.

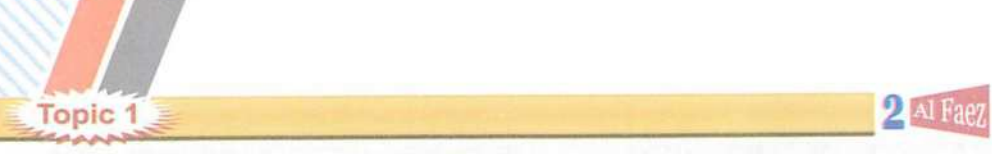

# **HTML languag** Form - some form input controls

#### Preface

- Dear students; We have finished in the first semester designing a number of my school site pages, which displays information about the school, to visit her, and wander inside only, without the possibility of holding any processing through you or through the visitors (Static webpage).
- We will in this chapter create interactive webpage through which you can enter your personal data through a From data input elements as following:

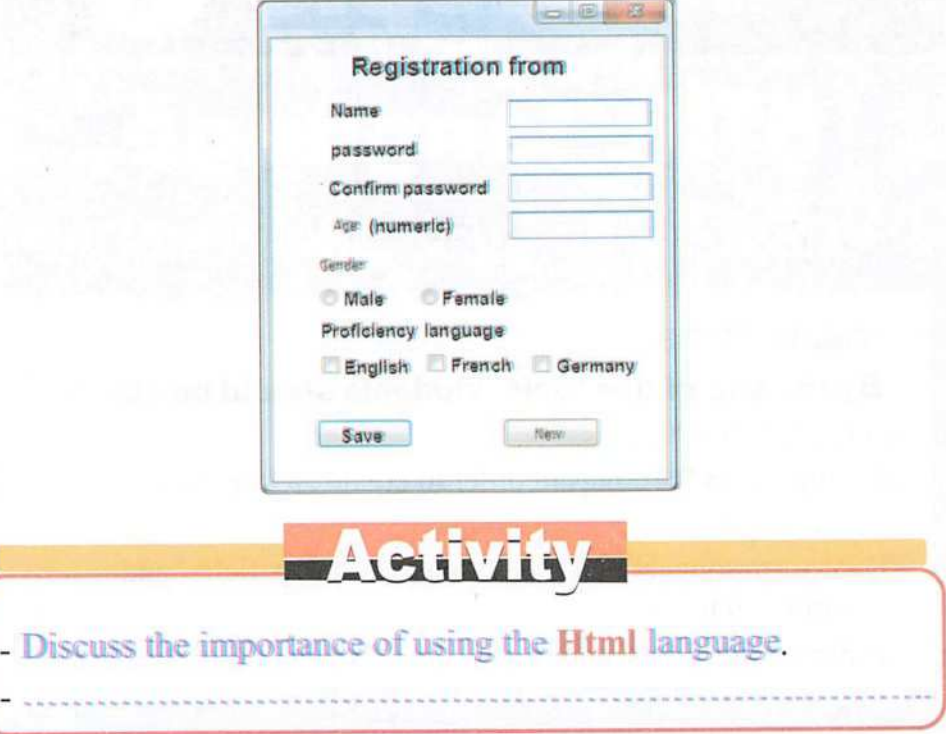

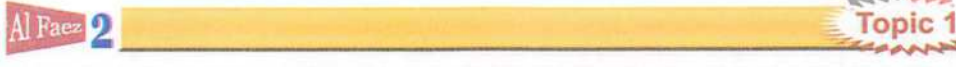

#### Form

- $\overline{\Psi}$  To create a form use  $\leq$  form $\geq$  ....  $\leq$  / form $\geq$  tag.
- $\Rightarrow$  Through the Form we add a group of elements to a webpage such as buttons and fields, which used to enter data, into interactive webpage using the HTML language in order to send to the website to storing.

#### Add Name field

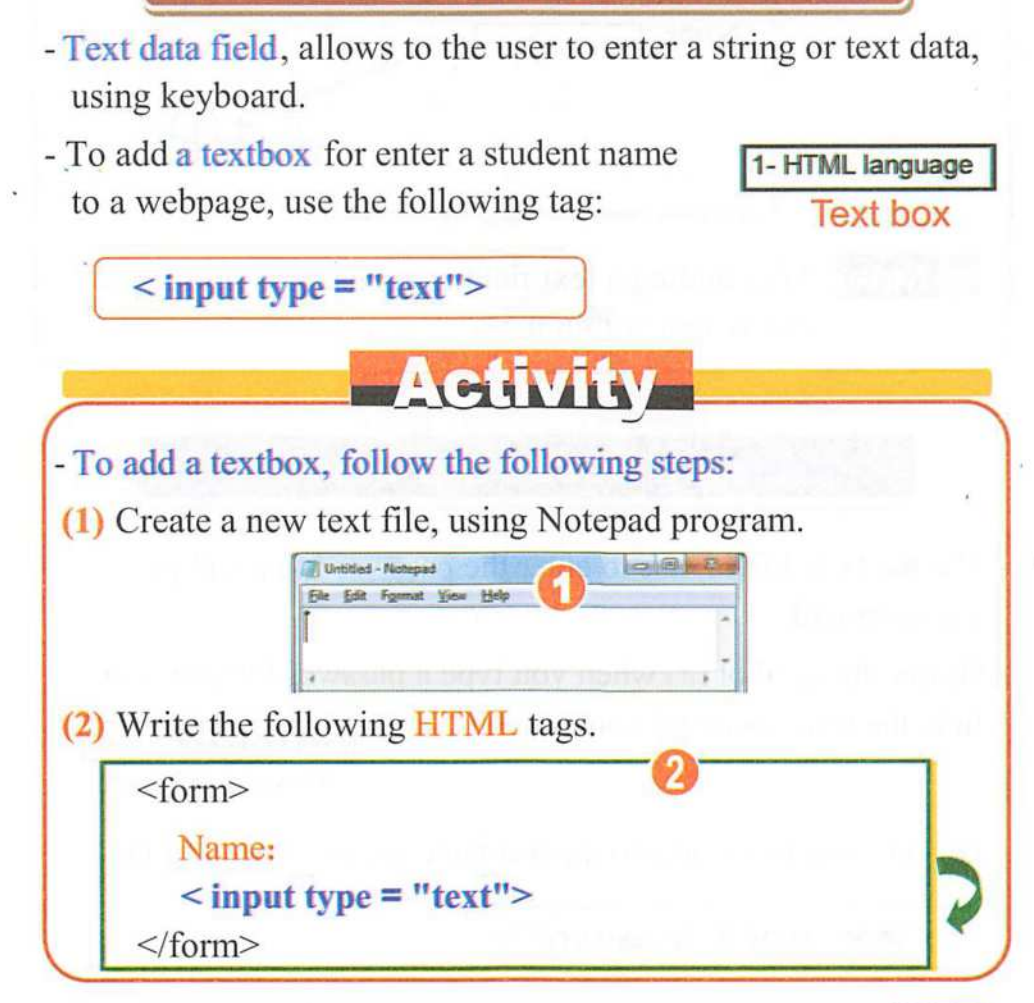

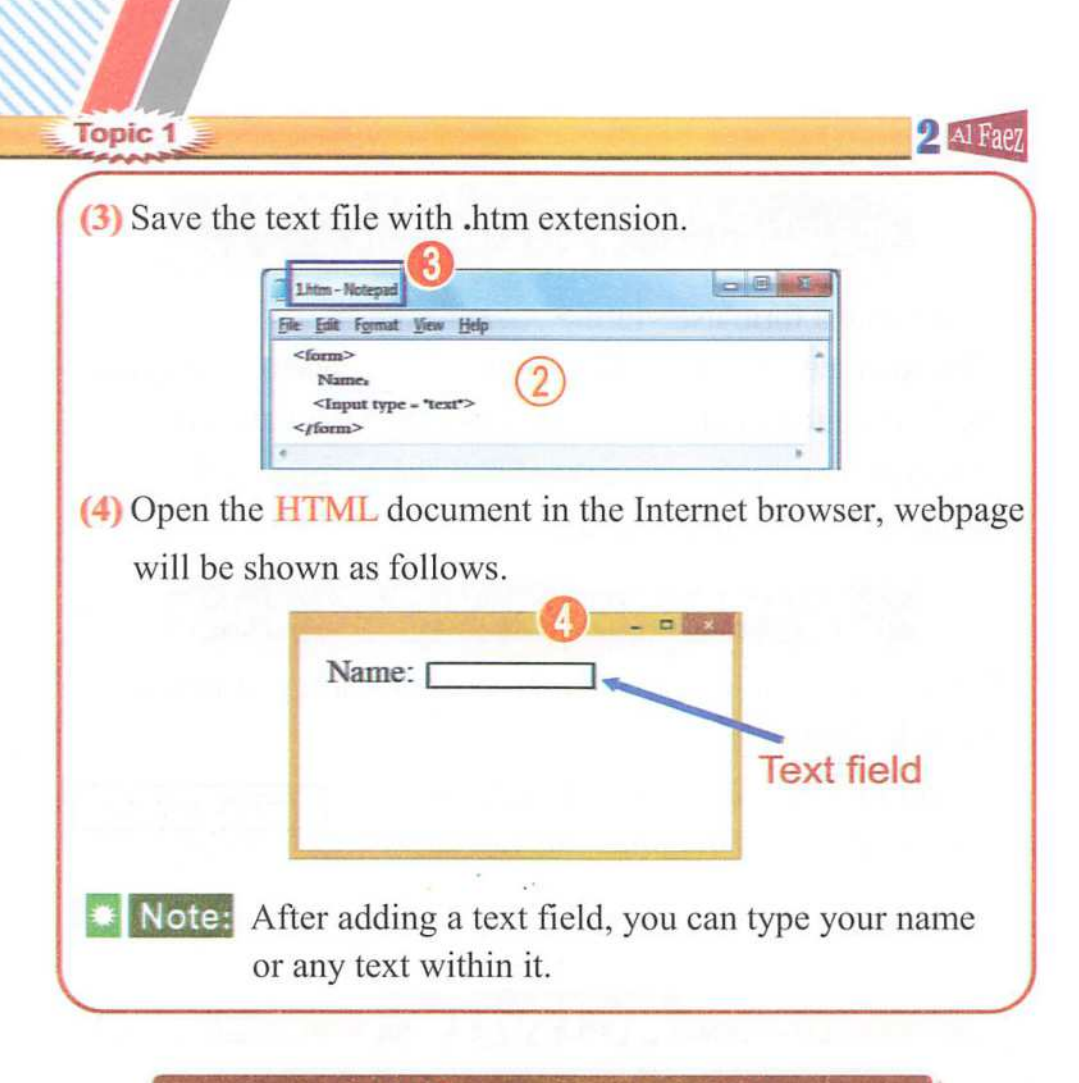

#### Add Password field

- The password field, use to enter the password to a webpage via keyboard.
- Shows the symbol (\*) when you type a password in order to hide the true password components.

÷ \*\*\*\*\*\*\*\*\*\*\*\* Password field

- To add a password field to the webpage use the following tag:

< input type = "password">

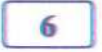

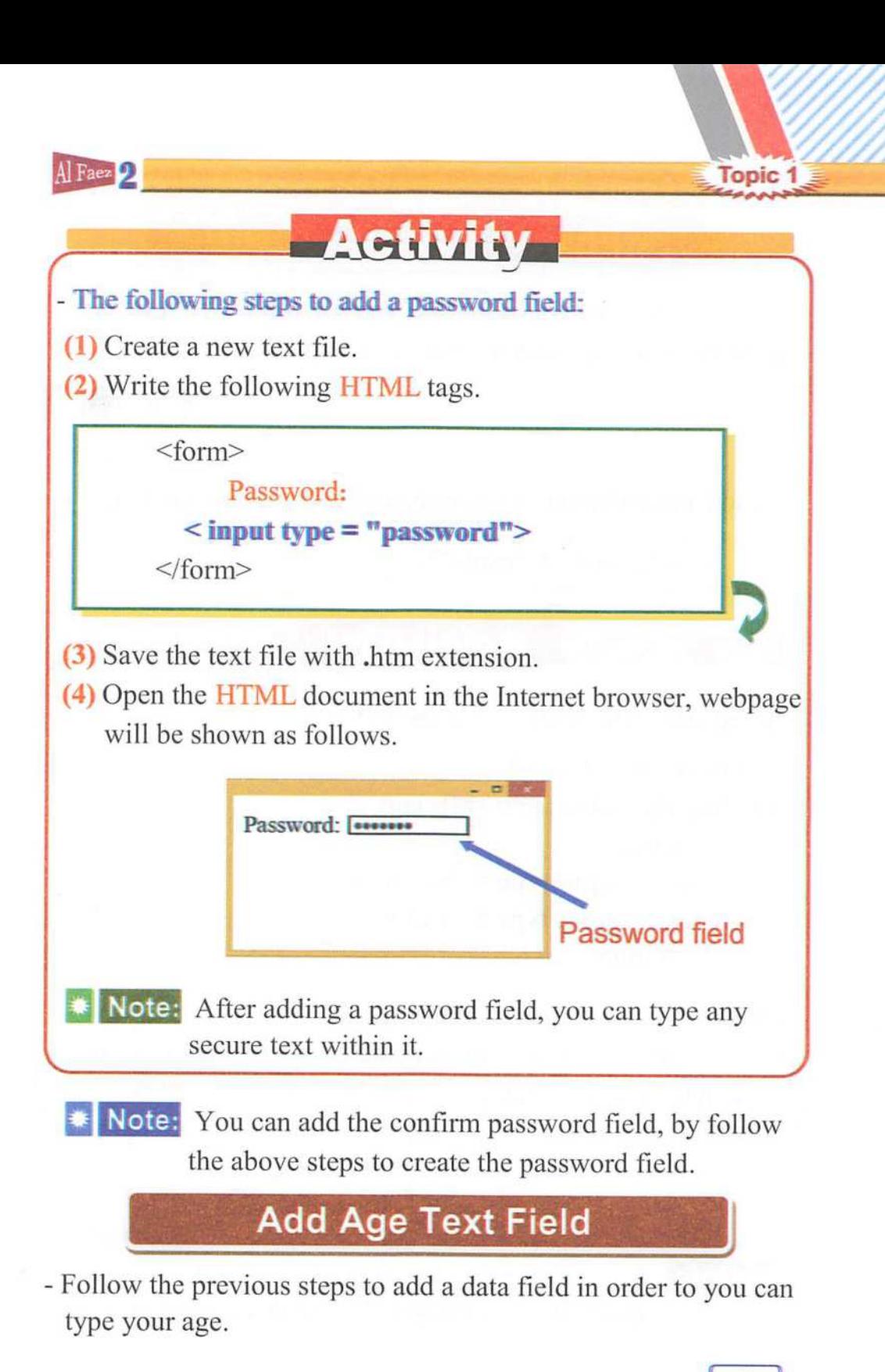

7

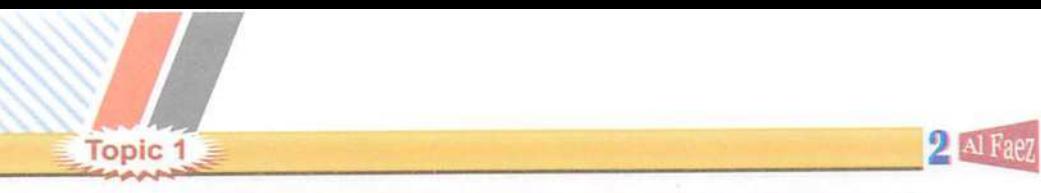

#### Add a radio button field

- A radio button, by which the user ean seleet one of a limited number of options such as your gender (male / female).

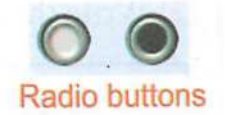

- To add a radio button to the webpage, use the following tag:

 $\langle$  input type = "radio">

# **Activity**

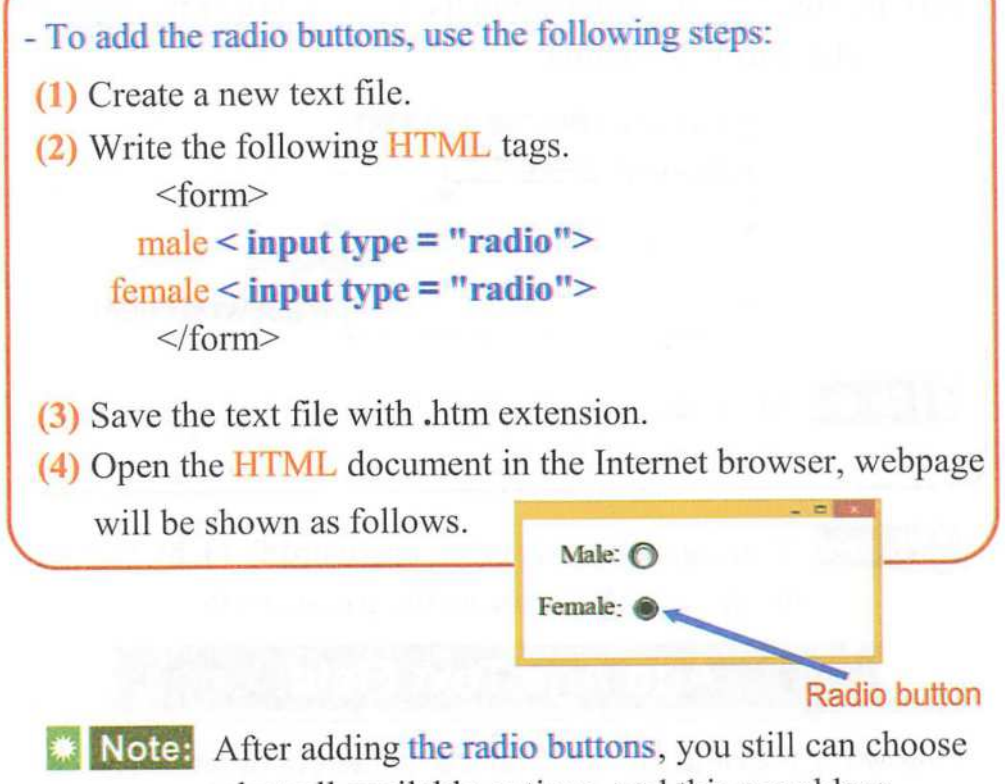

Note: After adding the radio buttons, you still can choose select all available options, and this a problem.

8

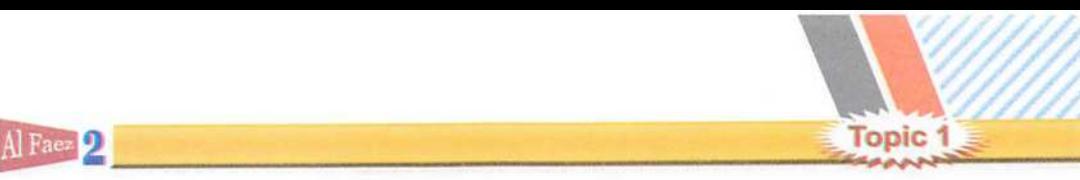

**∗** Note:

- f You can select the two radio buttons (male / female) at the same time.
- How can you prevent the user from selecting all available options?
- -To prevent the user from choosing all available options, use the attribute "name".
- Add name attribute to all available radio buttons with the same value.
- Give the name, such as "a" for all available radio buttons.

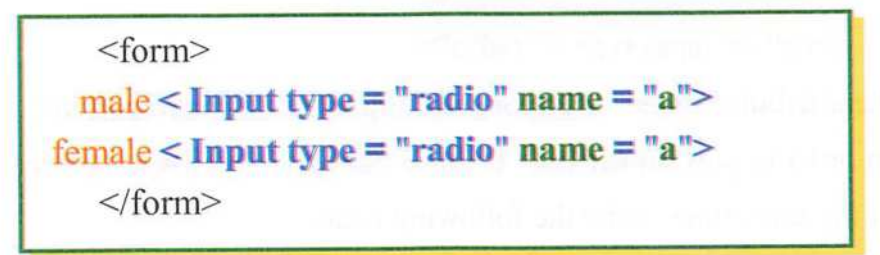

- Open the HTML document in the Internet browser, webpage

will be shown as follows.

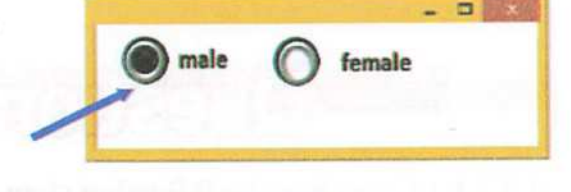

#### Remember

- **Form:** with a Form element you can add a group of other elements to a webpage such as buttons and fields, used for data entry in order to send this data to storing.
- **\* Text input field:** which gives ability to the user to enter a string or text data via keyboard.
- To add a text input field on the web page, use the following tag:  $\langle$  input type = "text">

2<sup>2</sup> Al Fae  $\overline{a}$ 

 $\bullet$ 

#### • Password input field

**Topic 1** 

- The (\*) symbol will be displayed instead of characters to secure a password key. \*\*\*\*\*\*\*\*\*\*\*\*\*
- To add a password field to enter password we use the following tag;  $\leq$  input type = "password" $>$

#### • Radio input field:

- By which the user can select only one of a limited number of options such as your gender (male / female).
- To add a radio button on the web page, use the following tag:

```
male < input type = "radio"female < input type = "radio"
```
- The attribute "name" used for selecting names of radio buttons:
- \* In order to prevent the user from selecting all available options at the same time, write the following code,

male  $\leq$  input type  $=$  "radio" name  $=$  "a" $>$ 

female  $\leq$  input type = "radio" name = "a">

## **Questions &**

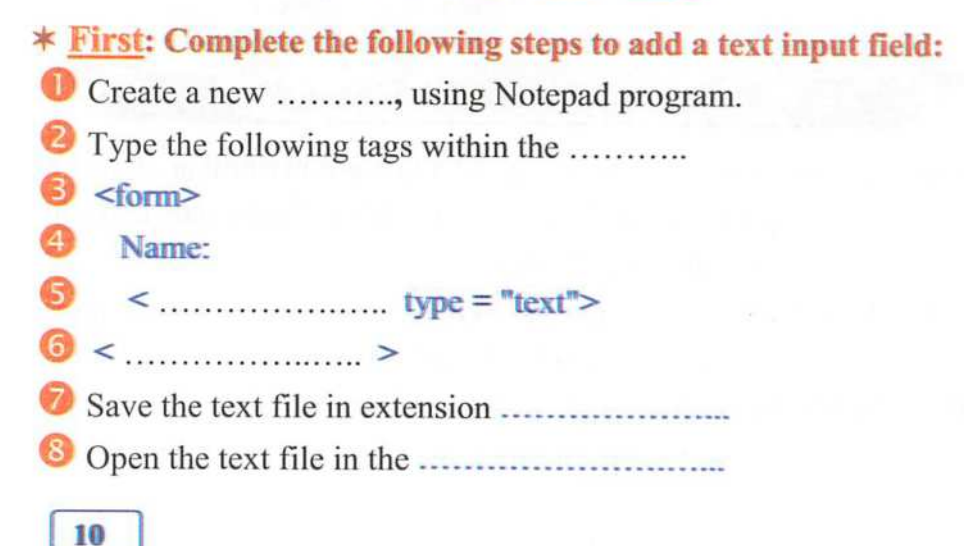

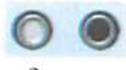

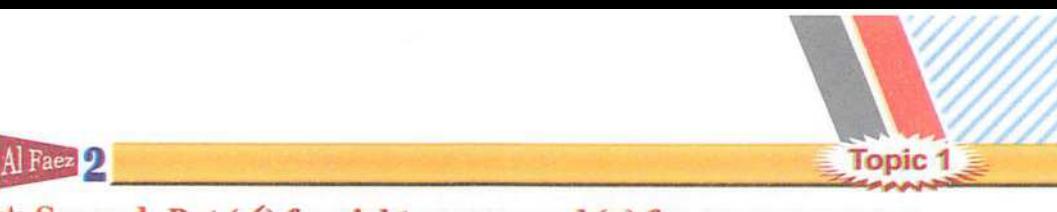

#### **★ Second: Put (√) for right answer and (×) for wrong answer:**

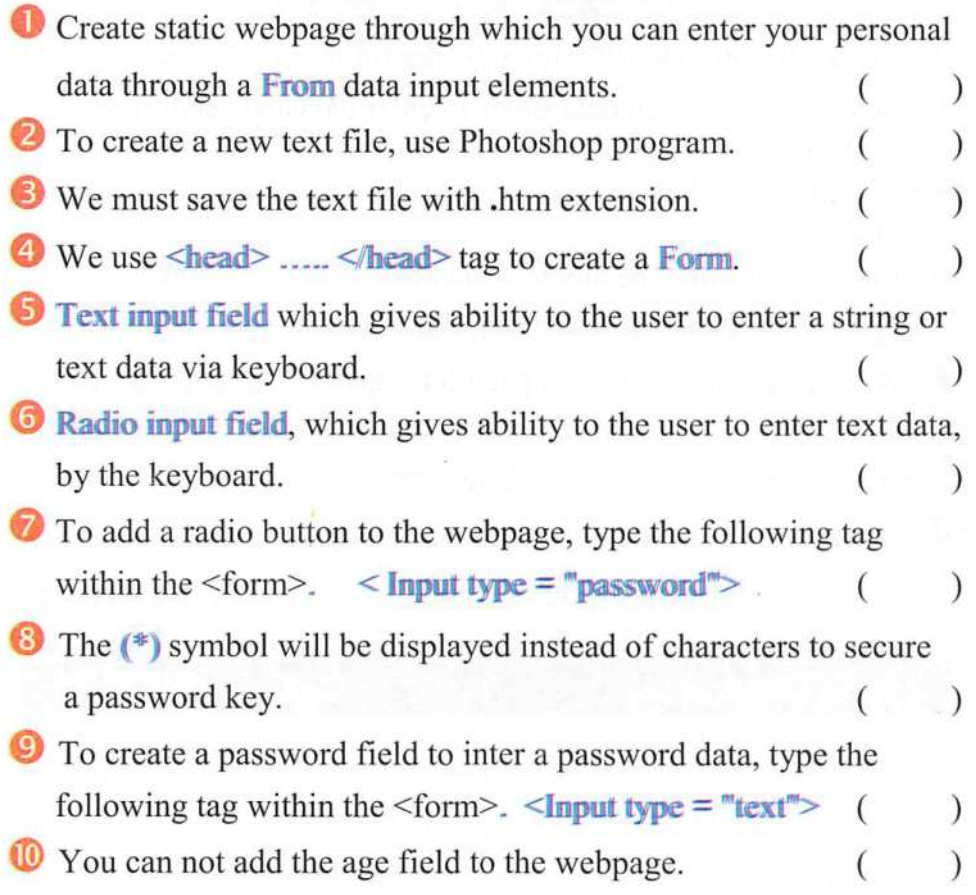

#### $*$  Third: Write scientific concept for each of the following sentences:

- **O** Placed upon some of the elements such as buttons and fields, used to enter data, in order to send to the Web site to storing..
- © Allows visitor of the web page to enter string or text data, inside it via keyboard.
- © Code, which is used to create a text field on the form.
- O The language used in the data entry into interactive web page.
- © Code, which is used to create a radio button on a webpage.

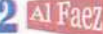

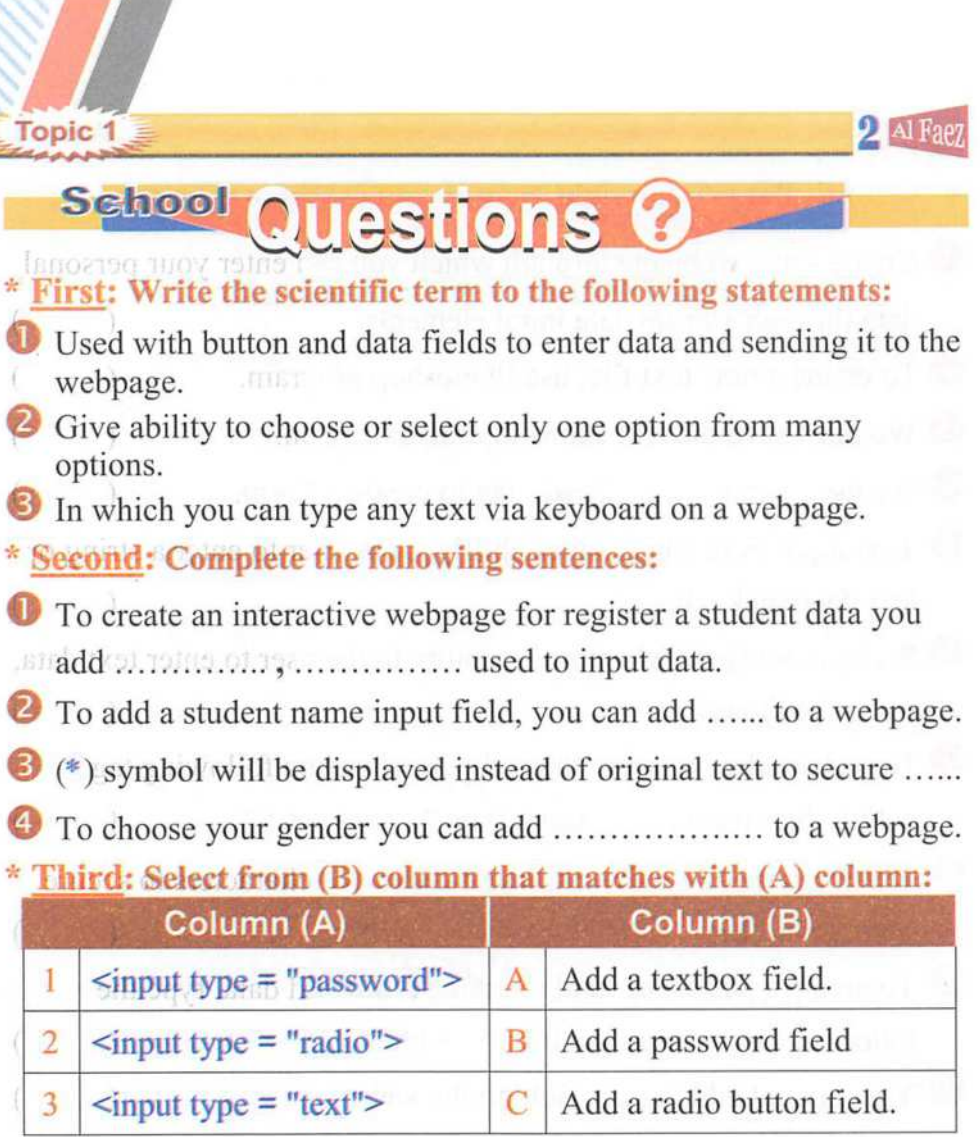

#### \* Fourth: Put  $(\checkmark)$  or (x) in front of the following:

- $\bullet$  In a webpage the from element doesn't require sending the entered data to the web server. data to the web server.  $(\quad)$
- $\bullet$  To prevent the user from choosing or selecting more than one option or choice, you can add **name** attribute to radio input field. ()
- © To add a textbox field in order the user can enter his name, you add radio field.  $\left( \begin{array}{c} \end{array} \right)$

#### Preparatory question for the next topic:

After you've created a webpage with a Form and many input fields. How you can add another fields to can (clear or save) entered data?

## ¥ ro **de 10 0 0 0 0 0 0 0 0 0 0 0 0 0 0 0 0**

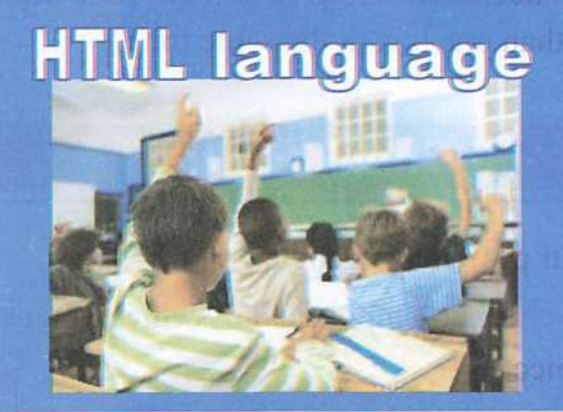

# Form elements input fields Continued

#### OBJECTIVES:

By the end of this topic, students will be able to:

- (1) Explain some of the **HTML** input elements (checkbox button - submit - reset).
- (2)Type some of HTML tags correctly.
- (3) Remind the largest possible number of ideas for using HTML Tags.
- (4) Show a positive trend towards the importance of HTML language.

# Topic 2 HTML language Form elements input fields Continued

 $\frac{1}{2}$   $\frac{1}{2}$   $\frac{1}{2}$ 

#### Preface

-We will add checkboxes, to give ability to the user that he can select more than one box at the same time.

Checkbox field

- -To select your proficiency language(s):
- You can add checkbox input field by which you can select more than one choice.
- To add a checkbox field to a webpage, use the following tag:

 $\langle$  input type = "checkbox">

checkboxs

 $\bullet$  Note: You can repeat the previous command to add more than the selection of the webpage fund.

## **LACtivity**

- To add a checkbox, follow the following steps:

(1) Create a new text file, using Notepad program.

(2) Write the following HTML tags.

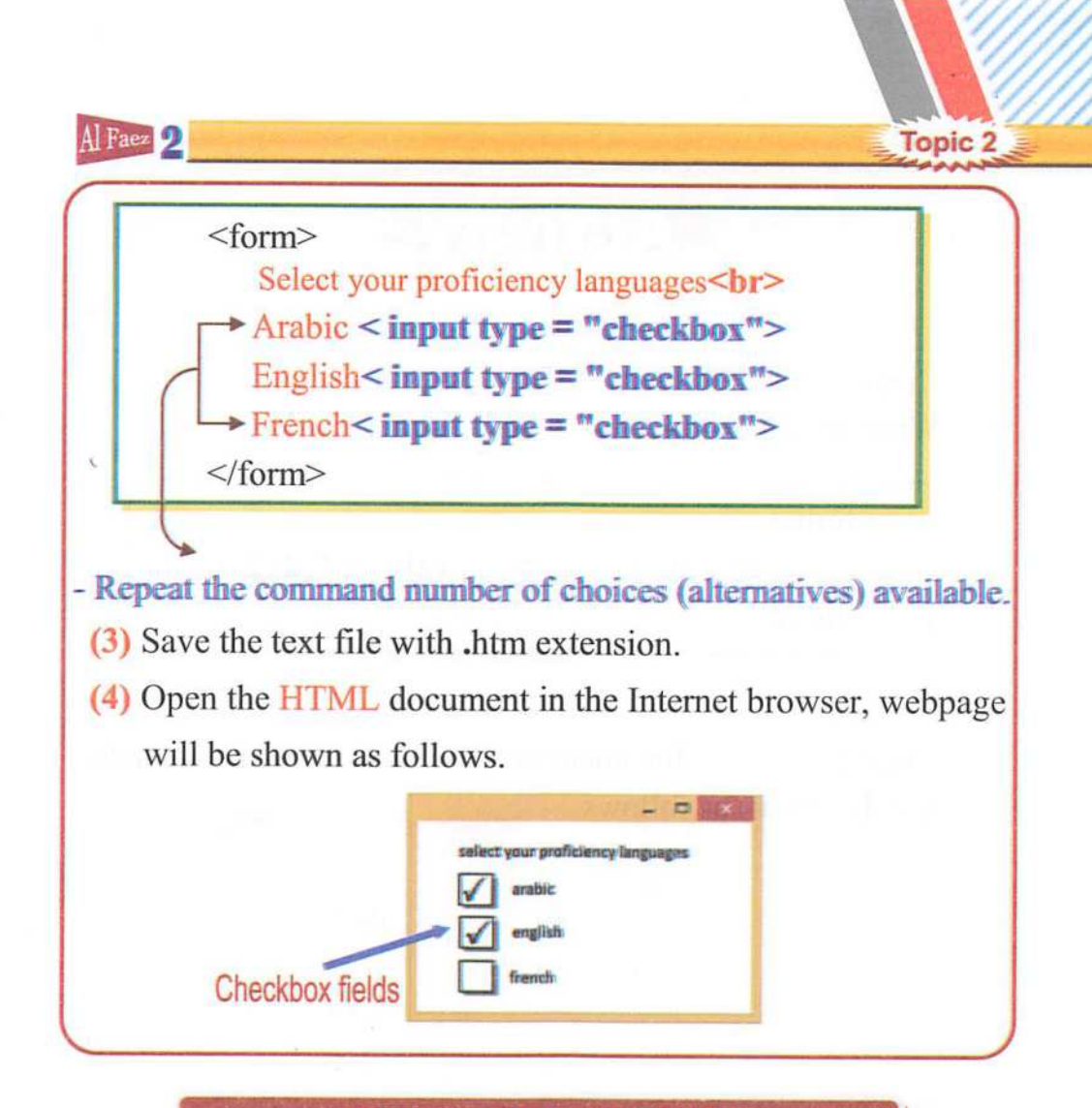

#### Button input field

- Button is used to performs a speeific task.
- The user can click on it to achieve or execute JavaScript function such as clear or save entered data within the form.

a button - To add a button to a webpage, use the following tags:

 $<$  input type = "button" $>$ 

[ <sup>1</sup> Ok

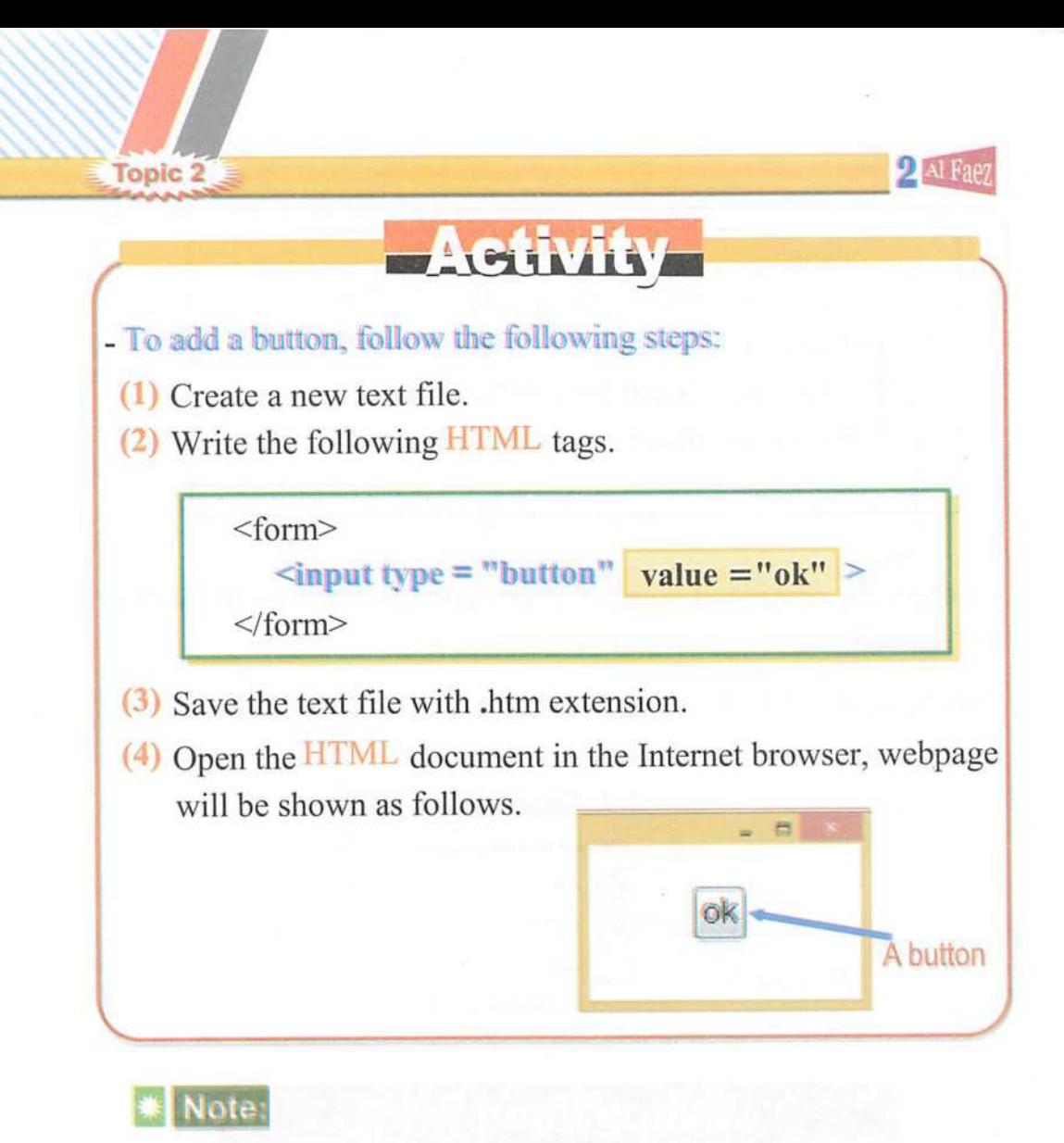

- In the previous code, we've used attribute "value" to assign caption to a button "ok".
- There are three types of buttons, that can be added to the from as follows:
- (1) Button; used to performs a specific task.  $\vert \circ \mathsf{k} \vert$
- $(2)$  Submit; used to send data. Submit Query
- (3) Reset: used to delete data. Feset

16

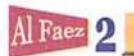

#### Submit button

- It is used to send the form data, which you have entered using the form elements to another webpage, assigned by action attribute value of the form.

Submit button

**Topic 2** 

- To add a submit button to a webpage, use the following tags:

 $\langle$ input type = "submit" $>$ 

### **MCtivit**

- To add a submit button, follow the following steps; (1) Create a new text file. (2) Write the following HTML tags.

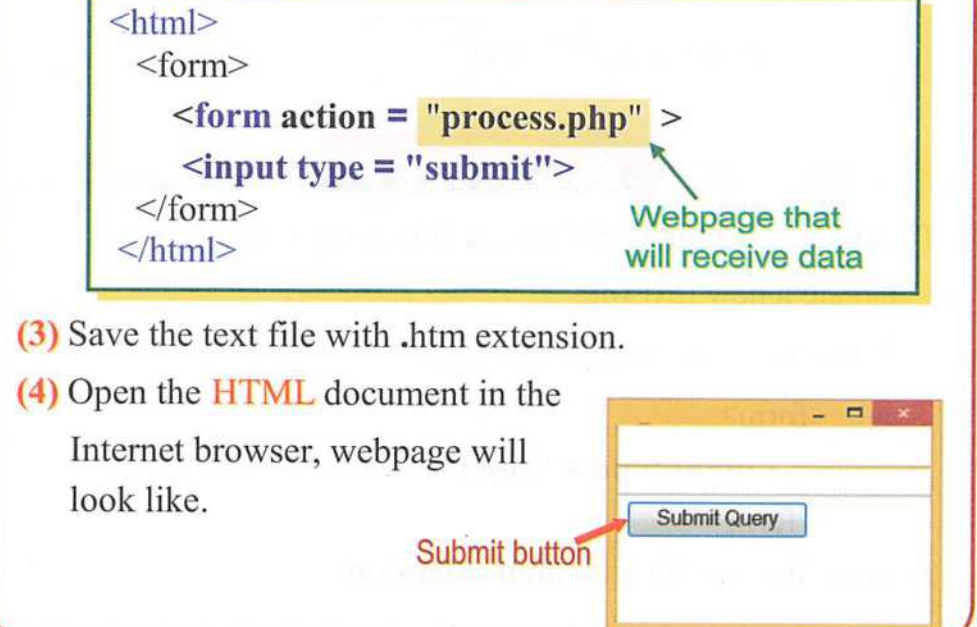

Topic 2 **//**<br>Topic 2  $\frac{1}{2}$ AiFaez Note:

- In the previous HTML tags, after clicked submit button, all data send to a webpage named "process.php" in order to processing via PHP statements. We will teach PHP language next years.

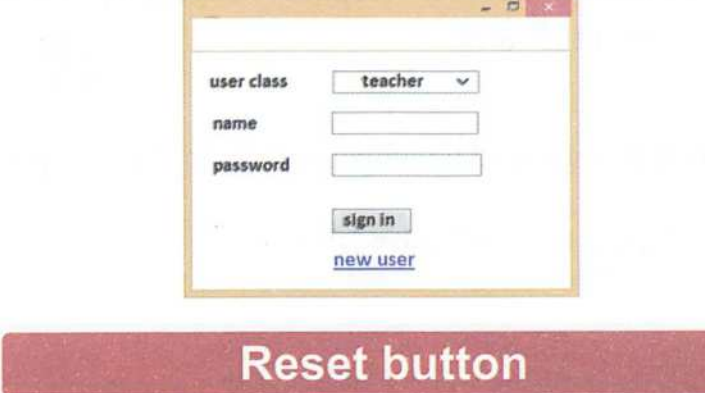

- It is used to clear all data fields, which you have entered and a return to the default values of the controls.
- -To add a reset button to a webpage, use the following tags:

 $\langle$ input type = "reset" $>$ **MCUVILY** - To add a reset button, follow the following steps: (1) Create a new text file. (2) Write the following HTML tags. <form>  $\langle$ input type = "reset" $>$ </form> (3) Save the text file with .htm extension.

Al Faez 2

(4) Open the HTML document in the Internet browser, webpage will be shown as follows.

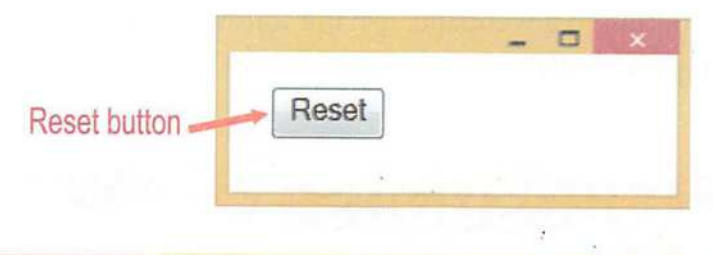

# Remember

- Checkbox field give ability to the user that he can select more than one box at the same time.
- To add a checkbox field to a webpage, use the following tags:
	- $\langle$  Input type = "checkbox">
- Repeat the previous command number of choices (alternatives) available.
- \* Button input field: It is used to performs a specific task, the user can click on it to achieve or execute JavaScript function such as clear or save entered data within the form.
- To add a button on the webpage, use the following tags:  $\langle$ input type = "button" $>$

```
\langleinput type = "button" value = "ok" >
```
- In the previous code, we've used attribute "value" to assign caption to a button "ok".
- There are three types of buttons, that can be added to the from as follows:
- (1) Button: used to perform a certain task.
- (2) Submit: used to send data.
- (3) Reset: used to delete data.
- \* Submit button: The user click this to submit the form data to another webpage assigned by action attribute value of the Form.
- -To add a submit button, use the following tags:

 $\langle$ input type = "submit" $>$ 

**Topic 2** 

 $2^{\text{A1} \text{ Fa}$ ez I, matrix  $2^{\text{A1}}$ 

- \* Reset button: The user click it to clear all data fields to return to its original state.
- To add a reset button to a webpage, use the following tag:  $\langle$ input type = "reset" $>$

## **Questions G**

#### $*$  First: Put ( $\checkmark$ ) for right answer and ( $\times$ ) for wrong answer: O Checkbox input field by which you can select more than one choice at the same time. @ A radio button field by which you can select more than one choice at the same time. © To add a checkbox to the web page, use the following tags:  $\langle$ Input type = "checkbox"> O There are only one type of buttons, that can be added to a from. ( ( ( ) ) )  $($ When pressing on button, can performed many functions, such as<br>load a function or store your data, or delete your data. load a function, or store your data, or delete your data. 0 To choose which language you learned, or more than one language use text field. 0 Submit button is used to send your data, which you have entered using the form elements. © Reset button is used to delete your data, which you have entered and a return to the default values of the tools. 0 You can repeat the following command to add more than choosing box on the web page.  $\langle$ Input type = "reset"> We can use an attribute "value" to add text that appears on the button.  $($  $($  $\big)$  $($ )  $($

20

**Topic 2** 

Al Faez 2 **Topic 2** 

\* second: Choose the correct answer from between the brackets:

**O** ......... allows you to choose an alternative or more at the same time. (Button - Checkbox - Submit)

When pressing on ........, can perform many functions, such as load a function, or store your data, or delete your data,

(button - Reset - Submit)

- © We ean use a attribute "..." to add text that appears on the button. (Reset - Submit - value)
- $\bullet$  ......... button is used to send your data, which you have entered using the form elements.

 $(Submit - Check box - Research)$ 

button is used to delete your data, which you have entered © and a return to the default values of the tools.

 $(Submit - Check box - Research)$ 

^Third: Matching from column (A) for column (B):

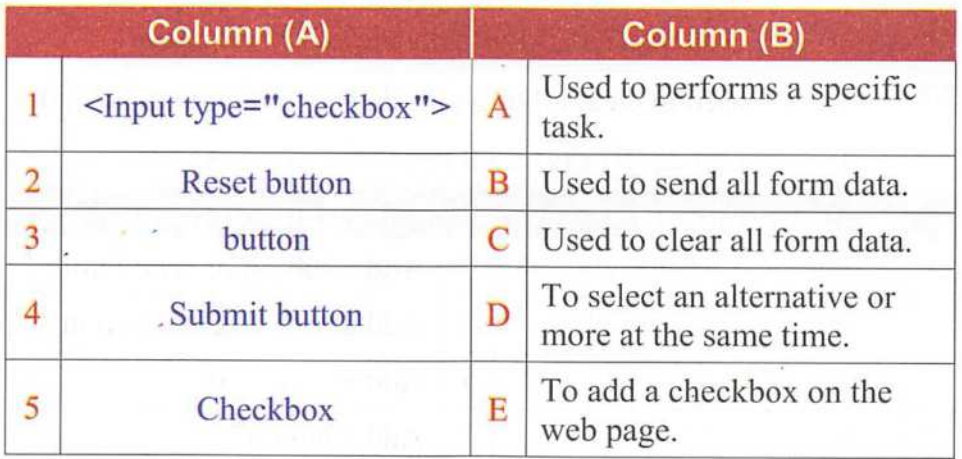

#### Fourth: Write scientific concept for each of the following:

O When pressing on it, can perform many functions, such as load a function, or store your data, or delete your data.

- © A language is used to ereate a text file with htm extinetion.
- ® Used the attribute to add a text that appears on the button.
- Allows you to choose an alternative or more at the same time.
- Tag is used in addition fund choice.

Topic 2

0 A button is used to send all form data to other webpage.

#### **School** Questions

#### First: Put  $({\checkmark})$  or  $(x)$  in front of the following sentence:

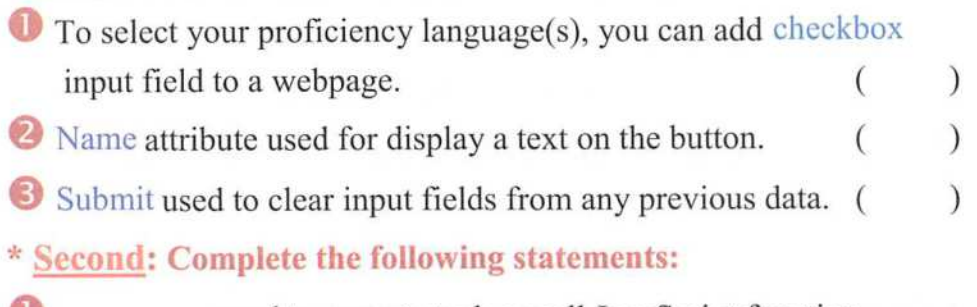

- **O** such that the execute task or call JavaScript function.
- used to send all Form data to other webpage,  $\mathcal{D}_{\mathcal{A}}$
- ............. used to clear all previous data form all input fields. ©
- \* Third: Select from (B) that matches with other (A):

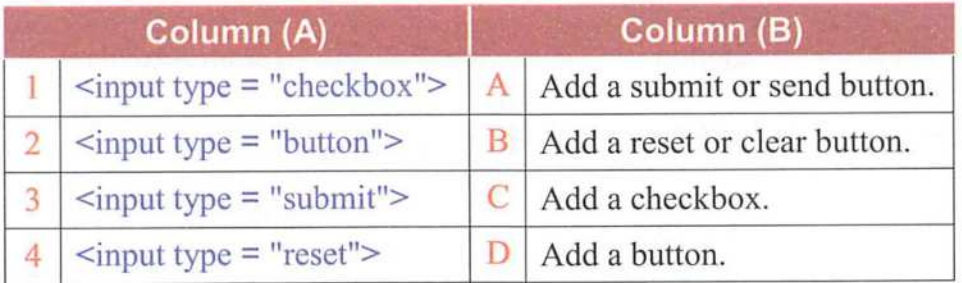

#### Preparatory question for the next topic:

- After you've known Form and its data field which required to register your data. How can you create a webpage with a registration Form?

# Third Topic

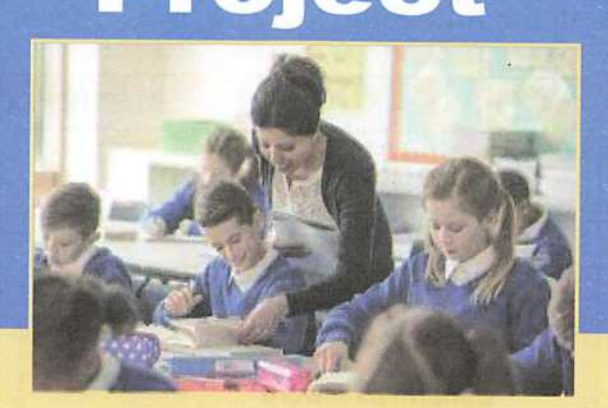

## Design a Webpage with a registration data Form

#### OBJECTIVES:

By the end of this lesson, students will be able to:

- (1) Design an interactive web page to register his data.
- (2) Type a HTML tags to register data correctly.
- (3) Appreciate the importance of HTML language for create an interactive webpage.

TML><br>TAGS

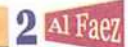

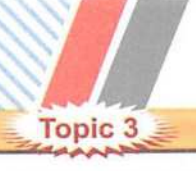

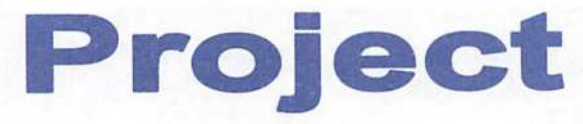

# Design a Webpage with a registration data Form

- Design an interactive webpage.
- Using the previous Form and data fields, create an interactive webpage as in the following;

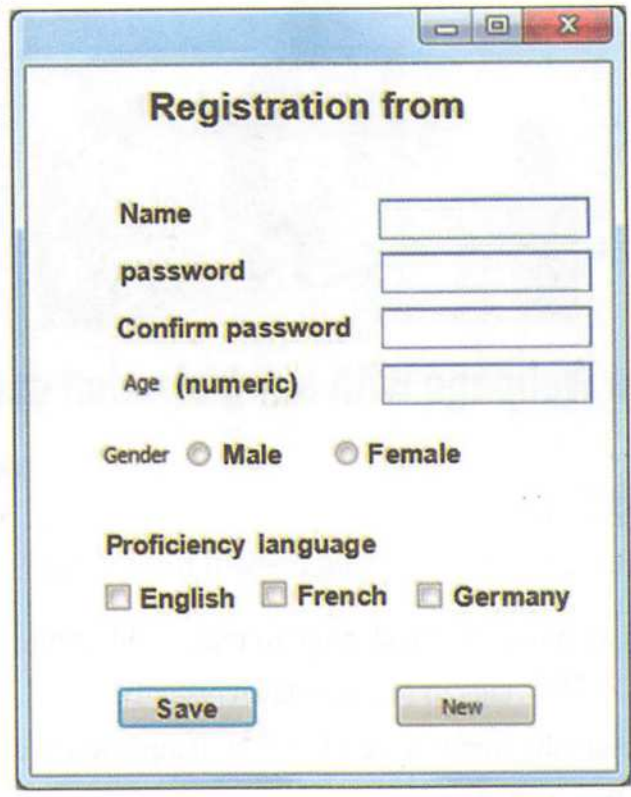

#### Execution: \*

- The following codes of the webpage:

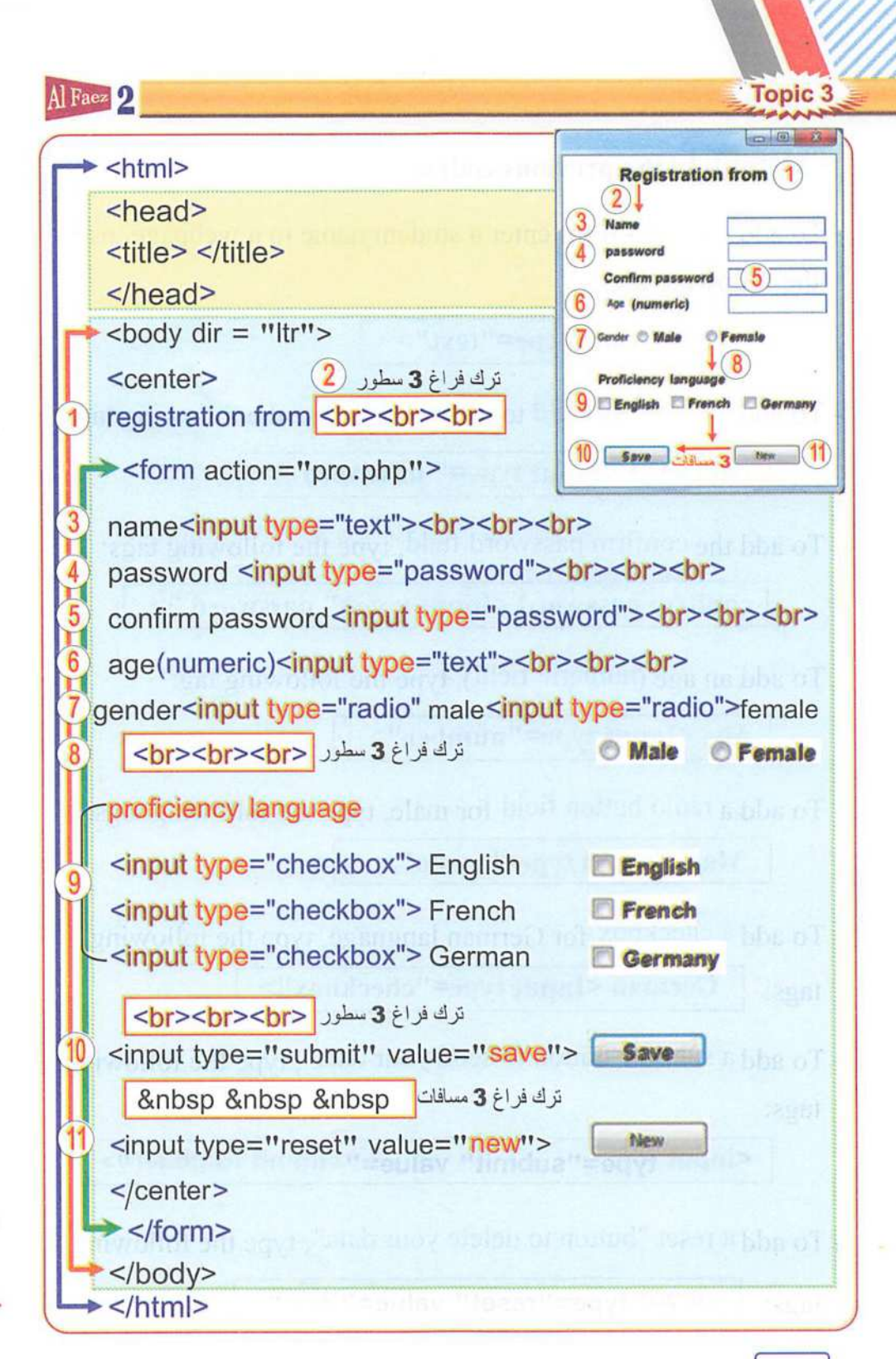

25

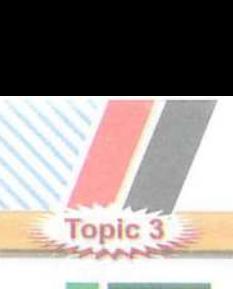

#### ¥ Note: In the previous codes:

-To add a text field for enter a student name to a webpage, use the following tags:

2 Al Faez

Name  $\leq$ Input type="text">

- To add a password field to the webpage use the following tags:

password <Input type=" password ">

-To add the confirm password field, type the following tags:

confirm password <Input type=" password ">

- To add an age (numeric field), type the following tag:

Age <Input type="number">

-To add a radio button field for male, type the following tags: Male <Input type="radio">

- To add a checkbox for German language, type the following tags: German <Input type="checkbox">

- To add a submit "button to send your data", type the following tags:

<input type="submit" value="Submit Register">

- To add a reset "button to delete your data", type the following

tags: <input type="reset" value="New">

26

AlFaez 2

Summary Some form input controls

Topic 3

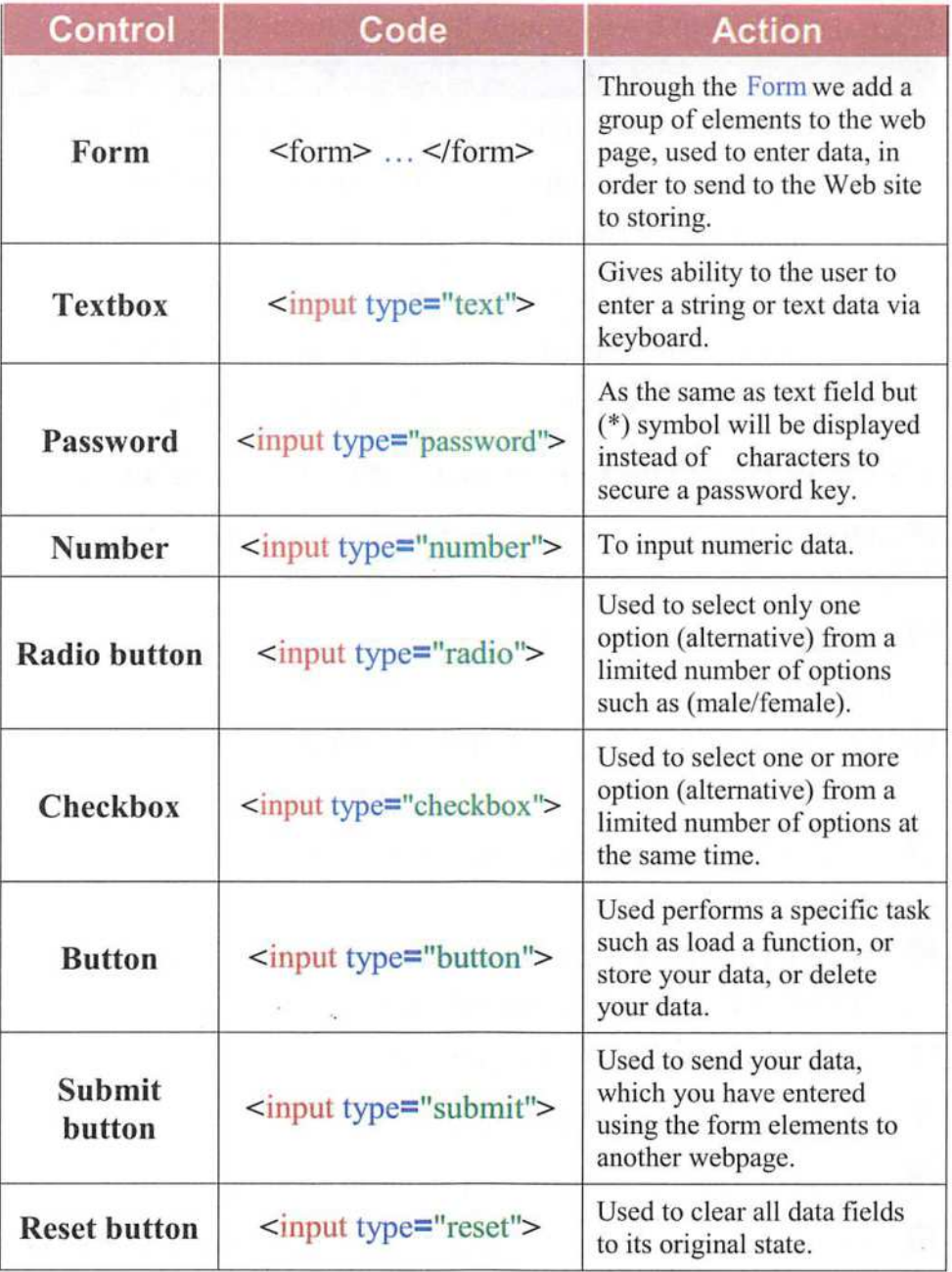

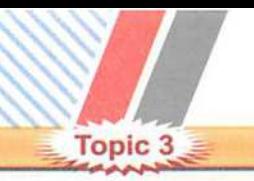

# **Questions ?**

2 Al Faez

)

)

)

)

 $($   $)$ 

#### $*$  First: Matching from column (A) for column (B):

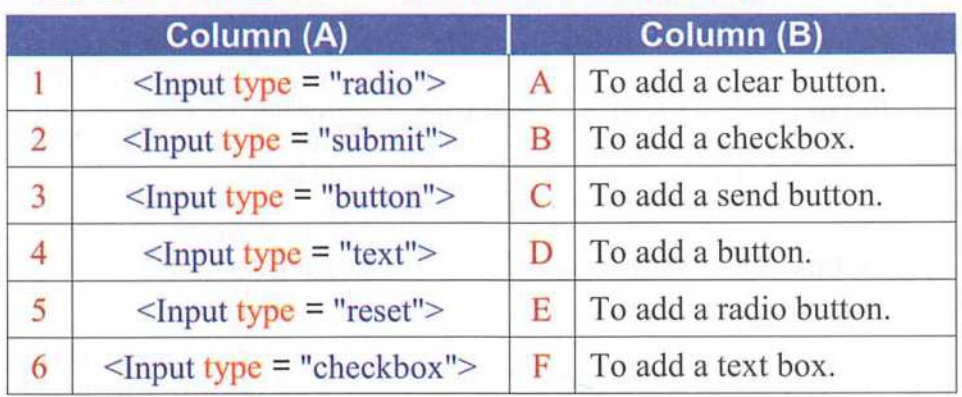

#### $*$  Second: Put  $(\checkmark)$  for right answer and  $(\checkmark)$  for wrong answer:

- O Submit button is used to sent your data, which you have entered and return to the default values of the controls. (  $\big)$
- © Checkbox allows you to choose only one alternative from several alternatives. ( )
- **B** Reset button is used to send your data, which you have entered using word document (
- O We has been used property "OK" to add text that appears on the button. (
- **D** Create interactive webpage through which you can enter your personal data through a From data input elements. (
- 0 To create a new text file, use Notepad program. (
- © We must save the text file with .doe extension.  $($   $)$
- We use <form> ..... </form> tag to create a Form.
- Text input field which gives ability to the user to enter a string or Q text data via keyboard. (  $\,$  )

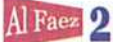

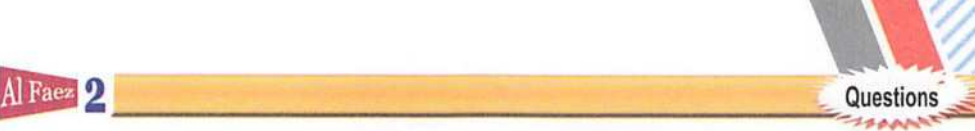

# First Unit **Questions ?**

 $*$  First: Choose the correct answer from between the brackets:

**O** allows you to choose an alternative or more at the same time. (Button - Checkbox - Submit)

 $\bullet$  We use a property "........" to add text that appears on the button. (Reset - Submit - value)

 $\bullet$  ......... button is used to send your data, which you have entered using the form elements. (Submit - Check box - Reset)

- $\bullet$  When pressing on  $\dots \dots$ , can performed many functions, such as load a function, or store your data, or delete your data. (button - Radio button - Submit button)
- **O** ..... field, which gives ability to the user to select only one option. (button - Radio button - Submit button)

 $*$  Second: Place each number on the following form in front of

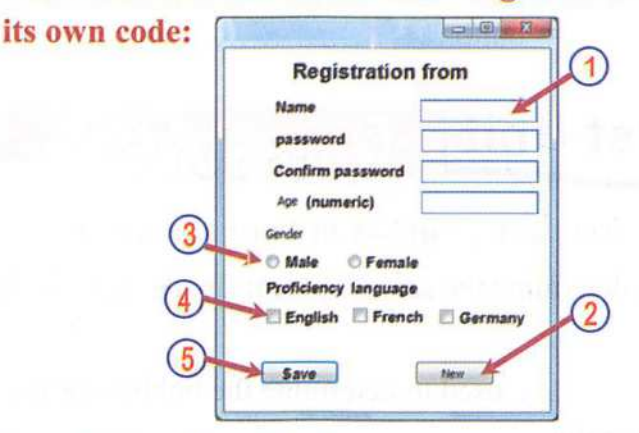

- $)$  <Input type = "checkbox"> (
	- $)$  <Input type = "text">

( (

( (

- )  $\langle$ Input type = "reset" $>$
- $)$  <Input type = "submit">
- $)$  <Input type = "radio">

# **Questions Questions**

#### ^ Third: Write scientific concept for each of the following sentences:

- Allows you to choose an alternative or more at the same time.
- © To display a Form that was created.
- $\bullet$  Through it, we add a group of elements to the webpage such as buttons and fields, used to enter data, in order to send to the web site to storing.
- **O** Gives ability to the user to enter a string or text data via keyboard.
- 0 Tags, which is used to add a text input field on the web page.

#### $*$  Fourth: What is the result after executing the following code:

- O <Input type = "checkbox">
- © <Input type = "radio">
- 0 <Input type = "submit''>
- O <Input type = "text">
- 0 <Input type = "button">

## First Unit Questions ?

#### $*$  First: Select the type of box or button to use the following:

- O We can determine the sex of student (male / female) by button.
- ©A used to determine the hobbies or the languages that you prefer.
- ©A used for entering the student name.
- ... field used to type your password, o
- when pressing on it can performed many functions, such as load a function, or store your data, or delete your data. 65)

30

 $\circ$ 

#### Al Faez<sup>O</sup>

#### \* Second: Write scientific concept for each of the following sentences: O Code, which is used to create a password field on the web page.

- @ A property is used to prevent the user from choosing all available radio buttons.
- @ It is used to select only one option (alternative) from more options (alternatives).
- O The property is used to add text that appears on the button.
- 0 The tag that is used to add a control to a webpage.
- $\frac{\text{Third: Correct the underlined in the following codes:}}{\text{To add a text field}}$
- To add a text field,  $\langle$ Input type = "button">
- © To add a button.  $\le$  form type = "text">
- **1** To add a radio button, <Input type =  $\frac{v_{\text{submit}}}{v_{\text{submit}}}$ <br> **4** To add a reset button <Input type =  $\frac{v_{\text{submit}}}{v_{\text{subant}}}$
- C To add a reset button,  $\langle$ Input type = "**checkbox**"><br> **O** To add a checkbox  $\langle$ Input type = "checkbox">
- To add a checkbox,  $\langle$ Input type = "checkbox">
- $*$  Fourth: Put ( $\checkmark$ ) for right answer and ( $\times$ ) for wrong answer:

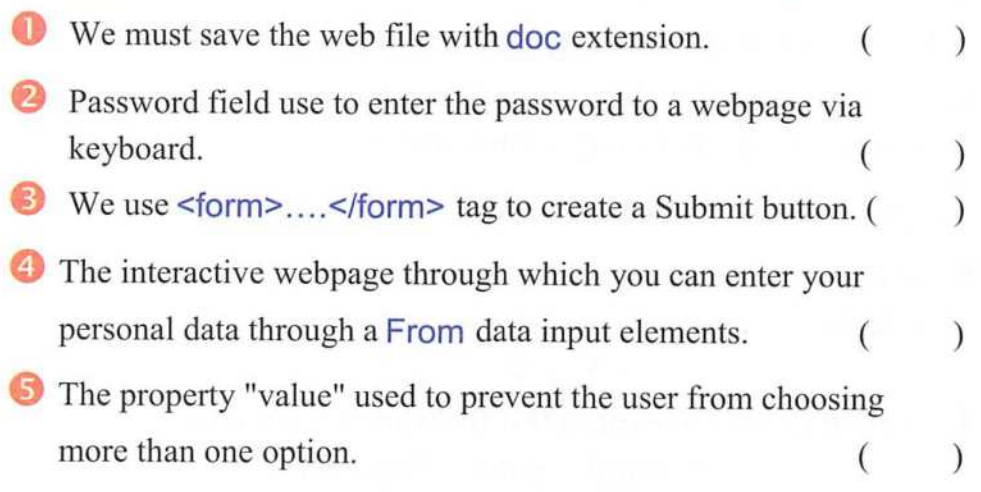

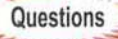

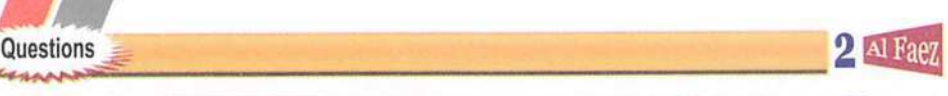

# **First Unit | Questions ? 3**

#### \* First: Select from (B) that matches with other from (A):

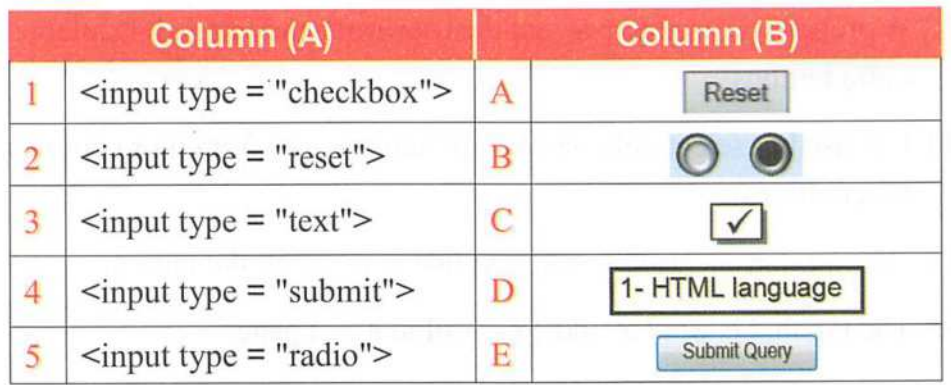

#### ^ Second: Select the type of box or button to use the following:

- O The property " used to prevent the user from choosin g more than one option.
- ©To display the form which was created, we use
- © Using language, we create a form, in order to enter data into interactive web page.
- $\bullet$  ...... is used to send your data, which you have entered using the elements to another webpage.
- **6** ............. is used to delete your data, which you have entered and return to the default values of the controls.
- Third: Choose the correct answers from between the brackets:
- **O** The ............... symbol appears when you type the password to hide the real password components.

 $(x - \omega - * - s)$ 

© A program used to create a text file with htm extinction.

(Notepad - paint - Photoshop)

)

)

 $(\quad)$ 

Al Faez 2 Questions is a contract of the contract of the contract of the contract of the contract of the contract of the contract of the contract of the contract of the contract of the contract of the contract of the contr

Used the property to add a text on the button. (value - name - OK)

 $\triangle$  Allows you to choose an alternative or more at the same time. (Submit button - Checkbox - Radio button)

It is used to clear all your data, which you have entered using the form elements.

(Reset button - Checkbox - Radio button)

We must save the text file with .......... or ............ extension.  $(html -.htm - All of the previous)$ 

 $*$  Fourth: Put ( $\checkmark$ ) for right answer and ( $\times$ ) for wrong answer:

O When pressing on Textbox, ean perform many functions, such as load a function, or store your data, or delete your data.  $($ 

© A eheckbox is used to send all form data to other webpage.(

There are three types of buttons, that can be added to the from.

Reset button is used to send the form data, which you have entered using the form elements to another webpage. (

To add a submit button use the tag:  $\langle$ Input type = "submit">  $(\quad)$ 

#### Preparatory question for the next topic:

- To develop your data registration page project so that it becomes Interaetive page, we will need to add some JavaScript language statements for that reason

How can you use JavaScript language in HTML document? What are its basic concepts?

# econd Unit **Java Script language**

#### \* By the end this unit, the students are expected to be able to:

¥'--<5 A'-.

- 9 (1) Discuss the effect of using the serviees of the modem information teehniques on academie and different life fields.
- (2) Reeognize some produetion tools of information pages and Internet services.
- (3) Produce relatively ereative projeets using JavaSeript language,
- (4) Use technological production tools for support and develop his learning.
- (5) Employs teehnologieal eommunieation tools in order to communicate, interact and cooperate with others to support learning.

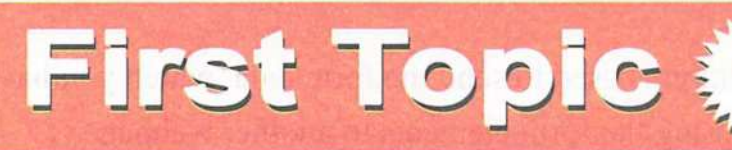

# **Java Script Basics of JavaScript Language**

#### By the end of this topic, students should be able to:

- (1) Reeognize some of the basie JavaScript concepts.
- (2) Reeognize the basic mles for creating a webpage using JavaScript statements.

(3) Write a JavaScript language code aceurately.

(4) Aceept to learn the JavaScript language.

34

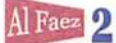

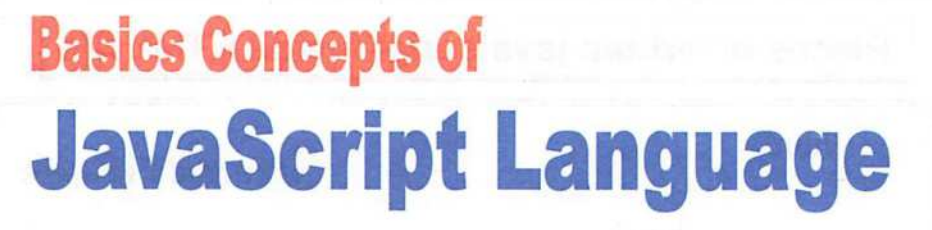

#### introduction

Dear student:

To develop an interactive webpage project to register your data, and confirm that the entry data is correct; you will need to add a JavaScript statements to your webpage document.

- \* HTML language isn't enough to make a confirmation to the data entry.
- The next some of the basics of programming with JavaScript.

#### JavaScript fundamentals

- (1) JavaScript commands and instructions are called Statements.
- (2) JavaScript commands and instructions (Statements) are written within HTML tags.
- (3) JavaScript statements are written inside <script> </script> tag.
- (4) Each statement must end with a semi-colon (;) character.
- (5) JavaScript language is case-sensitive, so the letter case (small or capital letter) must be considered while writing JavaScript statements.

Topic '

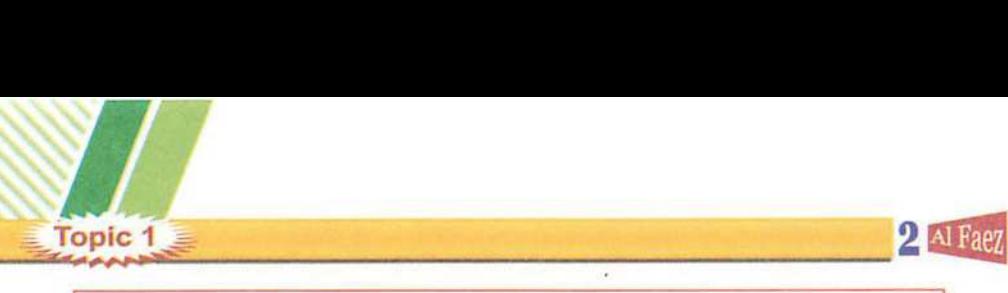

# Places of written java script inside HTML file

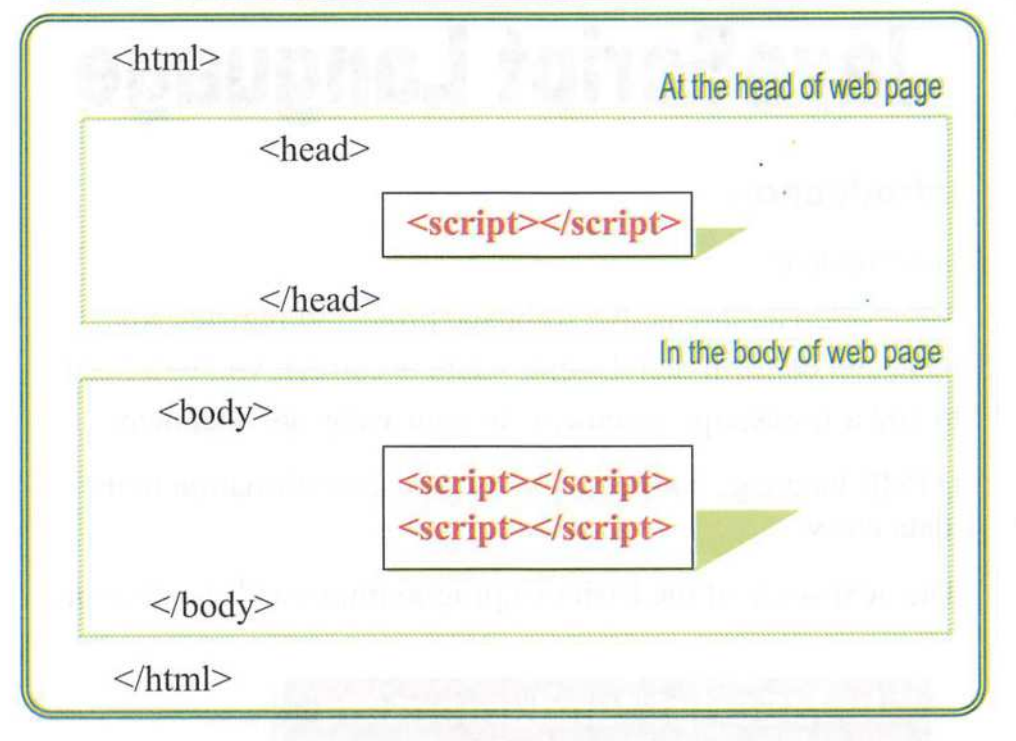

Document sections in which JavaScript will be written as HTML.

# alert() statement

- alert() statement used for displaying a message via a dialogue box.
- -To display the message box, use the following command;

alert ("The message");

#### **Notice:**

- The message must written within double high quotations (" ").

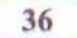
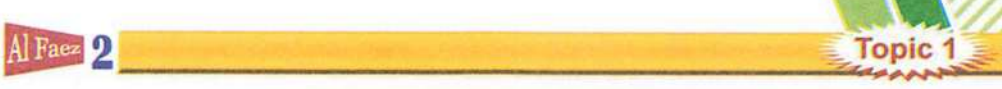

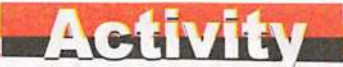

- Create a webpage that displays a dialogue box with message "welcome" when loading by the following steps:

### Execution:

(1) Create a new text file.

(2) Write the following HTML tags.

 $$  $<$  script $>$ alert ("welcome");  $\langle$  script $\rangle$ </body>

(3) Save the text file with .htm extension.

(4) Open the HTML document in an available internet browser, webpage will be shown as follows.

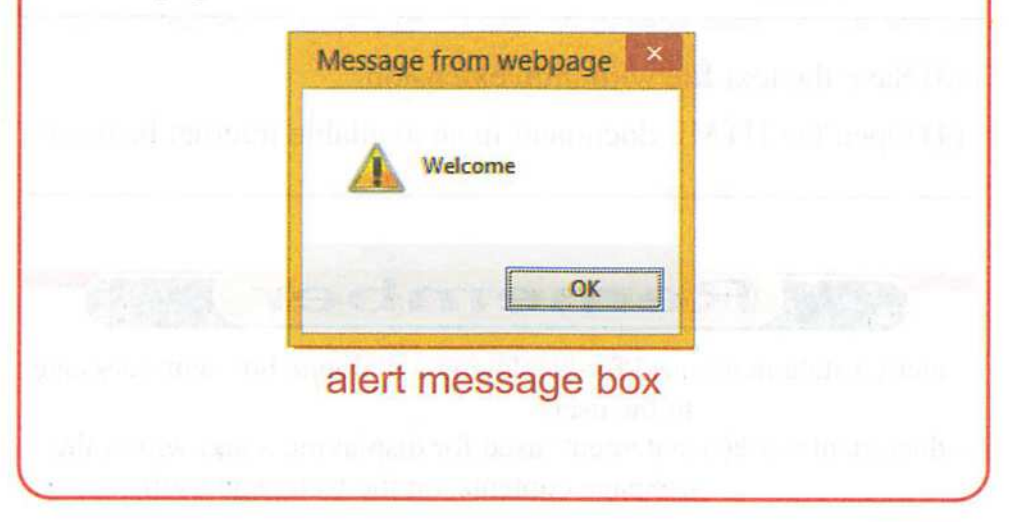

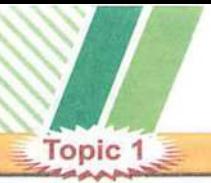

### Document .write(...) statement

 $2$  Al Fae

- Document.write statement is used for displaying text within a webpage contents.

### **Activity**

- Create a webpage displays "computer and information technology subject" text as its content, by the following steps.

### Execution:

(1) Create a new text file.

(2) Write the following HTML tags.

 $$ 

 $\le$  script $>$ 

document.write ("computer and information technology subject");

</ script>

 $\langle$  body>

(3) Save the text file with .htm extension.

(4) Open the HTML document in an available internet browser.

### **Remember**

- alert() statement: used for displaying a dialogue box with message to the user.
- document.write() statement: used for displaying a text within the webpage contents, on the web page itself

Al Faez 2 Topic 1

## **Questions ?**

 $*$  First: Put ( $\checkmark$ ) for right answer and ( $\times$ ) for wrong answer: O JavaScript orders and instructions are statements. ( HTML statements are written inside  $\text{text>}<$  /text> tag. JavaScript commands and instructions (Statements) are written within HTML tags. O To develop an interactive webpage project to register your data, and confirm that the entry data is eorrect; you will need to add a HTML statements to your webpage document. **O** HTML language is case-sensitive, so you must pay attention to the case of (small or capital letters) when writing statements. ( JavaScript statements are written inside <script> </script> ( Alert() statement used for displaying text within a webpage contents. © HTML commands and instructions (Statements) are written within JavaScript tags. © Each HTML statement must end with a semi-colon (;) character. © Document.write statement used for displaying dialogue box. ( (  $\tilde{\zeta}$ ( ( a message via a  $(\quad \, )$ )  $\big)$ )  $\big)$ )  $\lambda$ ) ) )

### \* Second: Write scientific concept for each of the following sentences;

- The language is used to create and design an interactive webpage.
- Statement used for displaying a message via a dialogue box.
- JavaScript must end with a certain tag.

 $\frac{1}{\sqrt{1-\frac{1}{\sqrt{1-\frac{1$ The language is used to create and design static webpage. Statement used for displaying text within a webpage contents. ^ Third: Choose the correct answer from between the brackets:  $\bullet$  JavaScript statements are written inside .................. tag.  $\langle \text{Sfrom}> \langle \text{form}> - \text{Script}> \langle \text{Script}> - \langle \text{html}> \langle \text{html}> \rangle$ ©To develop an interactive webpage project to register your data, and confirm that the entry data is correct; you will need to add .......... statements to your webpage document. (HTML - PHP - JavaScript) **a** language isn't enough to make a confirmation to the a data entry. (Statements – java script – HTML) O JavaScript commands and instructions are called 'Statements  $(Statements - Alert - java script)$ .......... are places of written java script inside HTML file. (head of webpage - in the body of webpage - All of the previous)  $\bullet$  .... statement used for displaying text within a webpage contents.  $(document.write() - alert() - java script)$  $\bullet$  ........ statement used for displaying a message via a dialogue box.  $(document.write() - HTML - alert())$ **1** There isn't any different between using small and capital letter while writing ............. statements. (Statements - java script - HTML) **9** JavaScript statements are end with ............ character.  $((;)-(*)-(1))$ 

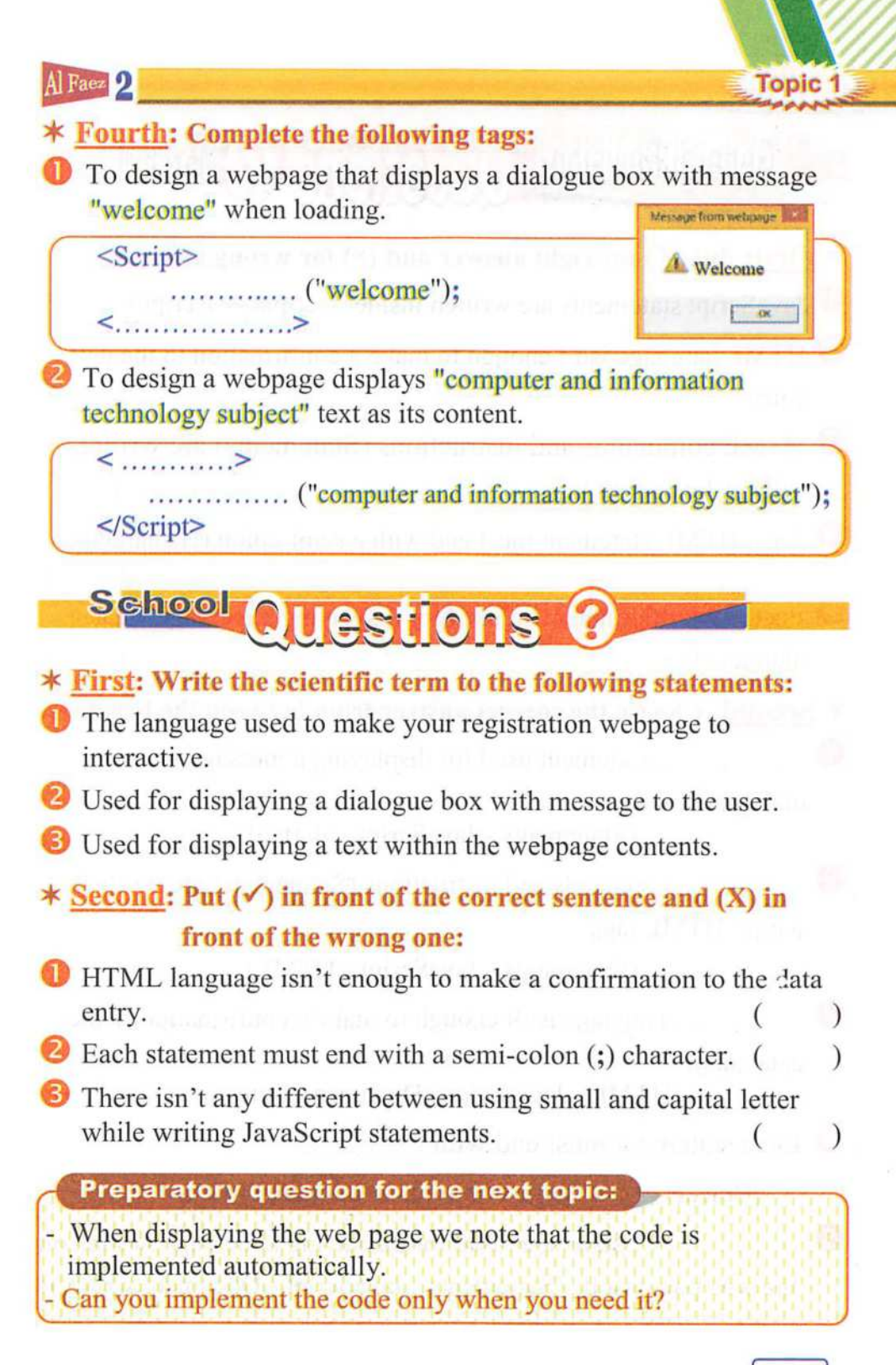

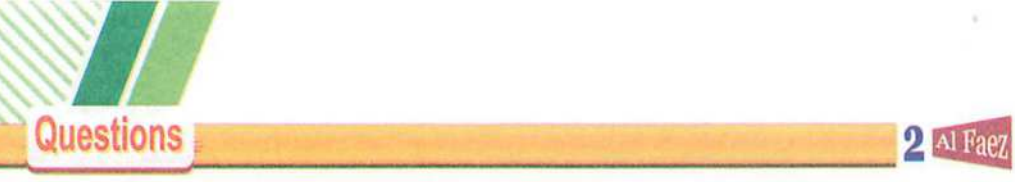

# General Revision Questions @ March

- $*$  First: Put ( $\checkmark$ ) for right answer and ( $\times$ ) for wrong answer:
- JavaScript statements are written inside <scripts> </script> (
- **C** HTML language isn't enough to make a confirmation to the data entry.  $\left($  $\,$

)

)

- © HTML commands and instructions (Statements) are written within JavaScript tags. (
- Each HTML statement must end with a semi-colon (;) character.  $\overline{(\ )}$
- document.write statement used for displaying a message via a dialogue box.  $(\quad)$
- ^ Second; Choose the correct answer from between the brackets:
- statement used for displaying a message via a o dialogue box.

(Statements - JavaScript - alert())

© commands and instmctions (Statements) are written within HTML tags.

(Statements - JavaScript - HTML)

............. language isn't enough to make a confirmation to the data entry.

(HTML - JavaScript - Document.write())

Each statement must end with ............

(Brackets  $\{\}$  - semi-colon  $\left( \frac{1}{2} \right)$  - quotation marks " ")

................. statement used for displaying a message written on the web page itself. (Statements - JavaScript - Document.write()  $\bullet$ 

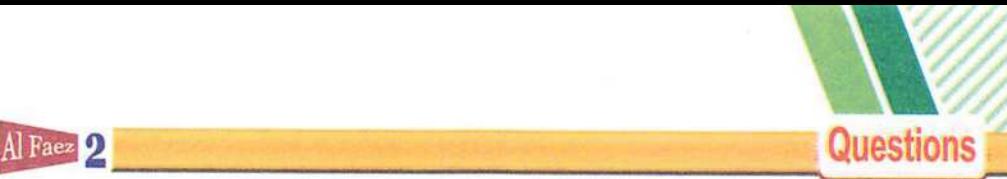

### ^ Third; Write scientific concept for each of the following sentences:

- O It is used to select one option or more from all available options.
- **2** The property is used to add text that appears on the button.
- 0 A program used to create a text file with htm extinction.
- A property is used to prevent the user from choosing all available radio buttons.
- 0 It is used detenuine the sex of student (male / female).

### $*$  Fourth: Matching from column (A) for column (B):

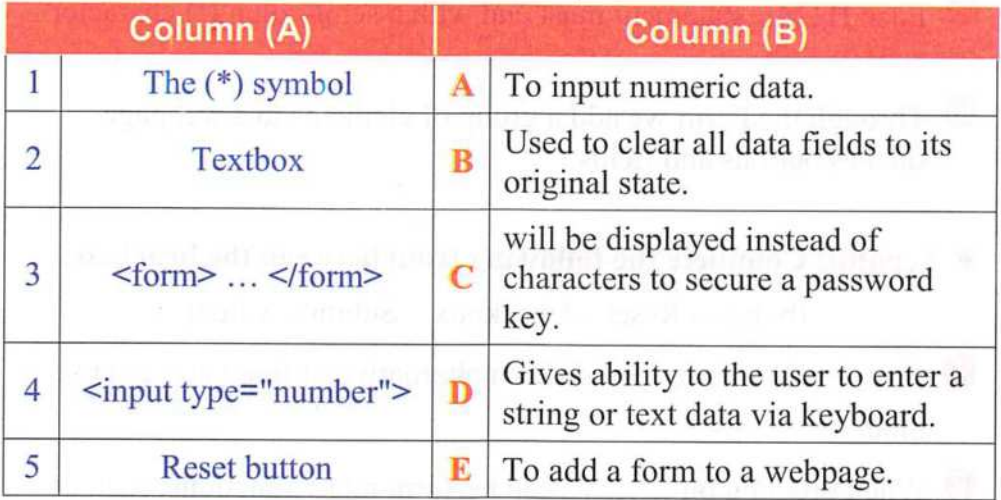

# General Revision Questions @ March

### $*$  First: Put ( $\checkmark$ ) for right answer and ( $\times$ ) for wrong answer:

- To display the message box, use the command: Document.write ("message");
- © The message must written between quotations marks ("").(
- O We used property "value" to add a text on the button. ( )

 $($   $)$ 

)

# **Questions**  $\overline{\mathsf{Questions}}$  , and  $\overline{\mathsf{S}}$  and  $\overline{\mathsf{S}}$  and  $\overline{\mathsf{S}}$  .

'v X \

2 Al Faez

 $($ 

)

)

)

 $($ 

- ® Reset button is used to send your data, which you have entered using word document  $($
- There are only one type of buttons, that can be added to the from.
- JavaScript statements are written inside <html> </html> (
- HTML language is enough to make a confirmation to the data entry. (
- © HTML commands and instructions (Statements) are written within JavaScript tags. (
- Each HTML statement must end with a semi-colon (;) character.
- ® Through the Form we add a group of elements to a webpage such as buttons and fields.. (a)

### \* Second: Complete the following from between the brackets: (button - Reset - Checkbox - Submit - value)

- **allows** you to choose an alternative or more at the same time.
- When pressing on ........, can perform many functions, such as load a function, or store your data, or delete your data.
- © We can use a property "..." to add text that appears on the button.
- button is used to send your data, which you have entered using the form elements. o
- **6** ........ button is used to clear your data, which you have entered and a return to the default values of the tools.
- We must save the text file with ......... or ........... extension.

Al Faez 2 Questions

I General Revision | Questions & March

### \* First: Put  $(\checkmark)$  or  $(x)$  in front of the following:

- o To add a textbox field in order the user can enter his name, you add radio field.  $(\hspace{7mm})$
- © To add a student name input field, you can add Text input field to a webpage.  $(\hspace{7mm})$
- © (&) symbol will be displayed instead of original text to secure a password key.  $(\hspace{0.05cm}\bullet\hspace{0.05cm})$
- O To select your proficiency language(s), you can add checkbox input field to a webpage.  $(\quad \, )$
- In a webpage the from element doesn't require sending the entered data to the web server.  $($   $)$
- ©To prevent the user from choosing or selecting more than one option or choice, you can add value attribute to radio input field.  $($

### Second: Write the scientific term to the following statements:

- O Used to clear input fields from any previous data.
- Used with button and data fields to enter data and sending it to the webpage.
- © An attribute used for display a text on the button.
- O Give ability to choose or select only one option from many options.
- © Used to execute task or call JavaScript function.
- © Used to send all Form data to other webpage.
- © Used to clear all previous data form all input fields.

### Questions  $\overline{\mathbf{2}}$  Al Faez ^ Third: Choose the correct answer:

............. language used to make your registration webpage to interactive.

 $(HTML - Java Script - Form - Alter)$ 

**2** ...... used for displaying a dialogue box with message to the user.  $(HTML - document.write() - Form - Alter()$ 

© Used for displaying a text within the webpage contents.

 $(HTML - document.write() - statement - Alter() )$ 

.......... language isn't enough to make a confirmation to the data entry.

 $(HTML - document.write() - Form - Altert()$ 

© Each Java Script must end with a semi-colon (;) character.

 $(differential - document.write() - statement - Alter() )$ 

 $\bullet$  There is  $\dots \dots \dots$  between using small and capital letter while writing JavaScript statements.

(Difference - similarity - Paint - Notepad)

...... a program is used to create a text file with htm extinction. (Difference - similarity - Paint - Notepad) ©

Fourth: Select from (B) column that matches with (A) column:

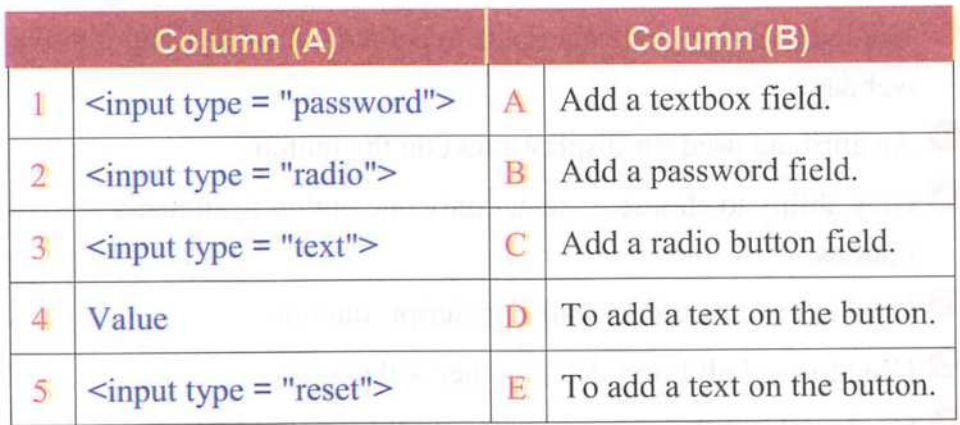

# **Second Topic**

# **Java Seript**

# Calling JavaScript code

### OBJECTIVES:

By the end of this topic, students shouid be able to:

- (1) Recognize how to call **JavaScript** code using a button.
- (2) Recognize the function structure.
- (3) Write JavaScript statement for calling a function.
- (4) Employ JavaScript tools in his interactive project..
- (5) Participate with his schoolmates in the learning activities

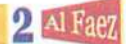

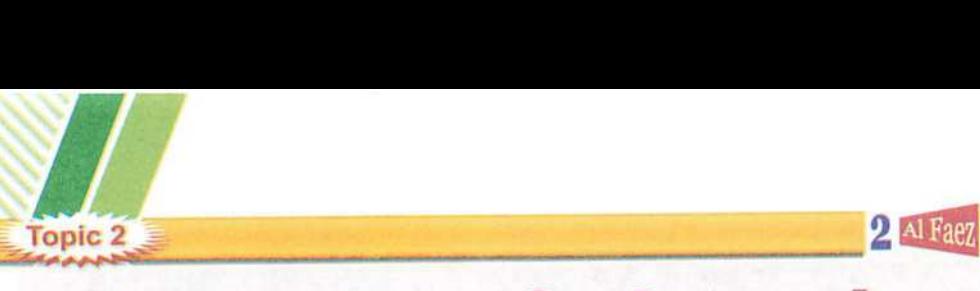

# Calling Java Script code

### JavaScript statement for calling a function

- All JavaScript statement within <script>...</script> tag implemented automatically.
- If you want the JavaScript statement within script>...</script> tag to be implemented when an event occurs (such as button click), you should use a function.

### Functions

- Function is JavaScript statements grouped together in named block and performed according to call it, and we should give it a suitable name refer to its job.

### **\*** Note: we will learn to:

- Create a JavaScript function contains a group of statements.
- Call the function according to occurrence of a button click.

### Function Creation

- Next steps to create a function:
- (1) Write word function and followed with its suitable name.

,!J

(2) Write a group of JavaScript statements between  $\{ \dots \}$  curly brackets as shown in the following rectangle.

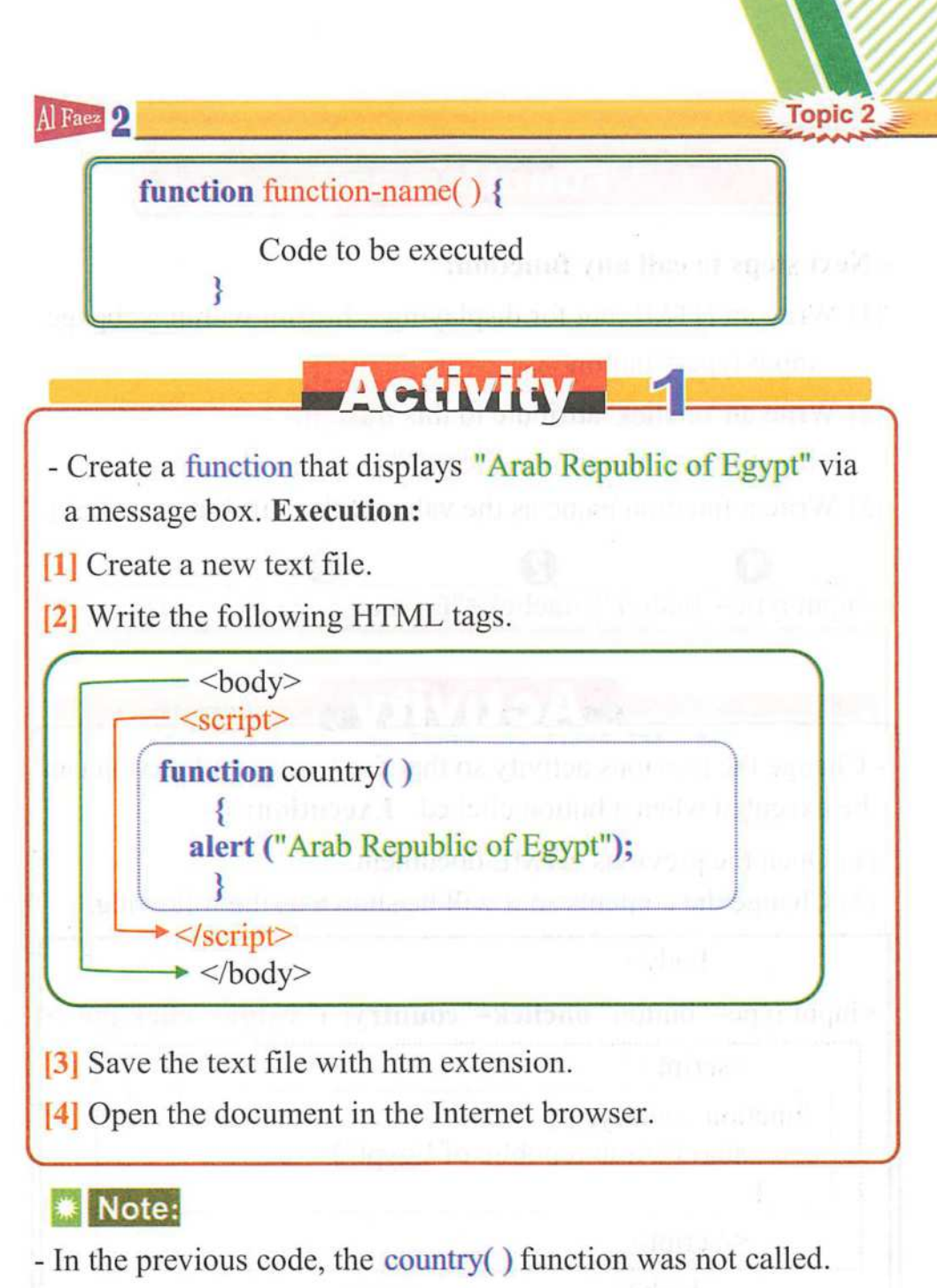

- So when opening the HTML document in an available internet browser, an empty webpage will be shown.
- \* To implement any function, first you must call it:

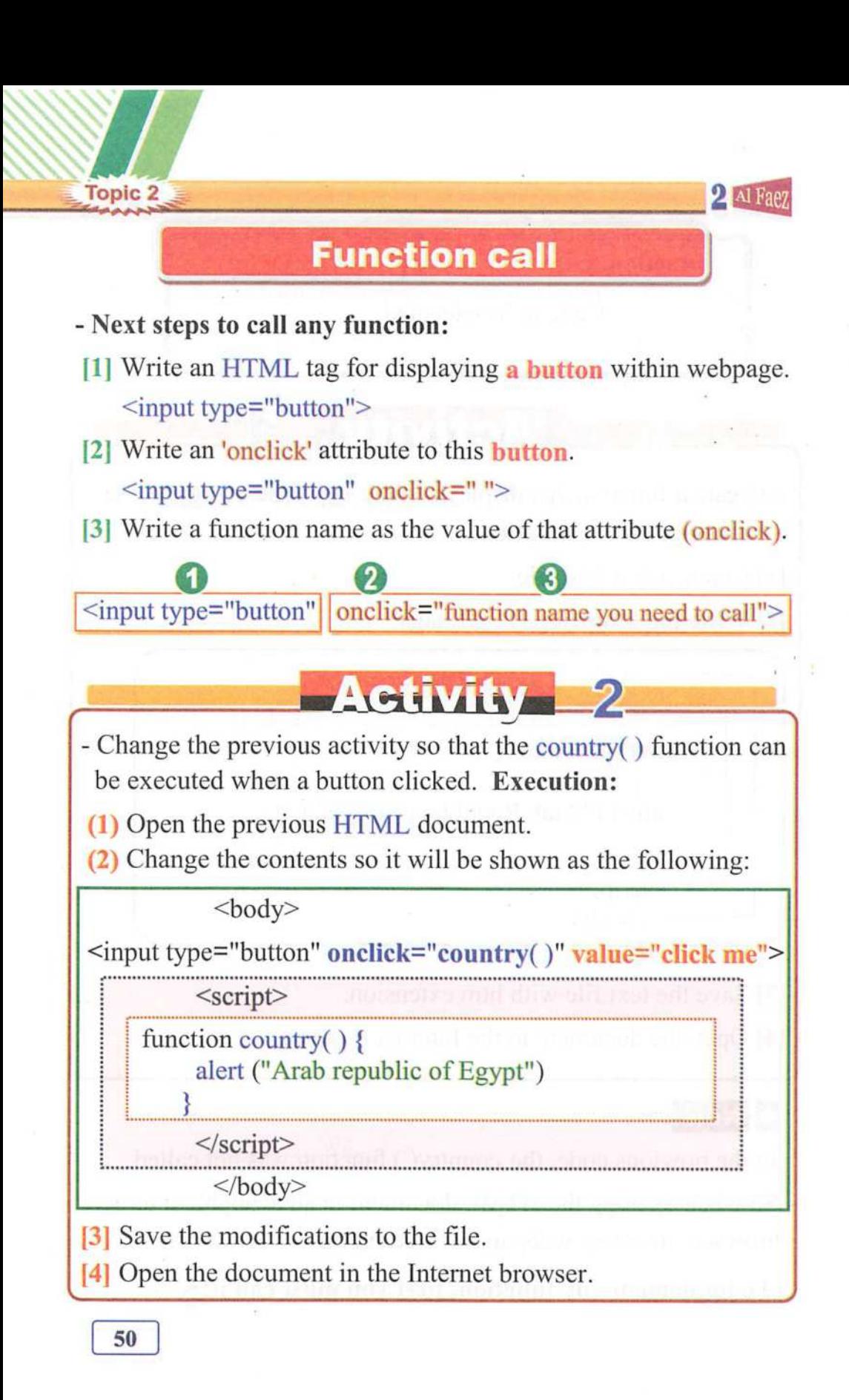

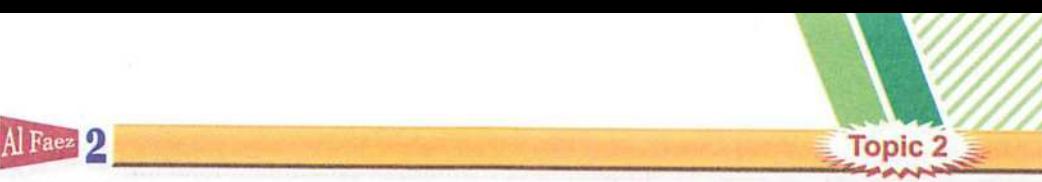

### **Note:**

- Function will be called and executed only when a button clicked and message box eontains "Arab republic of Egypt appears.

### **Textbox content manipulation**

- In the following figure, we will find:
- (1) A textbox and button is displayed, write any text within the textbox.
- (2) When a button clicked, an alert box will be displayed in which the content of the textbox can be seen.

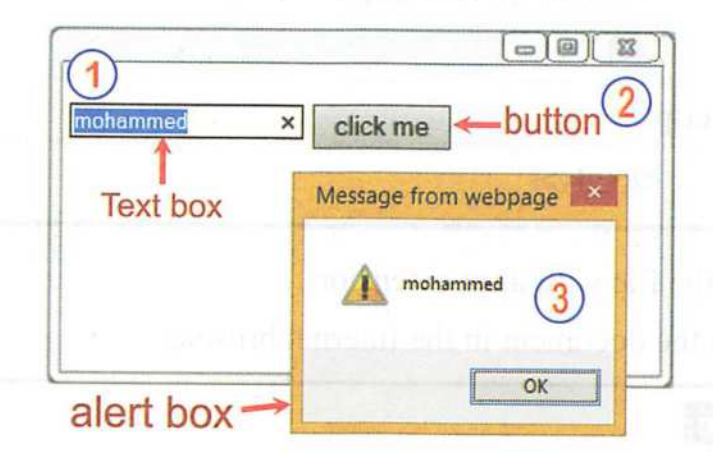

**Activity** 

- Design a web page as shown in pervious shape by executing the following:

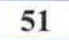

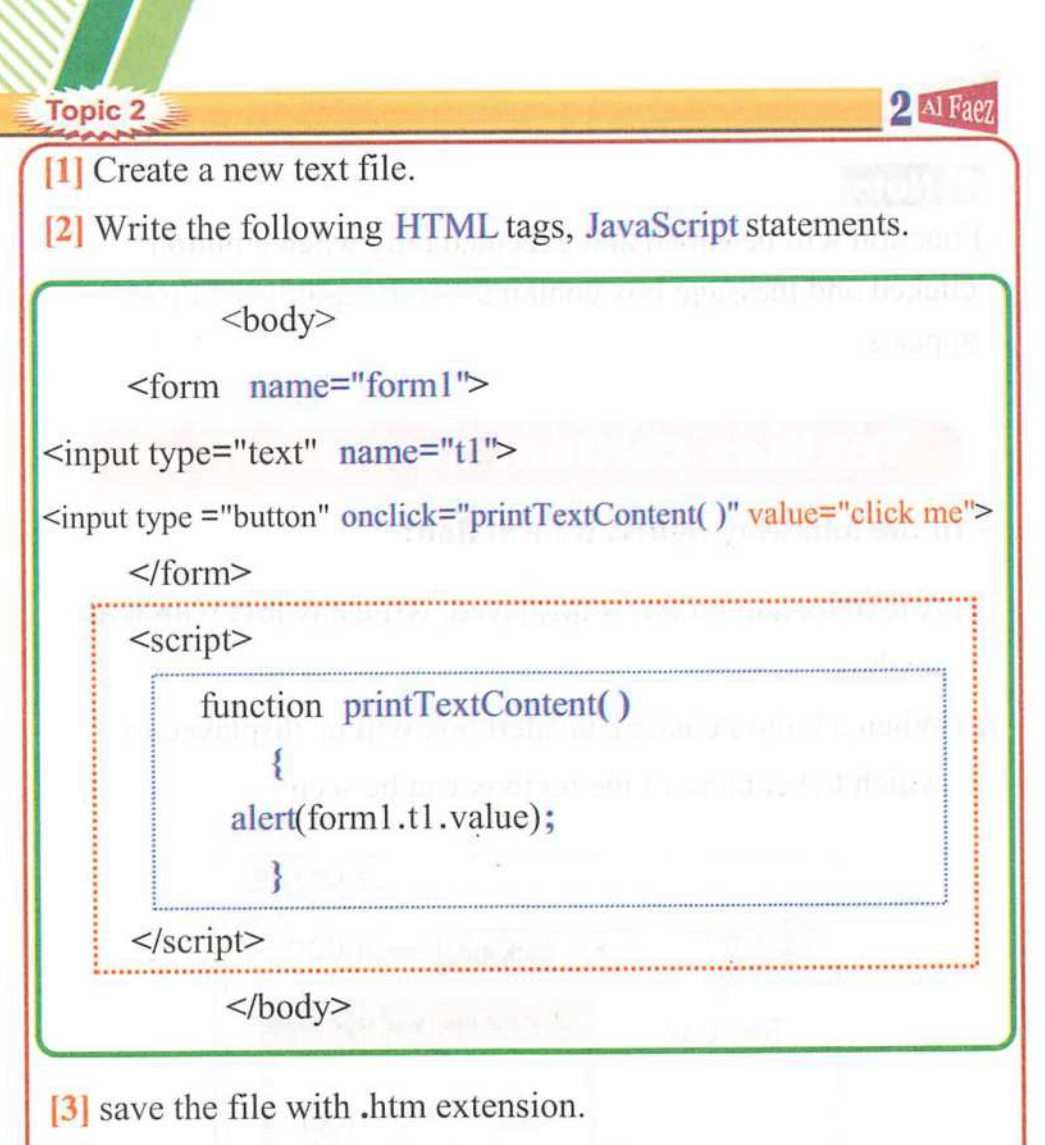

[4] Open the document in the Internet browser.

### ¥ Note:

- In the previous HTML document, to use and manipulate the textbox;
- (1) Give a name form1 to the  $\langle$ form> element (name="form1")
- (2) Give a name  $t1$  to the textbox (name=" $t1$ ")
- (3) We can use the value of the textbox through forml .tl .value statement

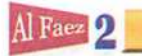

### Remember

- \* All JavaScript statement within <script>...</script> tag implemented automatieally.
- \* Function is JavaScript statements grouped together in a named block and perform according to calling it, and we should give it a suitable name refer to its job.
- \* If you want JavaScript statements within <script>...</script> tag to be implemented when an event occurs (such as button click), you should use a function.

# **Questions &**

### $*$  First: Put ( $\checkmark$ ) for right answer and ( $\times$ ) for wrong answer:

JavaScript statements which are written inside <script> </script> tag are automatically executed. . © JavaScript is a set of orders that will be executed when we calling it, and we should give it a suitable name refer to its job. **O** We can not creating function contains JavaScript statements.( ) O To create a function, write the command "function" then write a suitable name. 0 We can create a function without writing a term "function". ( The function code must written within double high quotations ("").  $($   $)$  $(\quad \, )$  $(\quad)$  $\big)$  $($ 0We can call the function in order to execute its order by pressing on the button command. ^ ■ You can create a function without selecting its name. (● ) ( ( )

53

**Topic 2** 

Topic 2  $\frac{1}{2}$ ^ Second; Complete the following code to create a function, when calling it appears a message box contains "Arab republic of Egypt".

 $2AFA$ 

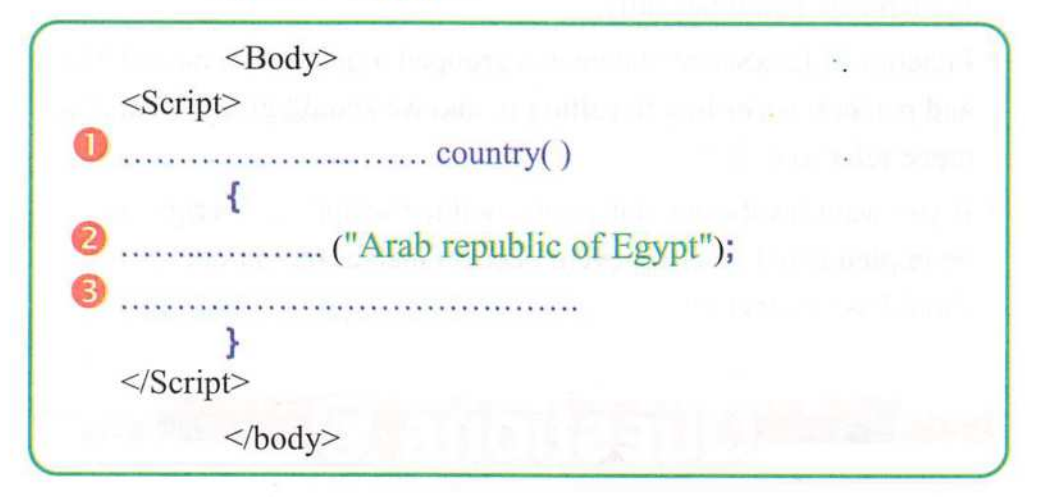

^ Third; Arrange the following steps to call a function;  $\epsilon$ 

) Write a function name as the value of that attribute (onclick).

) Write an HTML tag for displaying a button within webpage.

) Write following code:

<input type="button" onclick="country()" value="click me">

) Write an 'onclick' attribute to this button.

\* Fourth Choose the correct answer from between the brackets:

The JavaScript statement within <script>...</script> tag implemented

(Manual – Automatically – Function)

... is JavaScript statements grouped together in named block and performed according to call it. 0

(Manual – Automatically – Function)

54

(

(

(

wm

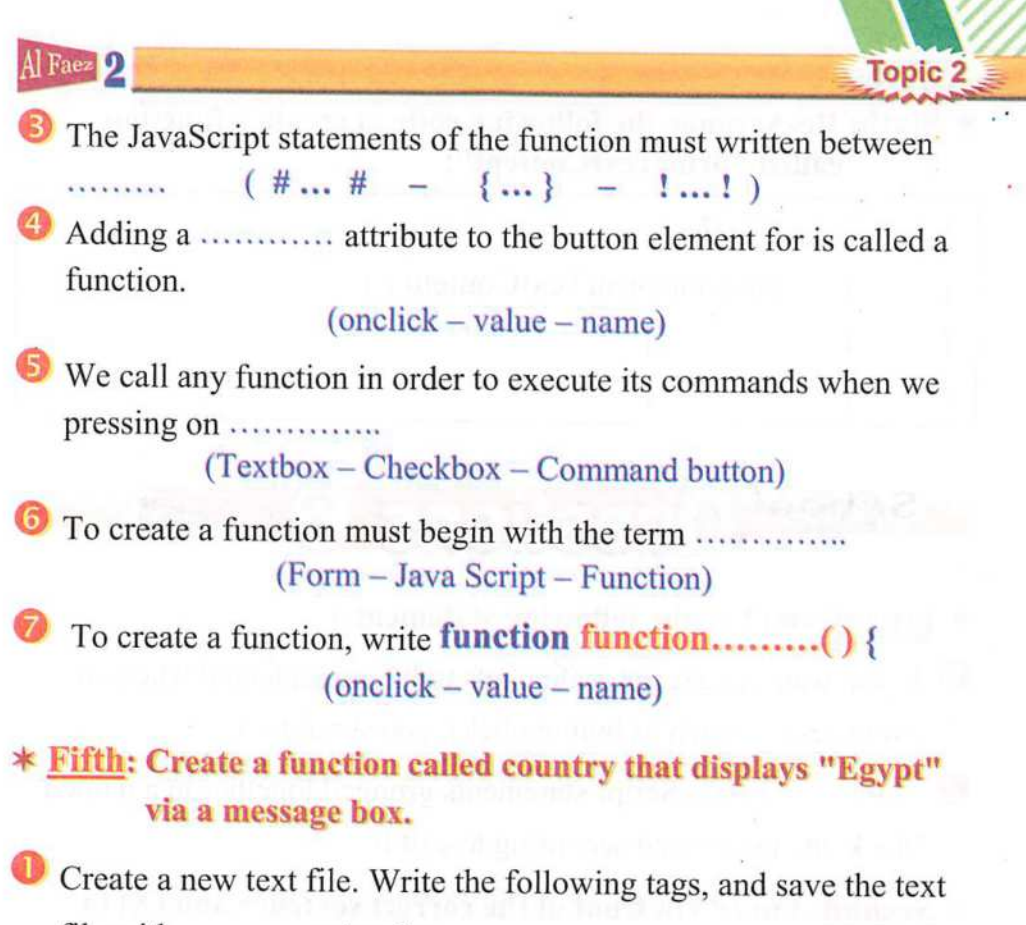

file with ........... extension.

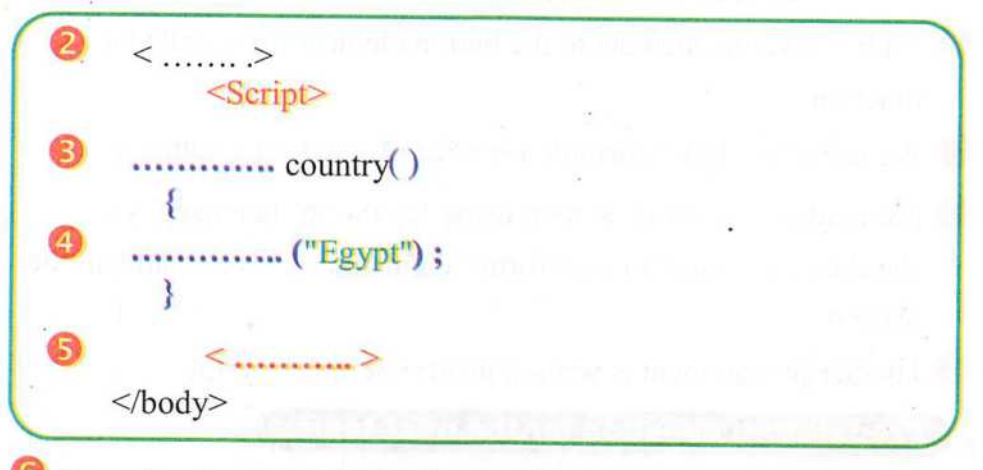

Open the document in the Internet browser.

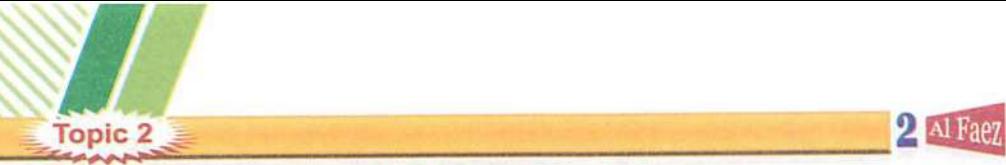

 $\big)$ 

)

^ Sixth: Re-Arrange the following code to create a function called "printTextContent":

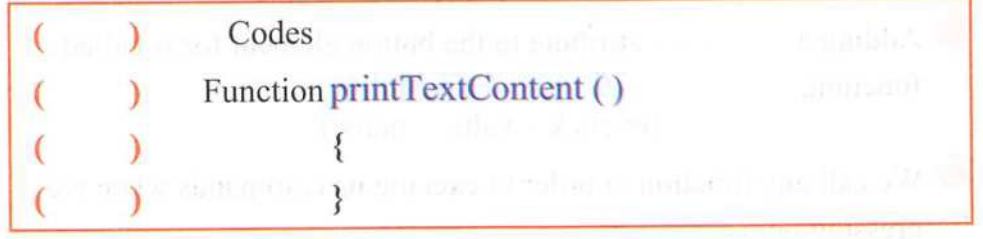

### Questions ? **School**

- ^ First: Complete the following statements:
- O If you want JavaScript statements to be implemented when an event occurs (such as button click), you should use a ...........
- is JavaScript statements grouped together in a named block and performed according to call it.  $\bullet$

### $*$  Second: Put ( $\checkmark$ ) in front of the correct sentence and (X) in front of the wrong one:

- Adding a value attribute to the button element for is called a function. (
- We use a "onclick" attribute for writing a text on a button. (
- © For reading a textbox content using JavaScript language, you should give a name to the <form> element and give a name to the textbox. ( )
- $\bullet$  JavaScript statement is written inside <script></script>.

#### Preparatory question for the next topic:

- After you have learnt the function creation and calling,
- Is there any way to execute the code according to condition result?

# **Third Topic**

# Java Seript

>

# $\underline{\underline{\underline{\zeta}}}$ avaScript

### H Branching "IF statement

### **OBJECTIVES:**

By the end of this topic, students should be able to:

- (1) Use some of **JavaScript** statement to create a webpage.
- (2) Solve some examples using branehing IF statement.
- (3) Participate his schoolmates in the learning activities.

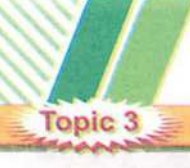

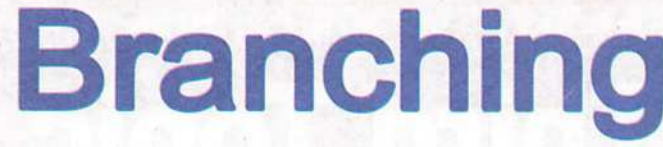

2 Al Fae

- In the previous two topics, we have noticed that, JavaScript statements are being executed one by one.
- But sometimes we may need to execute or non-execute some of these statements according to condition expression result as in the following shape:

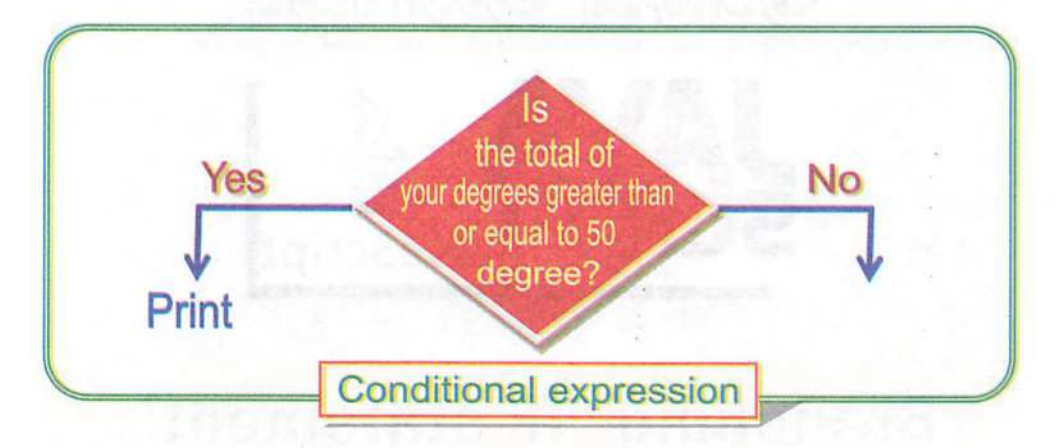

### ¥ Example:

- If the condition result lead to true (total >=50), "success" word will be printed.
- -To check the condition expression, we will use IF statement as the following:

The general formula of condition expression.

### If (Conditional expression)

{ Statements to be executed if the result of the expression is true}

sa

Al Faez 2

- Condition: is expression that must be evaluated first and lead to true or false.
- Statements to be executed if the result lead to true found between {} curly brackets.
- If the result lead to false these statements will not be executed.

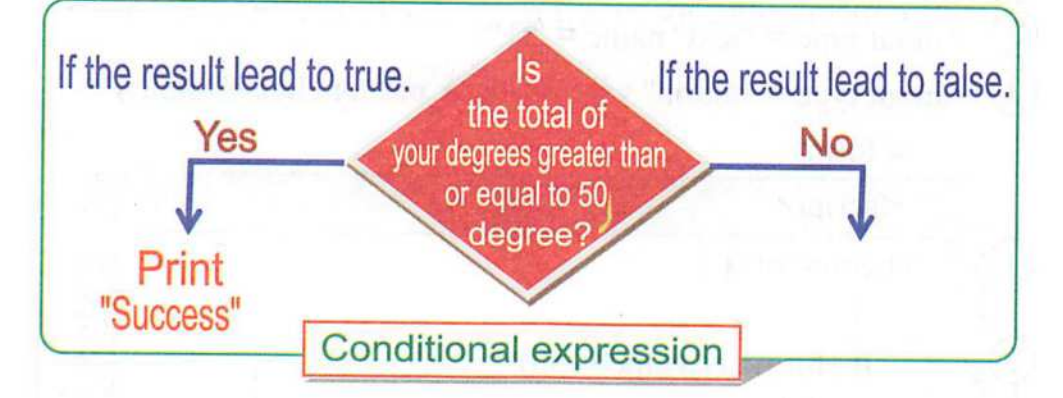

### ACTIVIT

•'A,

- Create a webpage that contains a Form element with:
- (1) Textbox in which we can type a total of degrees.
- (2) Button on which we can click.
- (3) If the condition result lead to true, an alert box with "success" will be displayed as shown in figure.

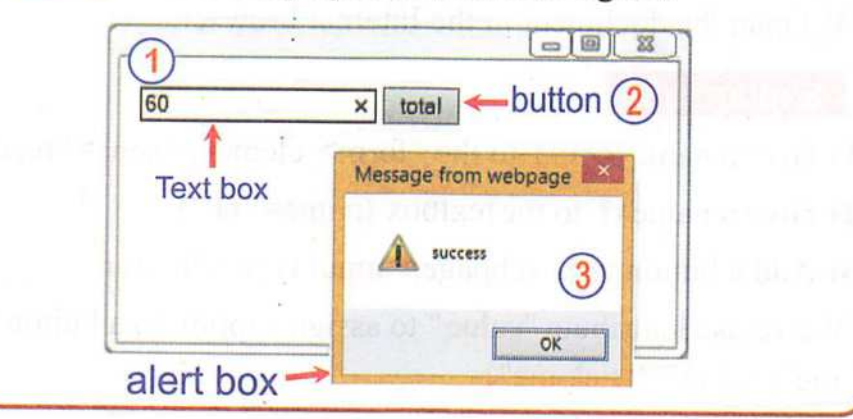

**Topic 3** 

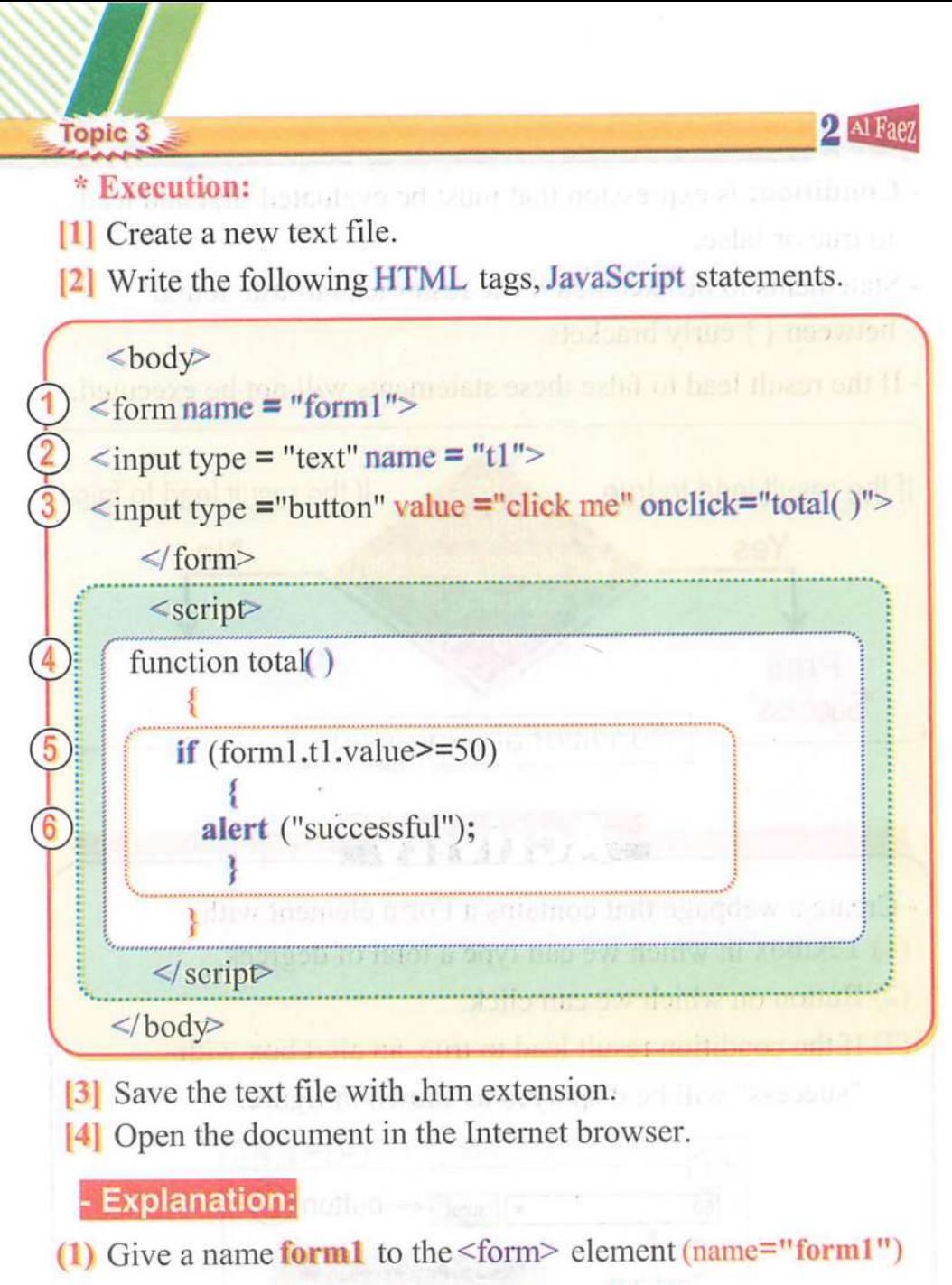

- (2) Give a name  $t1$  to the textbox (name=" $t1$ ").
- (3) Add a button to a webpage; <input type ="button">
- We've used attribute "value" to assign caption to a button "click" me" (value ="click me")

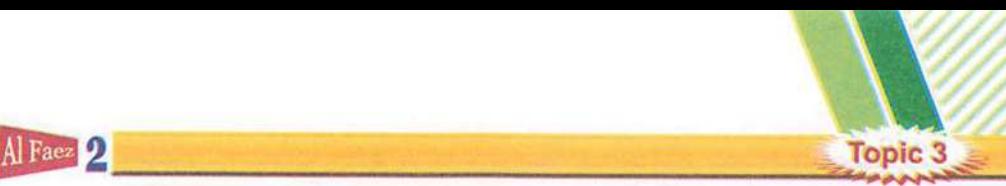

- 
- The onclick event occurs when the user clicks on a button.
- Specifies the function name (here the function is total ()) to be executed. onclick="total()"
- (4) To create total( ) function that will be called or executed on button clicked, Function total() {
- (5) We use the value of the textbox through (forml.tl .value)
	- To check the content of textbox that is found in the Form form through the value attribute. **if** (form  $1.11$ , value  $\geq 50$ )
- (6) If the condition result lead to true, an alert box with '"success" will be displayed, alert ("successful");

### Remember

- \* Branching is execute or non-execute some of JavaScript statements according to condition expression result.
- \* To check the condition expression, we will use IF statement

### Branching IF statement is written as the following:

#### if (condition expression)

{ Statements to be executed if the condition result lead to tme }

- Condition: is expression that must be.evaluated first and lead to true or false.
- If the result of the expression is false, the statements between {} curly brackets will not be executed.
- If the result of the expression is true, the statements between  $\{ \}$ curly brackets will be executed.

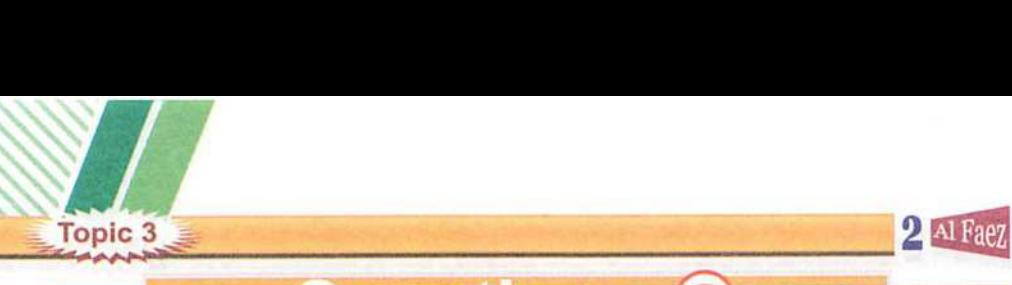

0

# uestions **?**

### ^ First: Complete the general formula of conditional expression:

- ........ (condition expression)
	- © { Statements to be executed if the condition result lead to true.

### $*$  Second: Put  $(\checkmark)$  for right answer and  $(\checkmark)$  for wrong answer:

O Branching: mean JavaScript statements are being executed one by one. (

)

)

)

)

)

)

 $($  )

(

(

- **2** If the result of the expression is false, the statements between { } curly brackets will be executed. ( )
- 0 To check the condition expression, we will use Function. (
- O If (total = 50) then the result of (total  $\ge$  = 50) expression leads to true. ( )
- 0 We are using Text box element, to enter the total degrees. (
- 0 To check the condition expression, we will use IF statement.
- © Condition is expression that must be evaluated first and lead to true or false. (
- $\bullet$  If (total = 200) then the result of (total < 200) expression leads to true. ( )
- © Branching is execute or non-execute some of JavaScript statements according to condition expression result.
- © All JavaScript statement within <head>.. .</head> tag implemented automatically.

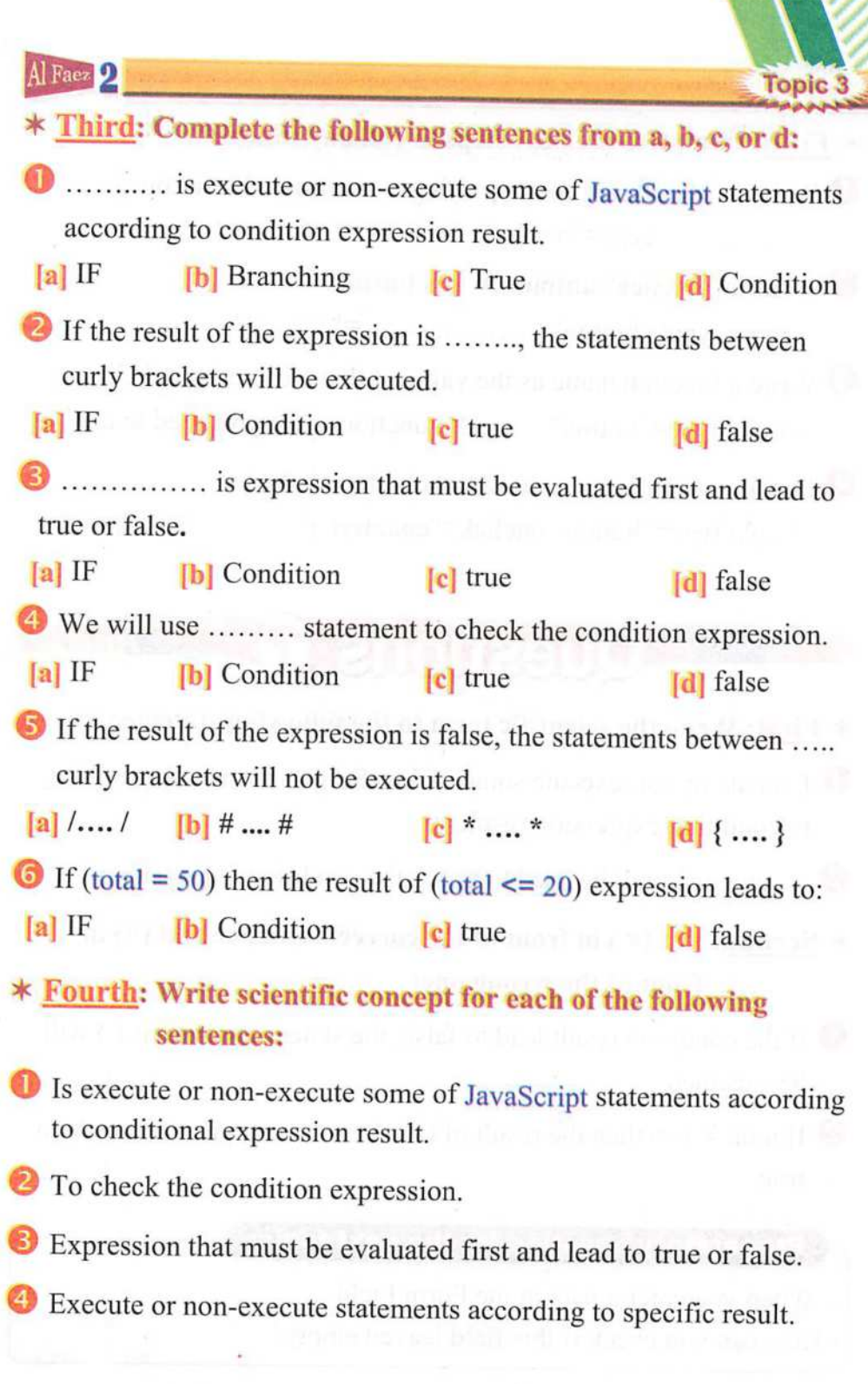

### $2^{\text{Al Facy}}$

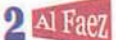

^ Fifth: Complete the next steps to call any function:

- O Write an HTML tag for displaying a button within webpage. <............... type="button">
- © Write an 'onclick' attribute to this button.  $\epsilon$  supposed to  $\epsilon$  button  $=$ " " $>$
- e Write a function name as the value of that attribute (onclick).  $\leq$ input type="button" .......="function name you need to call">
- <sup>4</sup> Function can be executed when a button clicked. \left\; \left\; \left\; \left\; \left\; \left\; \left\; \left\; \left\; \left\; \left\; \left\; \left\; \left\; \left\; \left\; \left\; \left\; \left\; \left\; \left\; \left\; \left\; \left\; \left\; \left\; \left\; \left\

#### **Questions & School**

### \* First: Write the scientific term to the following statements:

- O Execute or non-execute some of JavaScript statements according to condition expression result.
- 2 A statement will be used to check the condition expression.

### $*$  Second: Put ( $\checkmark$ ) in front of the correct sentence and ( $\times$ ) in front of the wrong one:

- $\bullet$  If the condition result lead to false, the statements within  $\{\}\$  will be executed () be executed.
- $\overline{2}$  If total = 100 then the result of (total >= 100) expression leads to true.

### Preparatory question for the next topic:

- When you enter a data in the Form Field,
- How can you check if this field leaved empty?

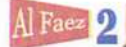

(

( ( (

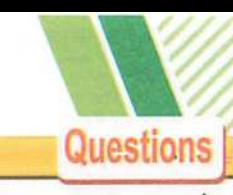

General Revision | Questions

### ^ First: Re-Arrange the following steps to add a Text data field:  $\overline{\mathbf{C}}$

- ) Save the text file in extension .htm.
- $\sum$  <Input type = "text">
- **If the Create a new text file, using Notepad program.** 
	- ) Open the file in the Internet browser.
- ) Type the following tags within the  $\leq$  form $>$

### ^ Second: Matching from column (A) for column (B):

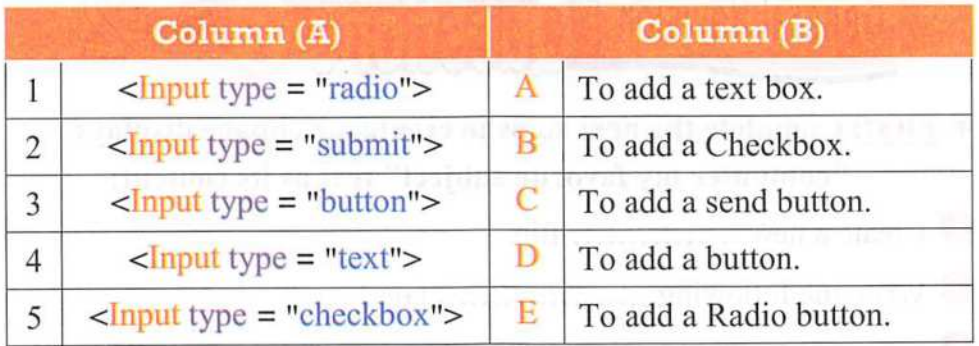

### $*$  Third: Put ( $\checkmark$ ) for right answer and ( $\times$ ) for wrong answer:

- Each HTML statement must end with "Semi-colon" (;). (  $\lambda$
- To prevent the user from choosing all available options, use the attribute "name".  $($
- Reset button is used to send the form data, which you have entered using the form elements to another webpage.  $(\quad)$
- document.write() statement used for displaying a message via a dialogue box.  $($   $)$
- Shows the symbol  $(*)$  when you type a password in order to hide the true password components.  $($  )

### Questions 2 Al Faez

### $*$  Fourth: Write scientific concept for each of the following sentences:

- O Statement used for displaying a message via a dialogue box.
- © A language isn't enough to make a confirmation to the data entry.
- ® An attribute used to add a text on the button.
- <sup>4</sup> Is JavaScript statements grouped together in named block and performed according to call it.
- 0 Each JavaScript statement must end with it..

# General Revision **Questions ?** April

- $*$  First: Complete the next steps to create a webpage displays "computer my favorite subject" text as its content:
- O Create a new file.
- © Write the following tags,
- ("computer my favorite subject"); 0
- <sup>4</sup> Save the text file with ................ extension.
- O Open the HTML document in an available .........

### \* Second: Write scientific concept for each of the following statements:

- O Statement is used for displaying text within a webpage contents.
- © It is used to clear all data fields, which you have entered and a return to the default values of the controls.
- **3** A language is used to make a confirmation to the data entry.
- O Is execute or non-execute some of JavaScript statements according to condition expression result.

**Questions** \*6—

© All JavaScript statement within tag implemented automatically.

- ^ Third: Complete the following statements from between the brackets:
- **O** Submit Button is used to send the form data, which you have entered using the form elements to another webpage, assigned by **..............** attribute value of the form.

(A radio button - action - function - The password)

- field, use to enter the password to a webpage via © (The password - Button - function - action) keyboard.
- <sup>8</sup> The user can click on .............. to achieve or execute JavaScript function such as clear or save entered data within the form,

(function - action -Button - The password)

 $\bullet$  If you want JavaScript statements within  $\le$ script $\ge$ ... $\le$ /script $\ge$  tag to be implemented when an event occurs (such as button click), you should use a ................

(function - action - A radio button - Button)

.........., by which the user can select one of a limited number of options such as your gender (male / female), ©

(function - action - Button - A radio button)

### $*$  Fourth: Put ( $\checkmark$ ) for right answer and ( $\times$ ) for wrong answer:

- O JavaScript commands and instructions (Statements) are written within HTML tags.
- **O** The letter case must be considered while writing **JavaScript** statements.  $($   $)$  $($   $)$
- © Through the Textbox element, we add a group of elements to a webpage such as buttons and fields.  $(\quad \, )$
- O To check the condition expression, we will use IF statement.( )
- ©To create a function, write word IF and followed with its suitable name.  $(\quad \, )$

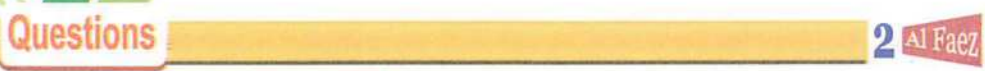

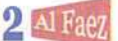

### General Revision | Questions & April,

^ First: Choose the correct answer from between the brackets:

 $\bullet$  We use <form> .... </form> tag to create ............ (form - Interactive - Text Box - Static)

(form – meractive – Text Box – Statte) (Text Box - form - Interactive - Password field)

<sup>8</sup> We must save the text file with ......................... extension.  $(Jav -.htm - doc - txt)$ 

O A statement will be used to check the condition expression. (Branching - Interactive - Text Box - If statement)

webpage through which you can enter your ® Create personal data through a Form data input elements.

(Password field - form - Interactive - Static)

@ Execute or non-execute some of JavaScript statements according to condition expression result.

(Branching - Interactive - Text Box - statement)

#### \* Second: Select from (B) that matches with other from (A):

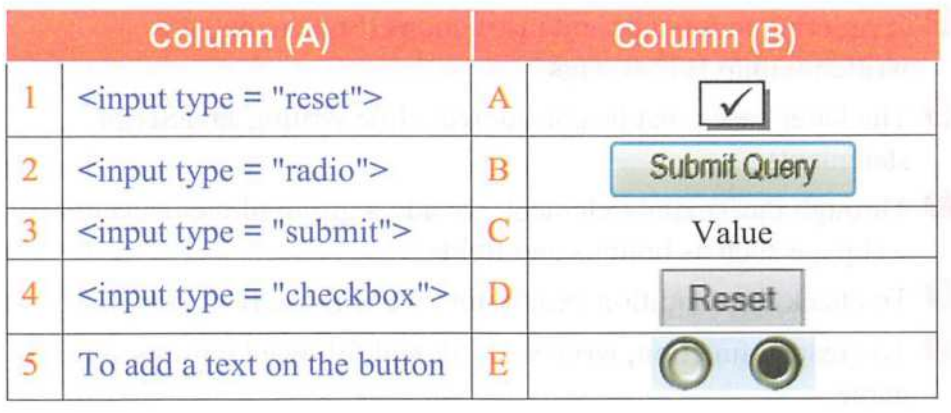

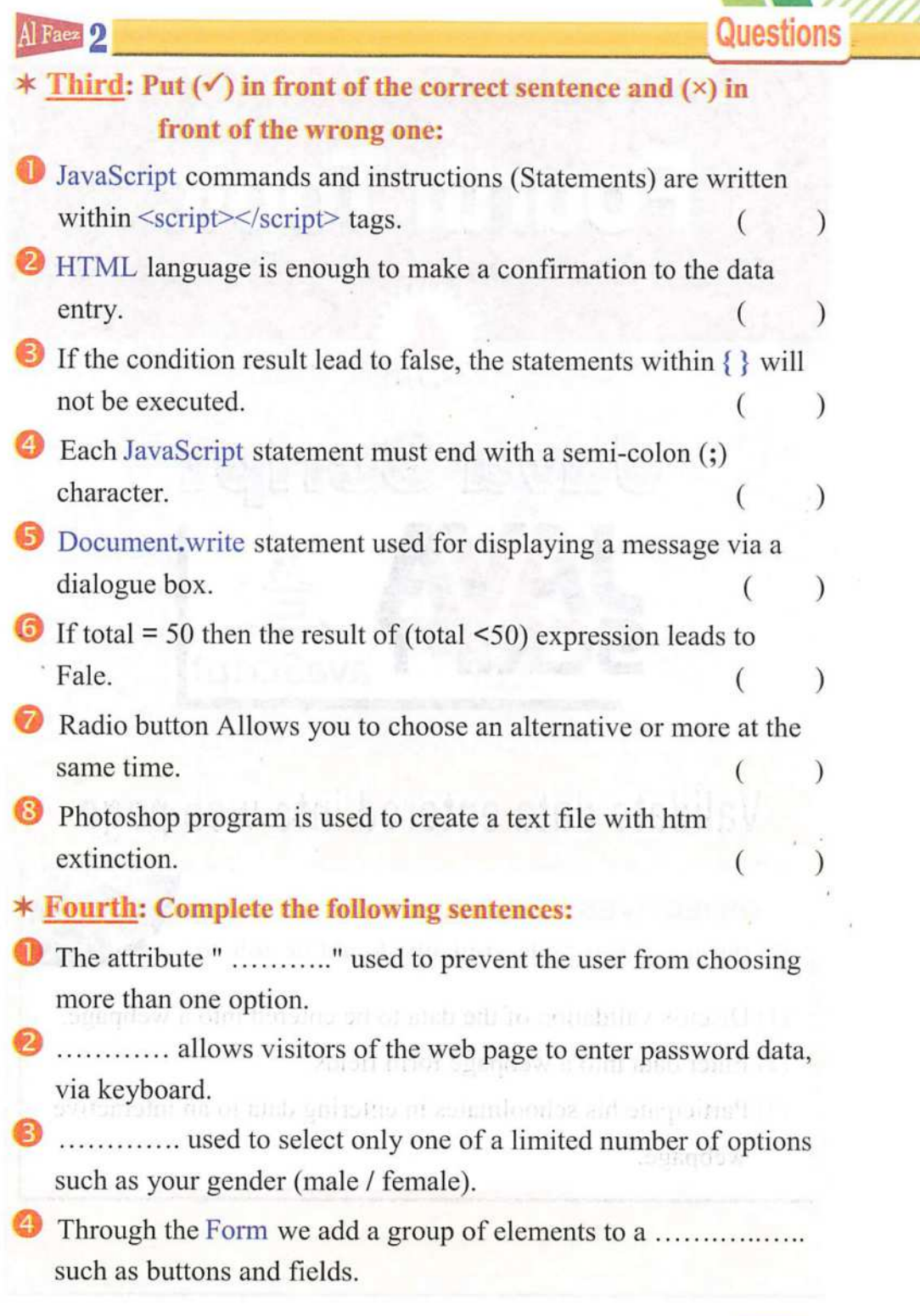

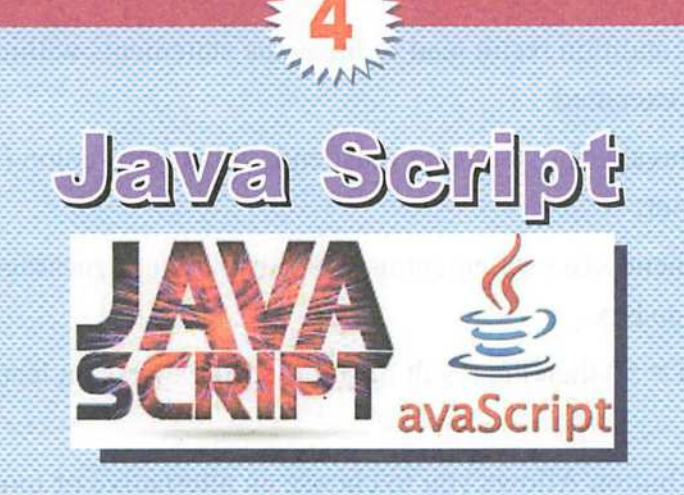

**Fourth Topic** 

# Validate data entered into web page

### OBJECTIVES:

By the end of this topic, students should be able to:

- (1) Discuss validation of the data to be entered into a webpage.
- (2) Enter data into a webpage form fields.
- (3) Participate his schoolmates in entering data to an interactive webpage.

70

AlFaez 2

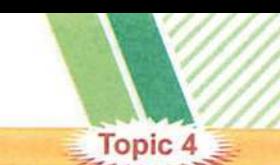

# Validate data entered into web page

- After you've finished learning basics of JavaScript language, you will use JavaScript language to set an interactive webpage that validates your entered data.

### Data validation

# - validates entered data is controlling entered data.

- In the pervious activities you created a lot of controls to input your data.
- Discuss with your colleagues that after Form submitted, can you:
- (1) Leave the data field empty.
- (2) Type any number of characters in textbox.
- (3) Type a different password in the textbox.
- (4) Type any data type in data field.
- You can observe that these data fields accept data without any validation.
- There are ways to avoid these defects.
- You can avoid these defects as following:

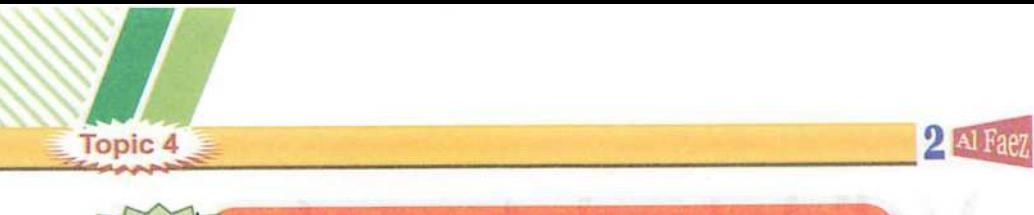

### **Required Field**

- **Activity**
- Create a webpage in whieh we can see a Form with these elements:
- (1) Textbox to enter student name.
- (2) Submit button and set value attribute to be "send" to submit the Form data to get this:
- (3) If submit button clicked without typing student name, an alert box will be displayed to inform us that this field is required.

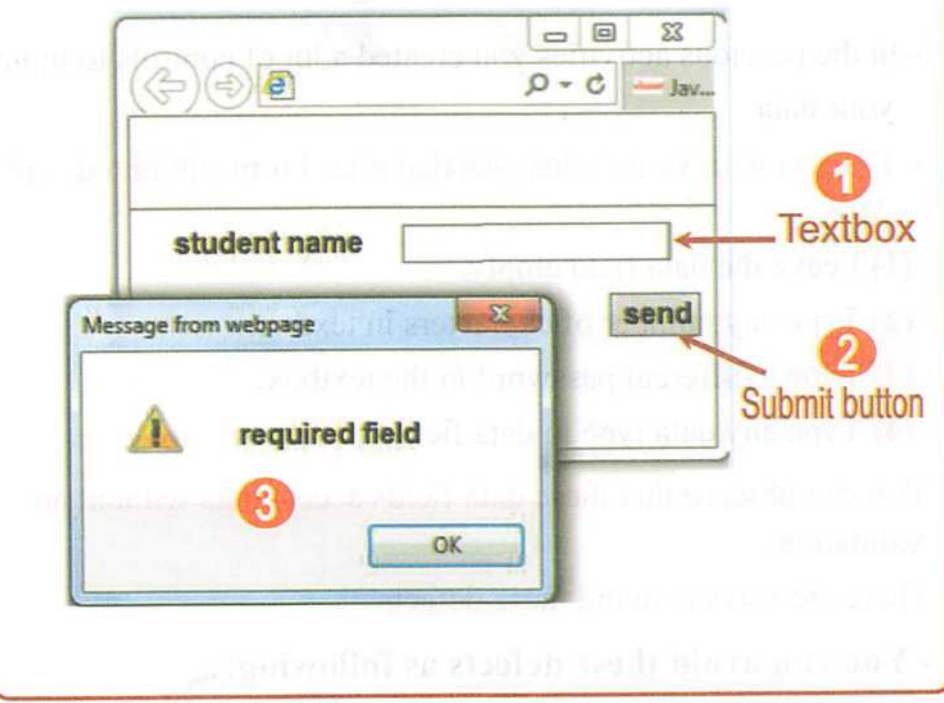
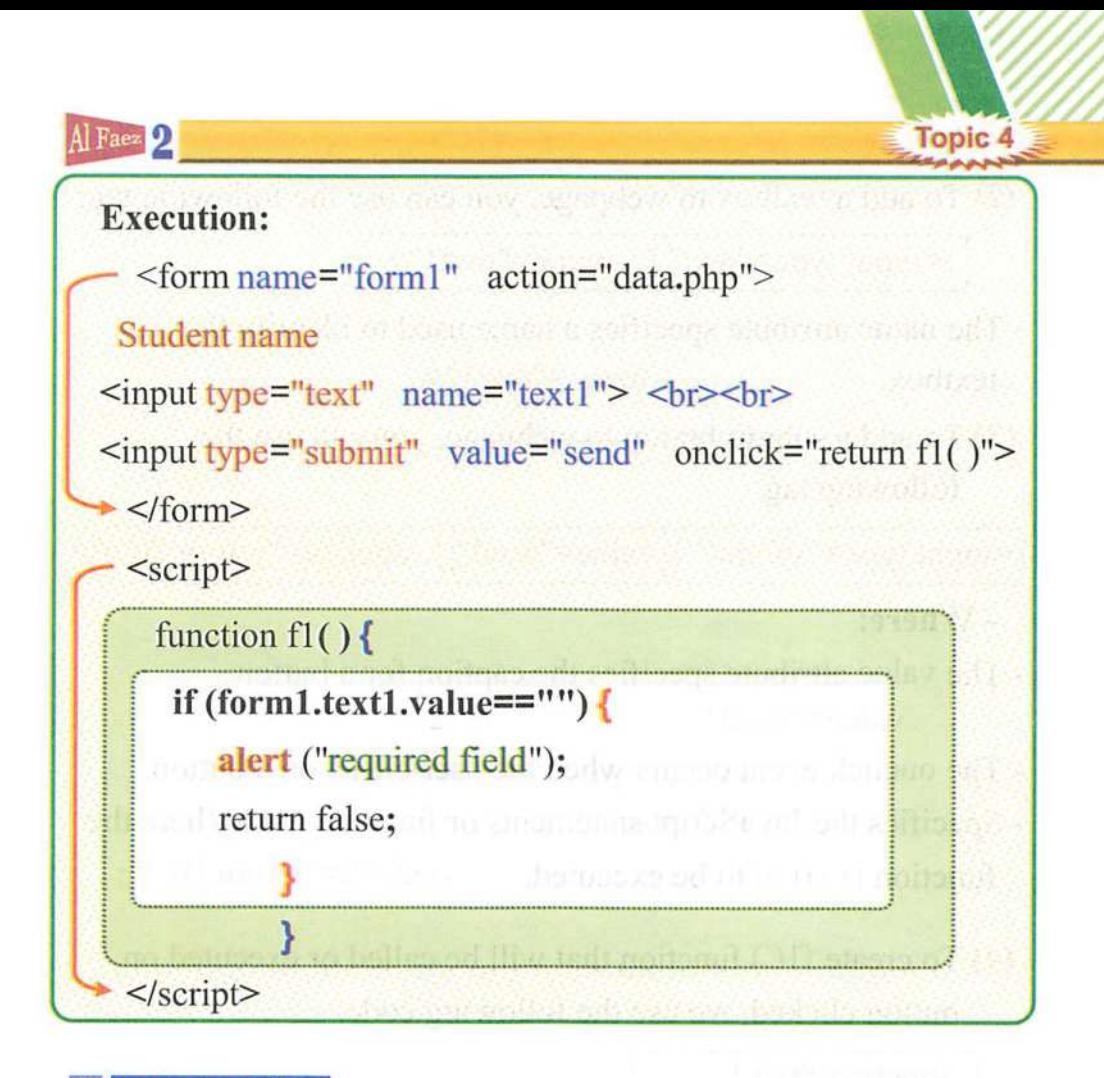

### ¥ Explanation:

(1) To add a Form element to webpage, you can use the following tag;

i <form name="forml action="requiredl,htm"> j

- The name attribute specifies a name used to identify the form. <form name="formT'

- The action attribute defines the action to be performed when the form is submitted. Normally, the form data is send to a webpage on the server when the user clicks on the submit button.

action= "required 1 .htm">

Topic 4 Topic 4  $\geq$ (2) To add a textbox to webpage, you can use the following tag:

**AI** rath

- The name attribute specifies a name used to identify the  $name="text{text1"$ textbox.

 $\leq$  <input type="text"  $\mid$  name="text1">

(3) To add a submit button to webpage, you can use the following fag:

/ i <input type="submif value="send" | onclick="return fl( )">

- Where:

- The value attribute specifies the caption for a button. value="send"
- The onclick event occurs when the user clicks on a button.
- Specifies the JavaScript statements or function name (here the function is  $f(x)$  to be executed. onclick="return  $f(x)$ ";
- (4) To create fl() function that will be called or executed on button clicked, we use the following code.

function  $f1()$  {

- (5) To check the content of textbox that is found in the Form Forml through the value attribute.  $(form1.text1.value=="")$
- -To check that the field was not left empty, we use the following condition:

if  $(from1.text1.value==""$ }

(6) To display the alert box with "required field":

alert ("required field");

(7) To return false if the textbox was left empty: return false;

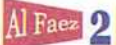

## Remember

- JavaScript language is used to validation of the data to be entered into a webpage.
- Data validation is the process of ensuring that user input was checked.
- Ensuring that the user didn't leave the field empty is one of the data validation methods.
- -To check that the field is not left empty, we use the following condition: if (form1.text1.value==""){

# Questions

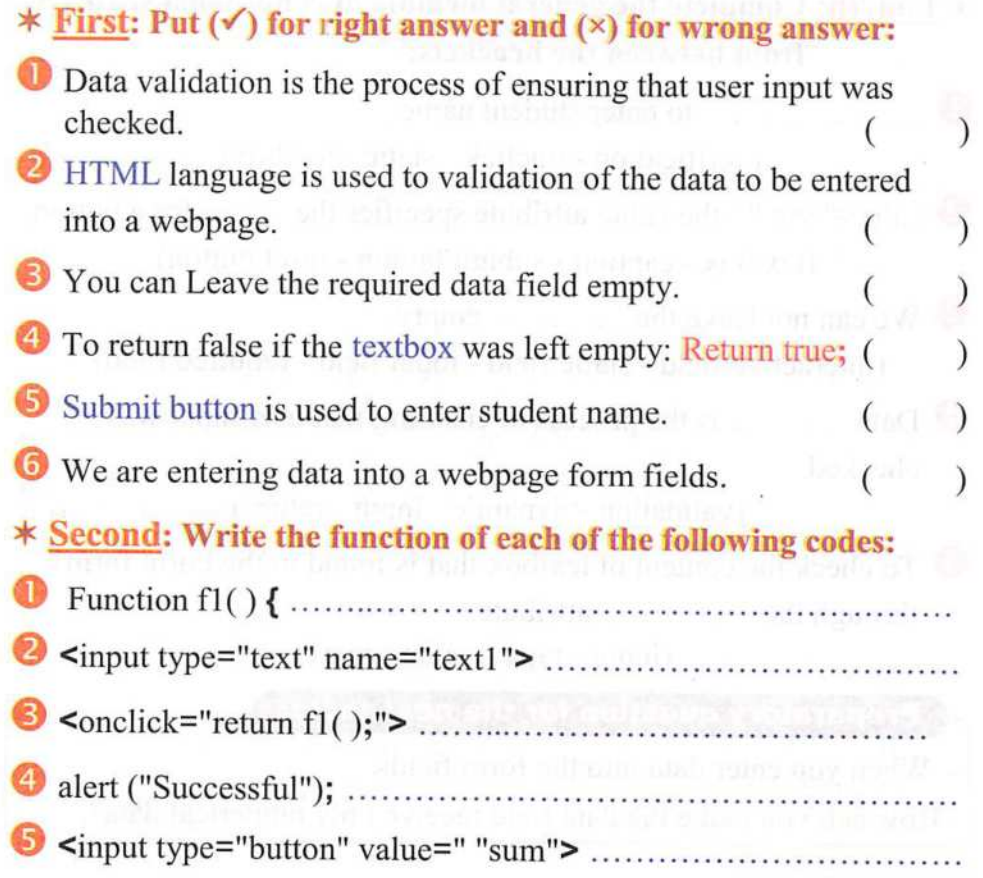

**Topic 4** 

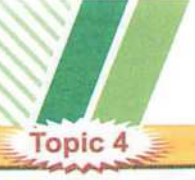

 $\overline{2}$  Al Fa

#### ^ Third; Matching from column (A) for column (B):

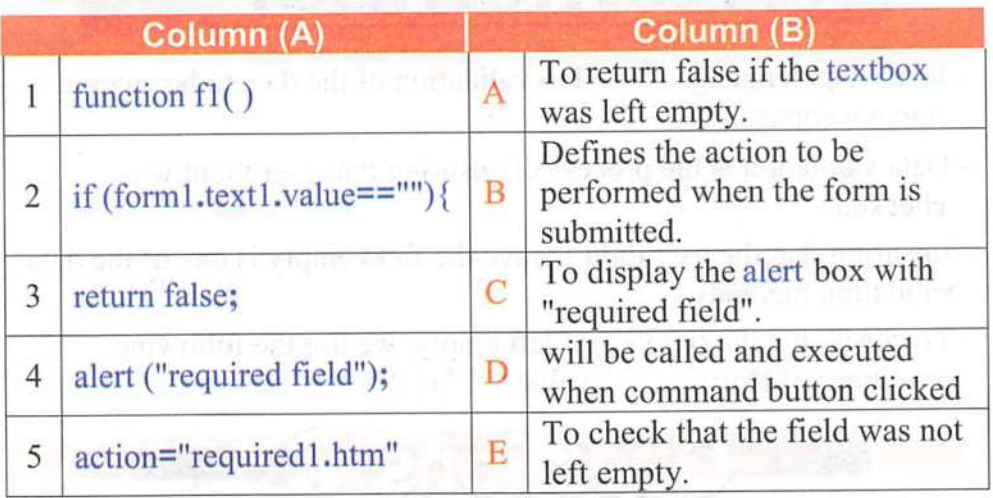

## ^ Fourth; Complete the general formula of conditional sentence from between the brackets;

...... to enter student name.

(verification - onclick - static - textbox)

 $\bullet$  value="send": the value attribute specifies the ........ for a button. (textbox - caption - submit button - reset button)

<sup>1</sup> We can not leave the ............ empty. (interactive field - static field - input field - required field)

**is the process of ensuring that user input was** checked. We be considered the company of company forest

(validation - dynamic - input - return)

To check the content of textbox that is found in the Form forml through the ............... attribute.

 $(\text{input - type - value - text1})$  =  $\sim$ 

#### Preparatory question for the next topic:

- When you enter data into the form fields.
- How can you make the data field receive only numerical data?

# **Java Seript** avaScript

**Fifth Topic** 

# Continued to validate data entered into web page

## OBJECTIVES:

By the end of this topic, students should be able to:

- (1) Discuss validation of the data to be entered into a webpage.
- (2) Enter data into a webpage form fields.
- (3) Participate his schoolmates in entering data to an interactive webpage.

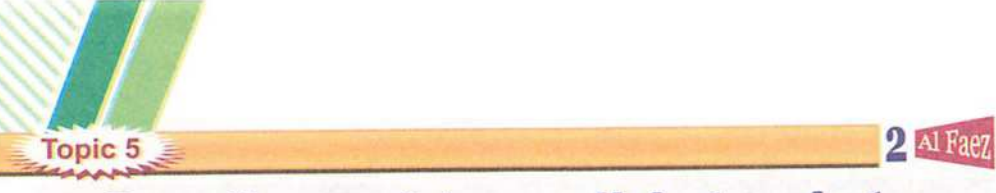

**Second** 

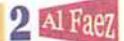

# Continued to validate data entered into web page

Data validation

Define the minimum allowed length for the input

## **Activity**

- Create a webpage in which we can see a Form with the following elements:
- (1) Textbox for password input.
- (2) Submit button for form data submission.
- An alert box will be displayed on submit button clicked, if the entered data was less than the minimum allowed length (8) characters).

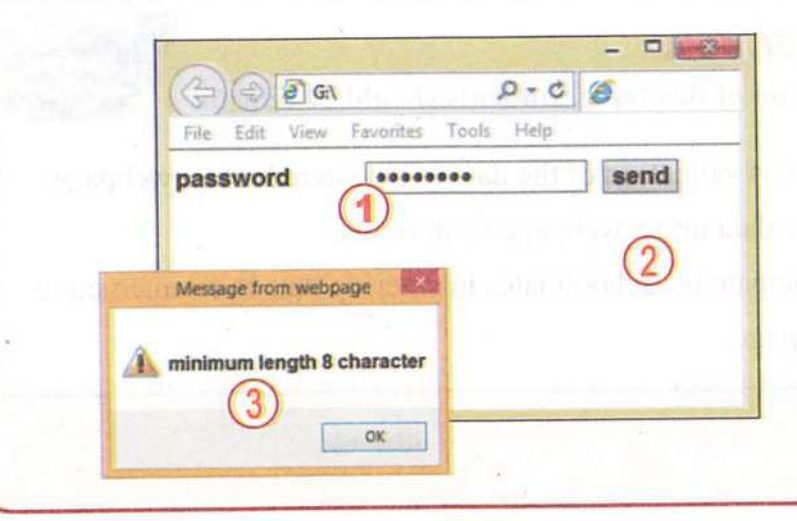

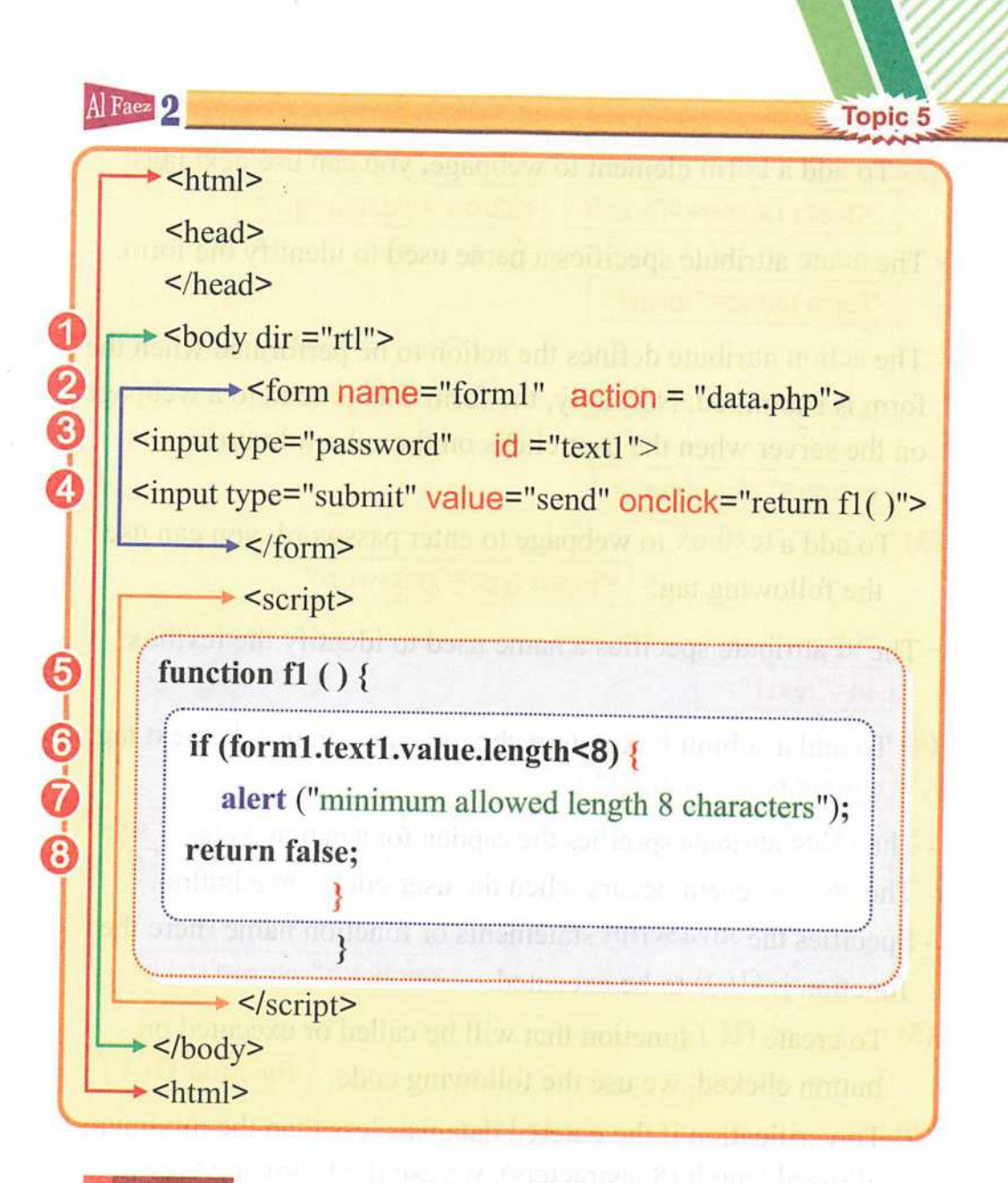

Notice: The similarities and differences between this code and the code of the pervious example.

## ¥ Explanation:

(1) To set the direction of the webpage content from right to left.  $<$ body dir  $=$ "rtl" $>$ 

**Topic 5** 

(2) To add a Form element to webpage, you can use next tags: <form name="forml action = "data.php">

2 Al Fae

- The name attribute specifies a name used to identify the form.  $\leq$ form name="form1"
- The action attribute defines the action to be performed when the form is submitted. Normally, the form data is send to a webpage on the server when the user clicks on the submit button.

action=" data.php">

- (3) To add a textbox to webpage to enter password, you can use the following tag: <input type="password"
- The id attribute specifies a name used to identify the textbox.  $id="text{?}$
- (4) To add a submit button to webpage, you can use the next tag: <input type="submit"
- The value attribute specifies the caption for a button. value="send"
- The onclick event occurs when the user clicks on a button.
- Specifies the JavaScript statements or function name (here the function is  $f( )$  to be executed.  $\boxed{\text{onclick} = \text{return } f( )}$
- (5) To create fl() function that will be called or executed on button clicked, we use the following code.  $\vert$  function fl() {
- (6) To verification if the entered data was less than the minimum allowed length (8 characters), we use the following tags:

if (forml.textl.value.Iength<8){

- (7) To display the alert box with "message": alert ("minimum allowed length 8 characters");
- (8) To return false if the entered data was less than the length 8 characters: **Return false**;

SO

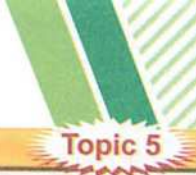

### Al Faez 2

## Data validation

## Third: EMatching the data entered in the two fields

## **Activity**

- Create a webpage in which we can see a Form with the following elements:
- (1) Textbox for password input "enter password".
- (2) Textbox for re-enter password input "re-enter password".
- (3) Submit button for form data submission.
- Comparing the content of the two fields, in the case of mismatch the contents show a warning message "The two values do not match".

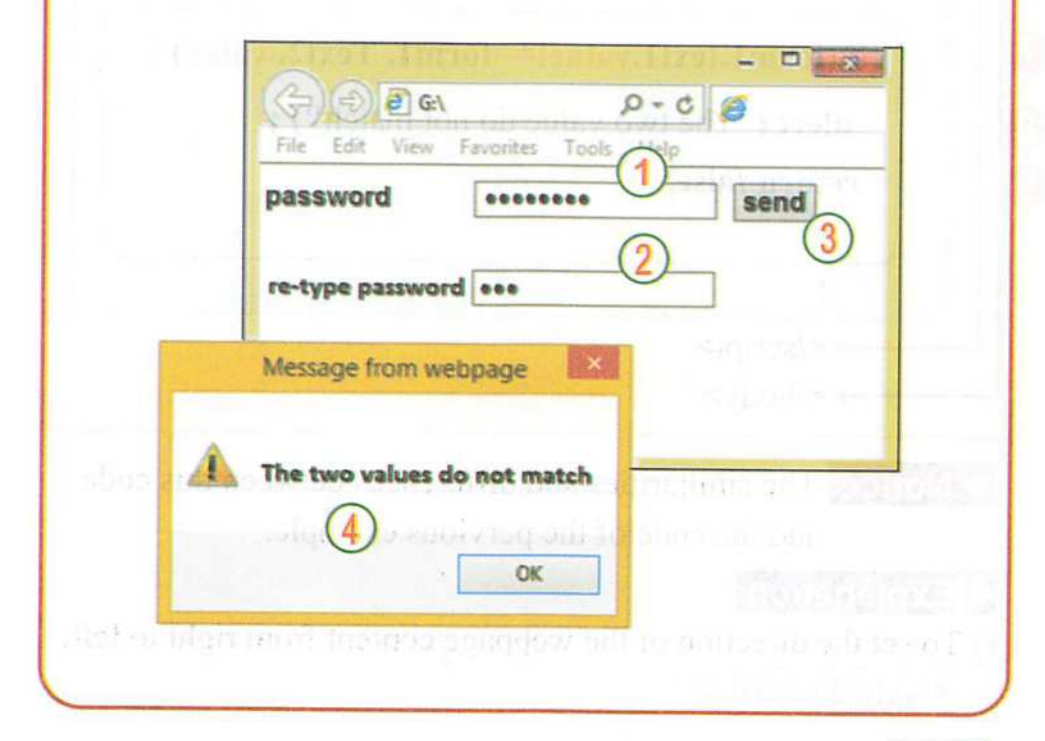

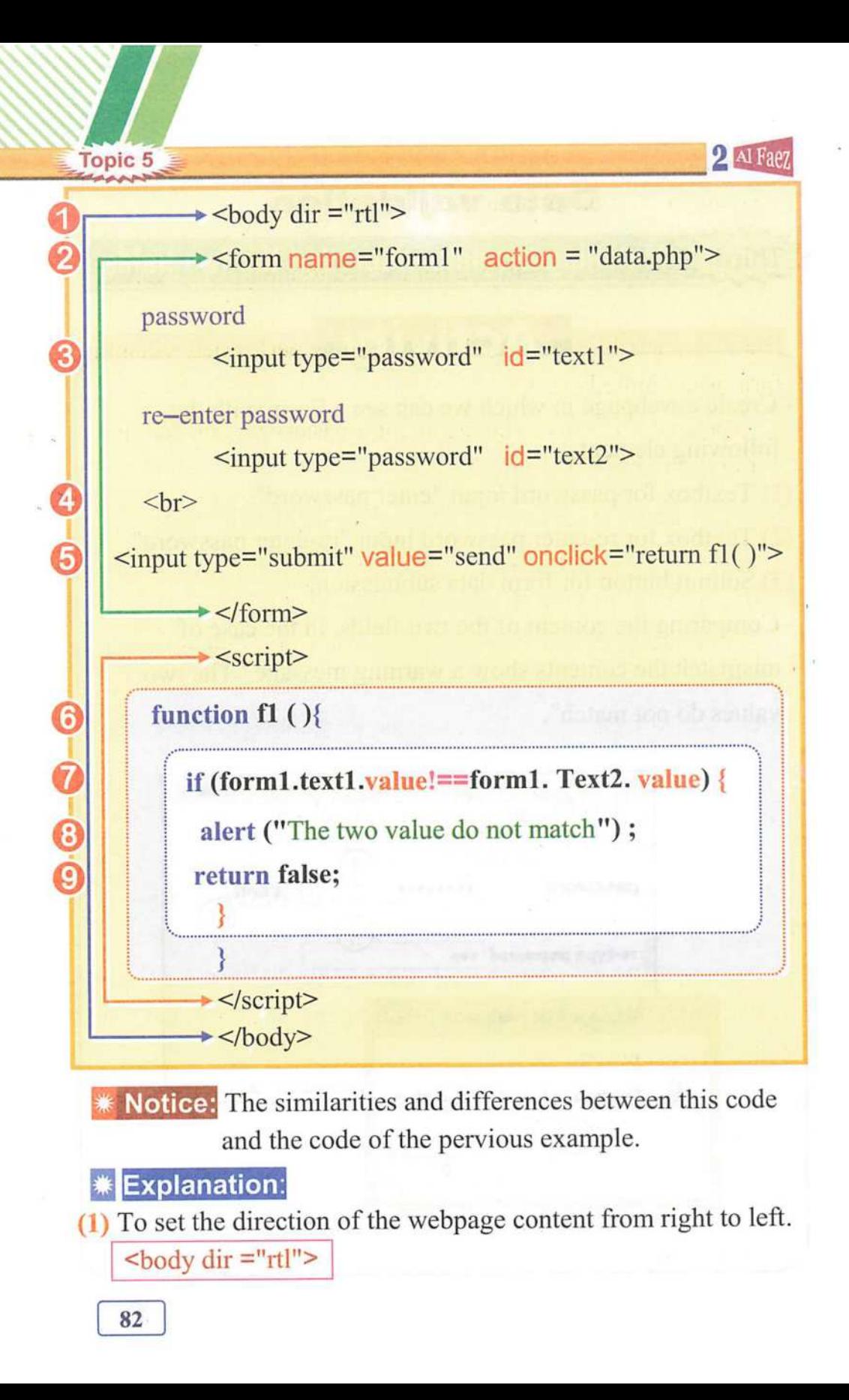

Al Faez 2 <u>Topic 5</u>

- (2) To add a Form element to webpage: <form name="forml" action = "data,php''>
- The name attribute specifies a name used to identify the form. <form name="forml"
- The action attribute defines the action to be performed when the form is submitted.  $\sqrt{\frac{a}{a}}$  action = "data.php">
- (3) To add a textbox to webpage to enter password, you can use the following tag:  $\leq$ input type="password"
- The id attribute specifies a name used to identify the textbox.  $id="text{!"text!"$
- (4) To finishing the current line and start a new line:  $|$  <br/>  $\langle$  \times \times \times \times \times \times \times \times \times \times \times \times \times \times \times \times \times \times \times \times \times \ti
- (5) To add a submit button to webpage, you can use the next tag: <input type="submit"
- The value attribute specifies the caption for a button. value="send"
- The onclick event occurs when the user clicks on a button.
- Specifies the JavaScript statements or function name (here the function is  $f( )$  to be executed. onclick="return  $f( )$ ">
- (6) To create fl() function that will be called or executed on button clicked, we use the following code.  $\int$  function f1() {
- (7) To comparing the content of the two fields, in the case of mismatch the contents show a warning message, you can use the following tag:

if (forml.textl.value!==forml. Text2. value){

- (8) To display the alert box with "The two value do not match": alert ("The two value do not match");
- (9) To return false in the case of mismatch the contents of the two fields:  $\sqrt{\text{Return false:}}$ Return false;

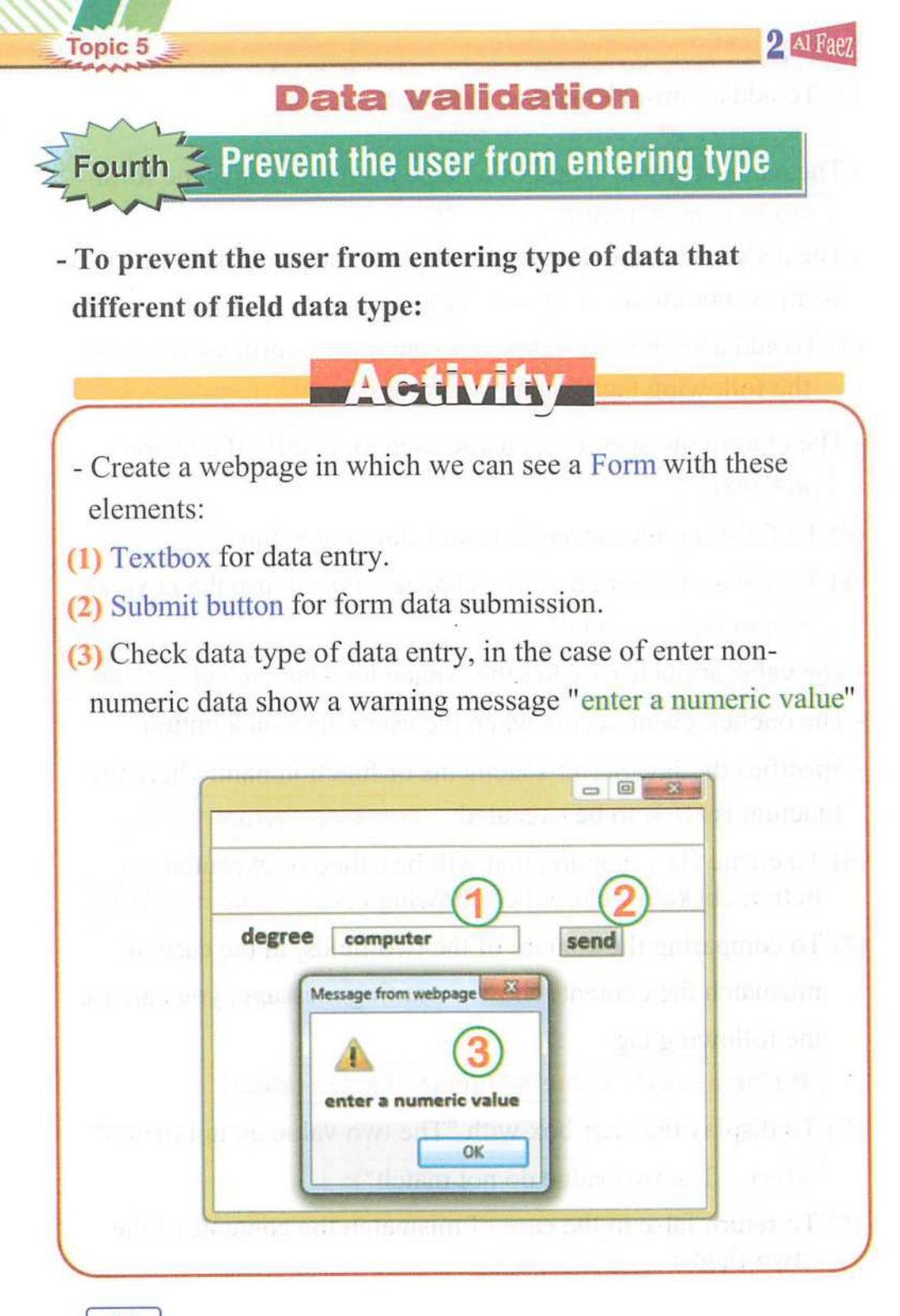

Al Faez 2

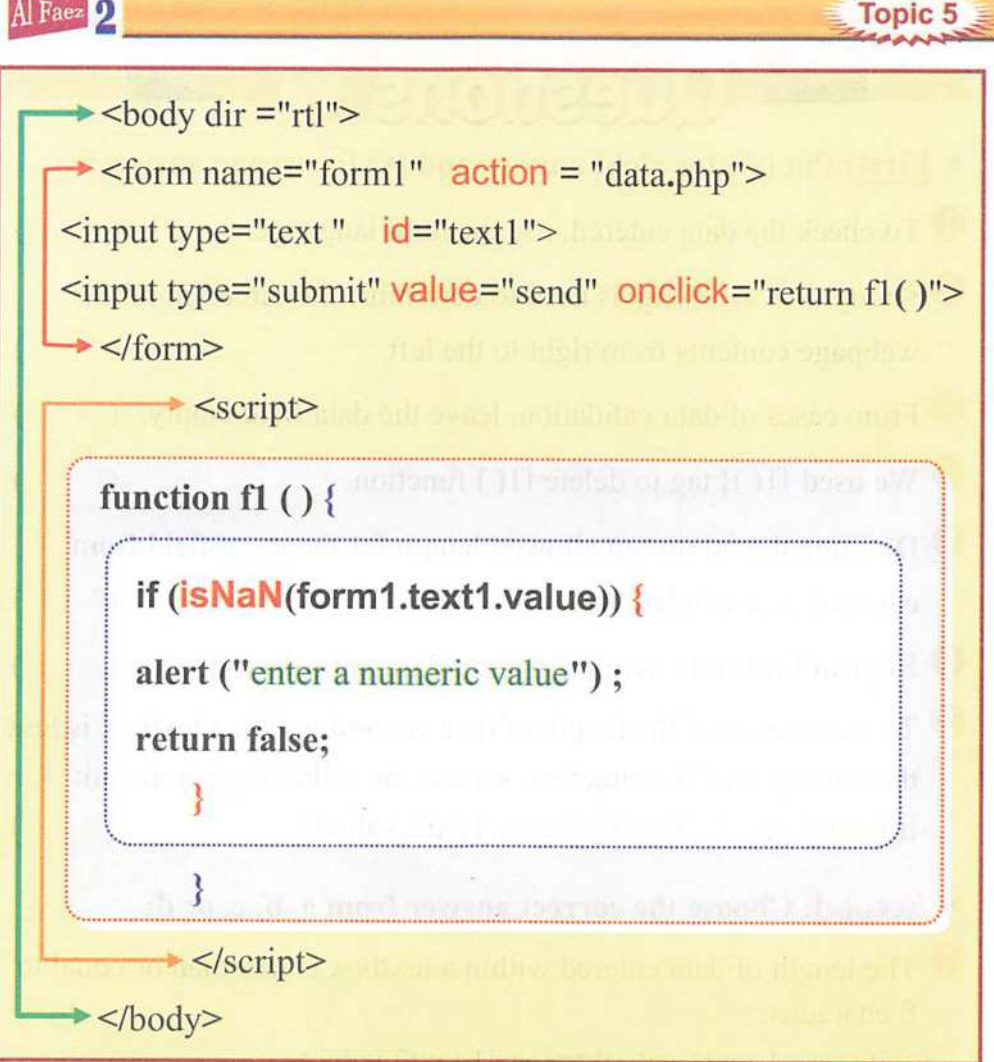

**\* Notice:** The similarities and differences between this code and the code of the pervious example.

## Remember

#### - Data validation methods:

- (1) Defining the minimum allowed length for the input field.
- (2) Matching the data entered in the two fields.
- (3) Prevent the user from entering type of data that different of field data type.

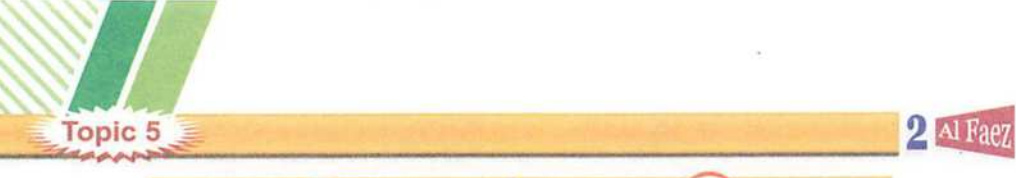

# Questions ?

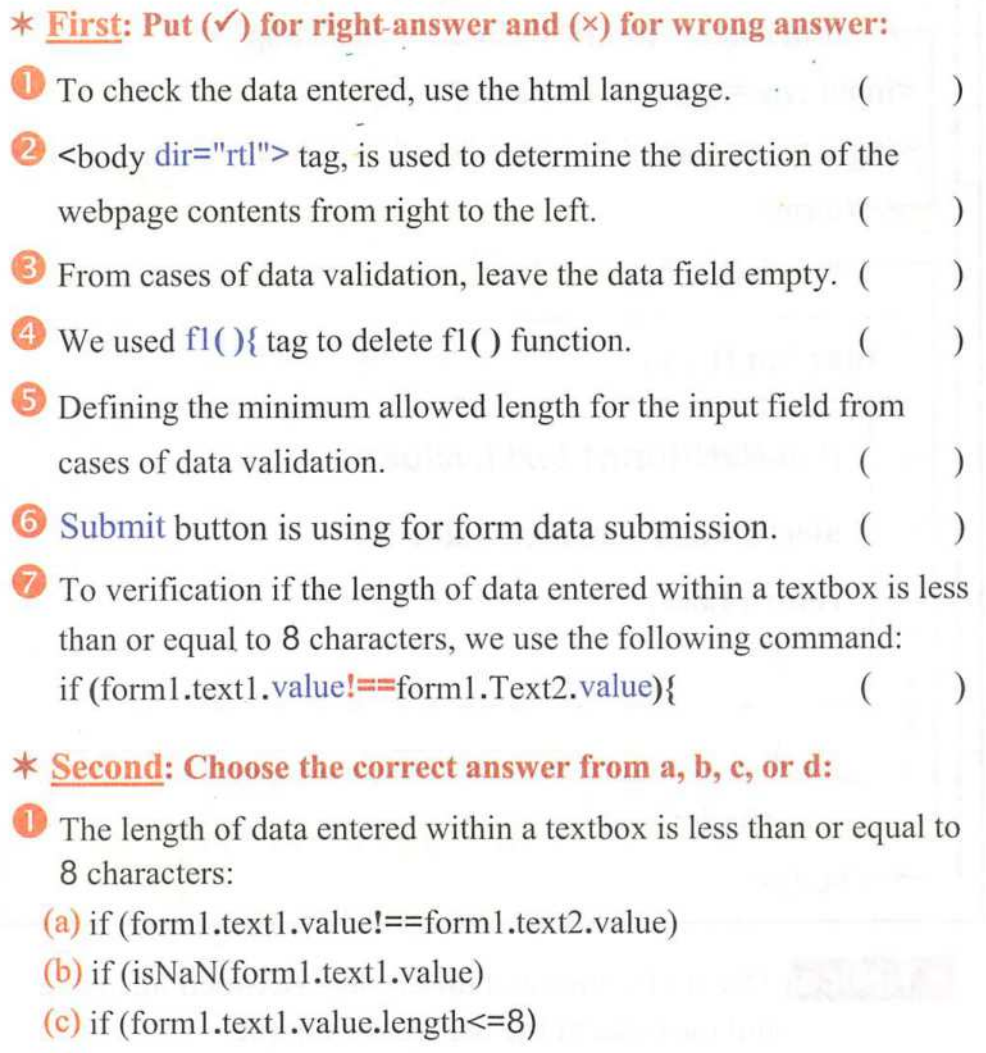

 $\left( \frac{q}{q} \right)$  if (form Lextl.value=="")

**O** Prevent the user from leave the field empty:

- (a) if (forml.textl.value!==forml.text2.value)
- (b) if (isNaN(form1.text1.value)
- (c) if (form1.text1.value.length <= 8)
- $(d)$  if (form1.text1.value=="")

Al Faez 2

- **B** Prevent the user from enter a non-numeric data:
	- (a) if (forml.textl.value!==forml.text2.value)
	- $(b)$  if (isNaN(form1.text1.value)
	- (c) if (form l.text l.value.length $\leq$ =8)
	- $(d)$  if (form1.text1.value=="")

O To match the password values, we can use the condition:

- (a) if (forml.textl.value!==forml.text2.value)
- (b) if (isNaN(forml.textl.value)
- (c) return false;
- $(d)$  if (form1.text1.value=="")
- **S** To return false as a function returned value in the case the textbox is leaved empty, we used return false;
	- (a) if (formLtextl.value!==forml.text2.value)
	- (b) if (isNaN(form1.text1.value)
	- (c) return false;
	- $(d)$  if (form1.text1.value)
- $*$  Third: Matching from column (A) for column (B):

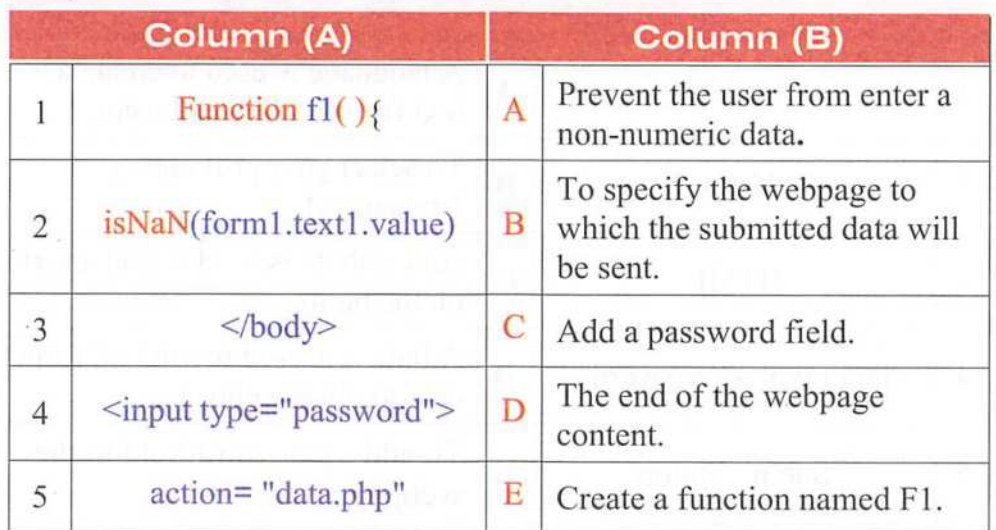

Topic 5.

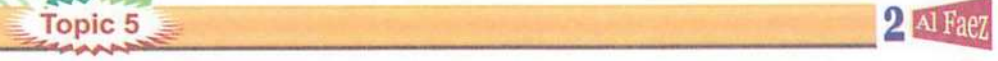

## ^ Fourth: Complete the followingsentences from between the brackets:

(Text Box - value - Name - Reset Button - Radio buttn - Reset Button)

- $\bullet$  The attribute ".............." used to prevent the user from choosing more than one option.
- .............. allows visitors of the web page to enter password data, via keyboard.
- 0 used to select only one of a limited number of options such as your gender (male / female).
- **O** ............... is used to clear all your data, which you have entered using the form elements.
- **D** Used the attribute "............." to add a text on the button.
- $\bullet$  When pressing on ....., can perform many functions, such as load a function, or store your data, or delete your data.

#### $*$  Fifth: Matching from column (A) for column (B):

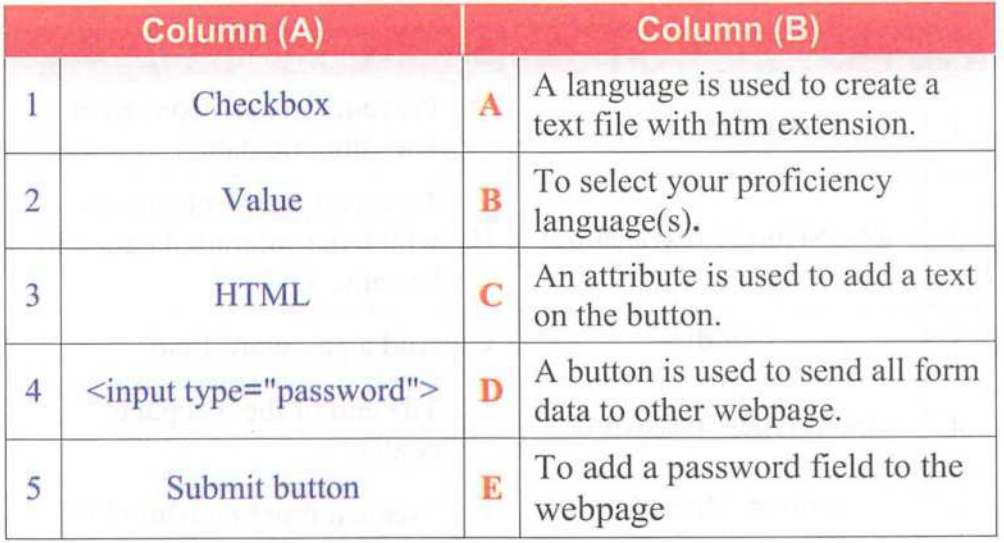

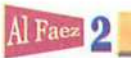

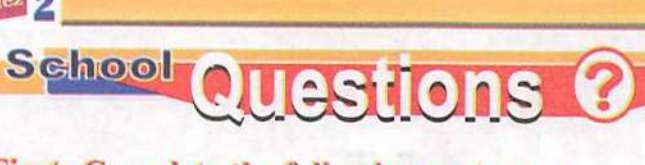

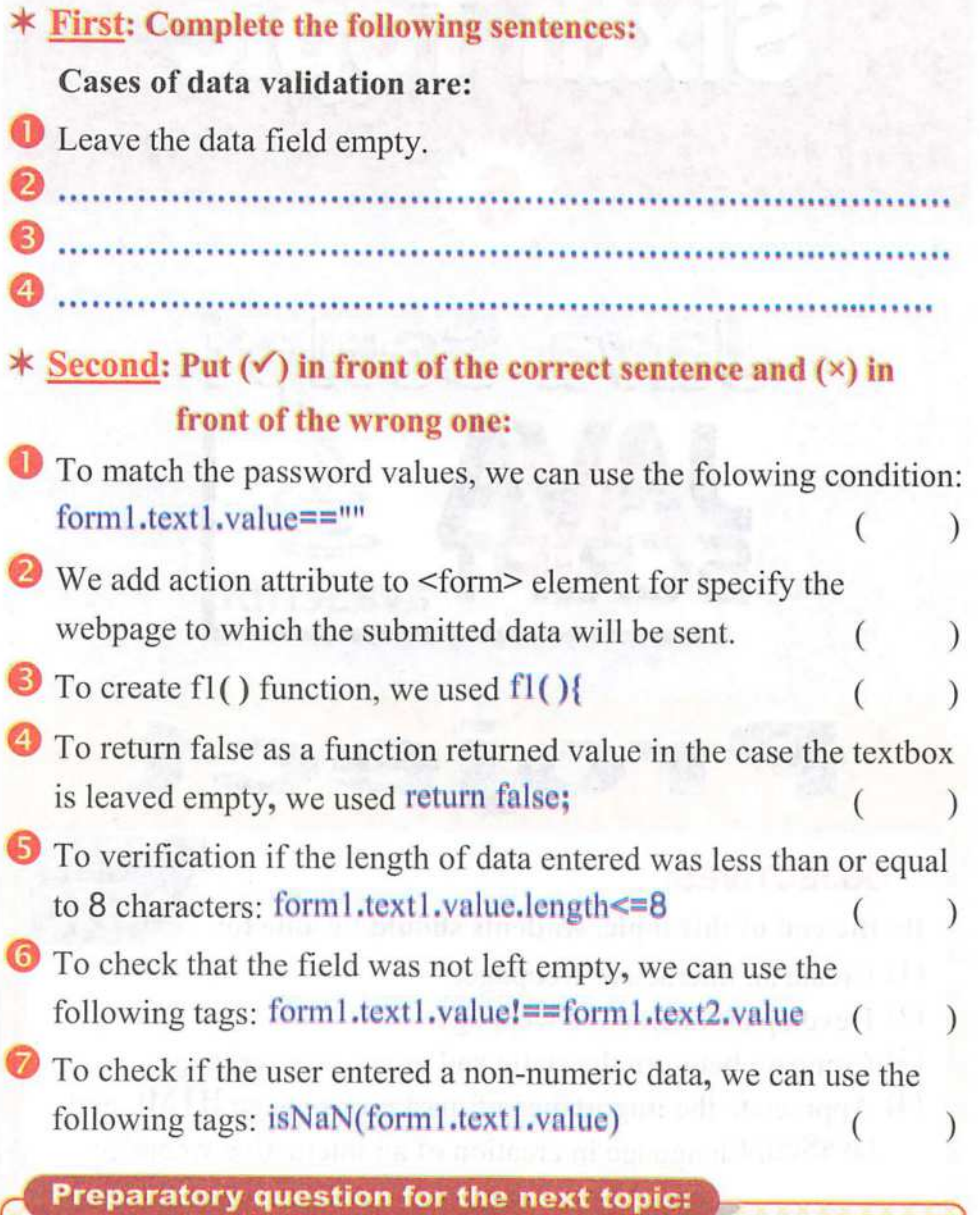

- When we create a webpage:

- How can you validate the form da ta?

Topic 5

## :> vaScript

Project

**Java Seript** 

**Sixth Topic** 

## OBJECTIVES:

#### By the end of this topic, students should be able to:

- (1) Create an interactive webpage.
- (2) Develop an interactive webpage.
- (3) Compare between the static and interactive webpage.
- (4) Appreciate the importance of markup language HTML and JavaScript language in creation of an interactive webpage.

90

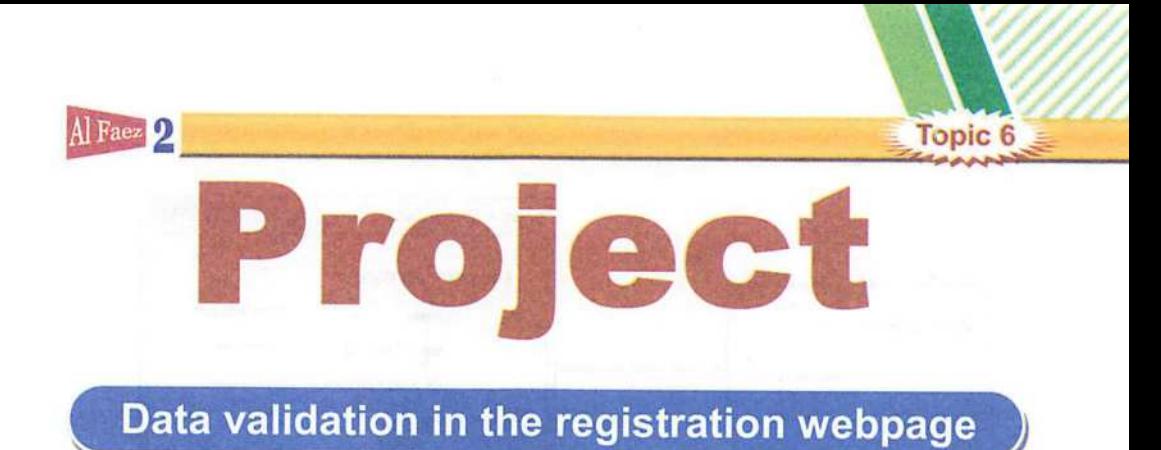

- After you have learnt how to validate input data, complete your previous project (my school) and add a registration webpage.

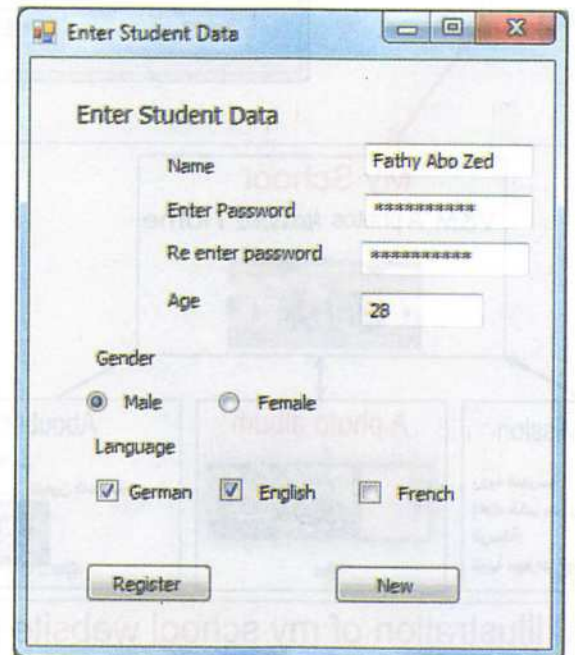

- The validation process can include:
- (1) Prevent user from leave textbox empty (required field).
- (2) The minimum length allowed for the password field is 8 characters.
- (3) Matching the data of the two password fields.
- (4) Prevent user from enter a non-numeric data into the age field.

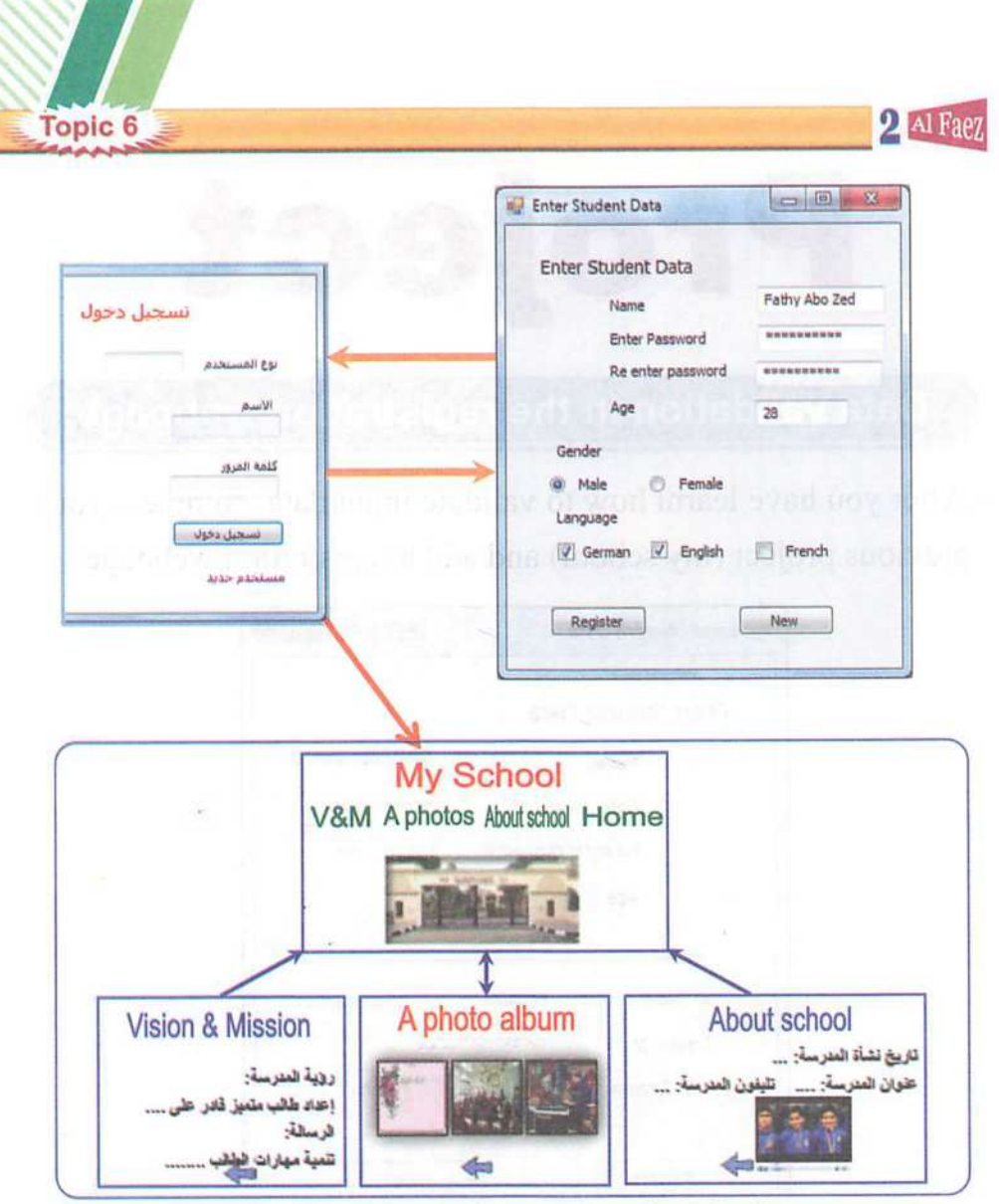

### The final illustration of my school website pages

## ¥ Note:

- After save button is clicked, data validation process is done.
- Then it will be saved and returned to login webpage (which we will learn later on) for finishing registration and enter the home webpage using the name and password that were last be saved.

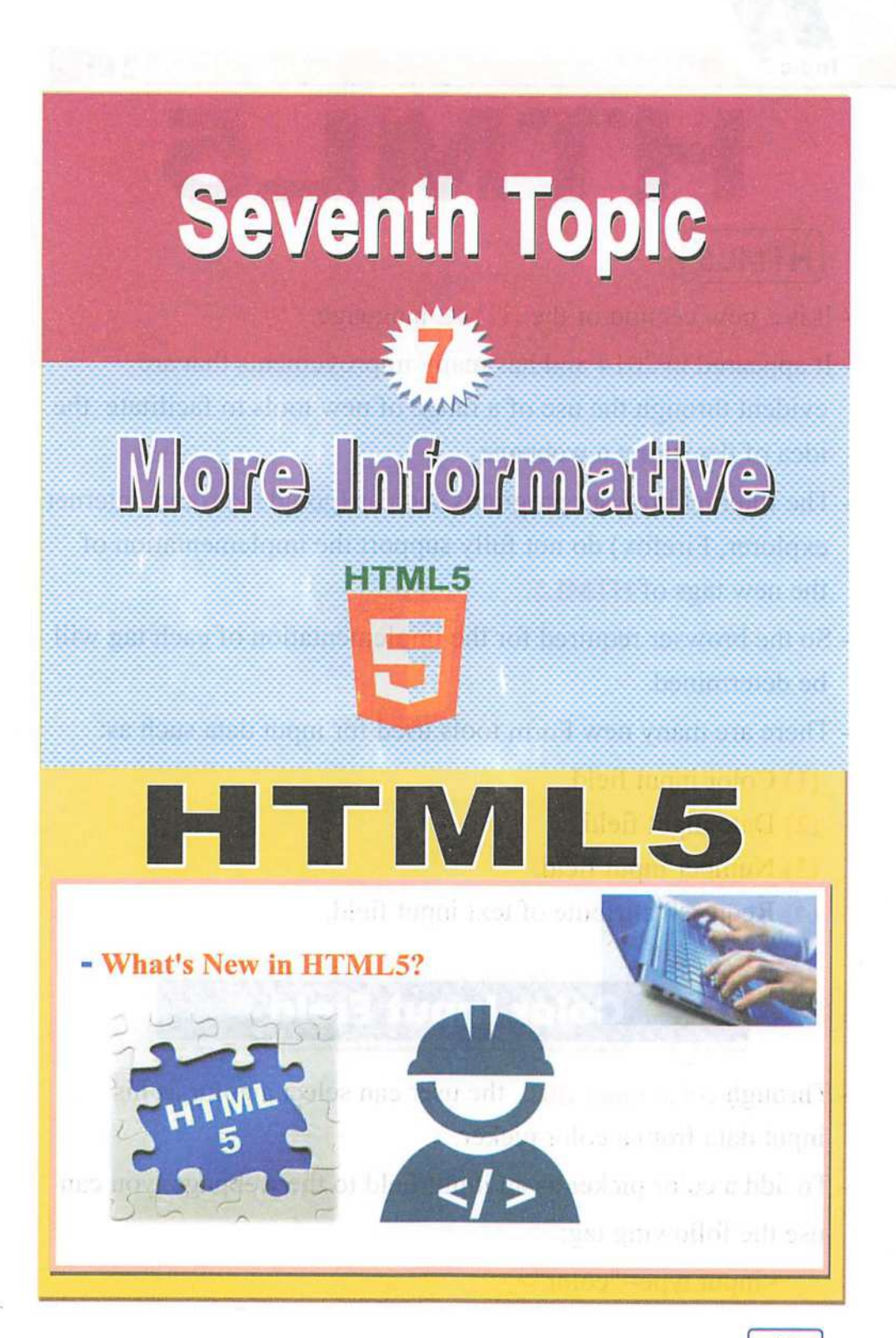

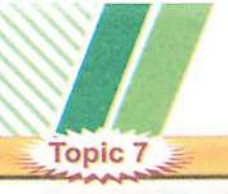

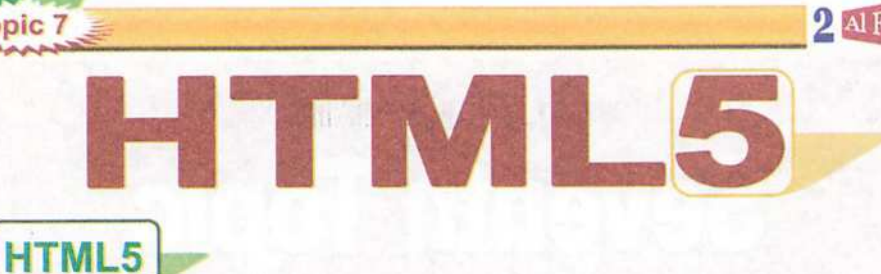

 $2$  Al Fa

- It is a new version of the **HTML** language.
- It appeared in 2014 and has many improvements that are evident through the use of a range of new tools to facilitate the idea of designing a webpage.
- The Internet browser programs such as (google chrome, internet explorer, Firefox) do not fully support the implementation of the new tags of HTML5.
- So the browser required for the implementation of each tag will be determined.
- There are many new Form tools used for input data such as:
	- (1) Color input field.
	- (2) Date input field.
	- (3) Number input field.
	- (4) Required attribute of text input field.

## Color Input Field

- Through color input filed, the user can select a color as his input data from a color picker.
- To add a color picker as an input field to the webpage, you can use the following tag:

<input type="color">

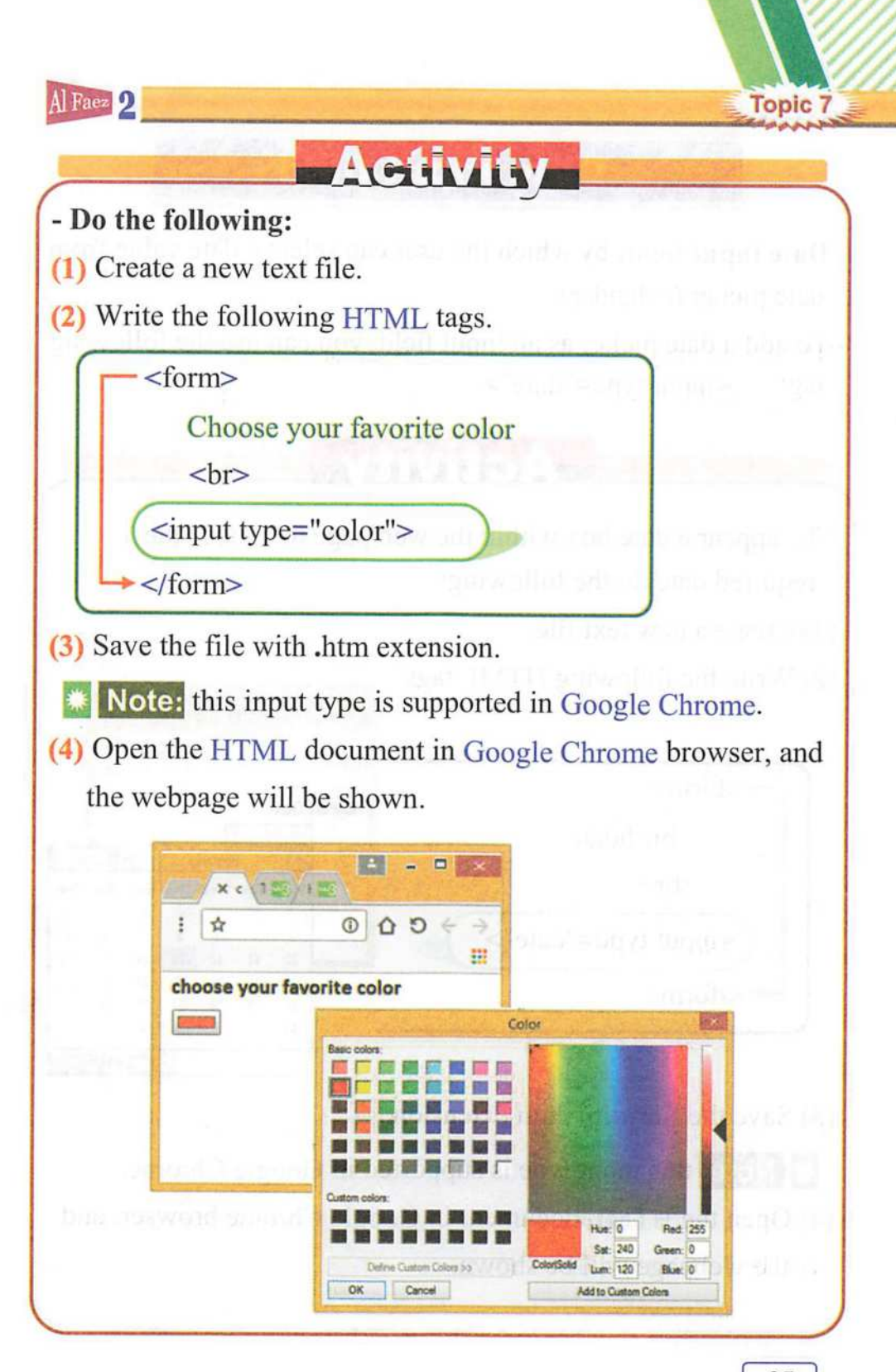

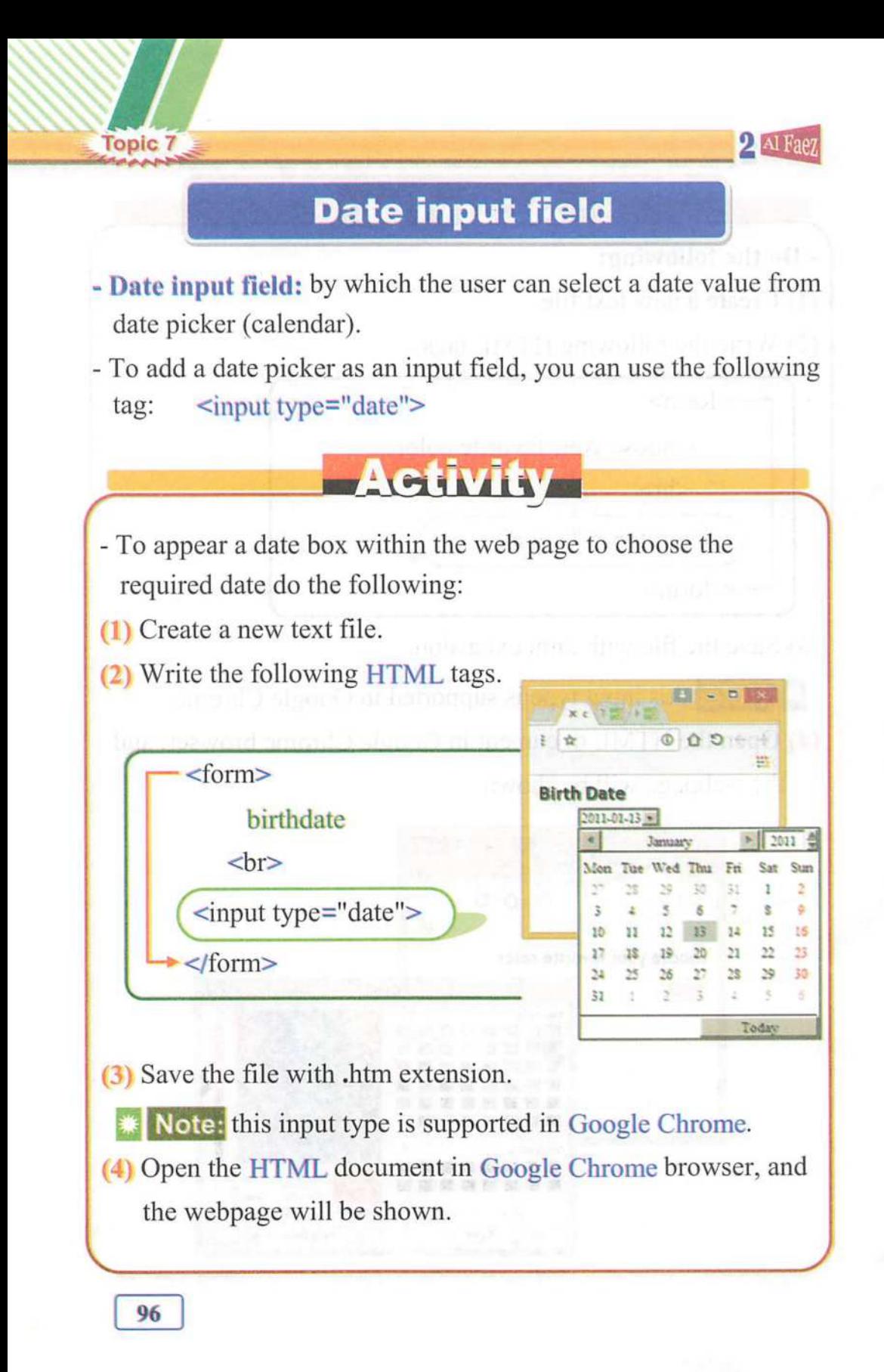

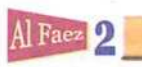

## Number Input Field

- By creating a numeric input field, you can also set restrictions on what numbers are accepted to a certain range.
- To add a number as an input field, you can use the following tag: <input type="submit">

## **ALGEBRANCE**

- Appear the number tool inside the web page for use in the introduction of numerical values, between 1 and 20.
- (1) Create a new text file.
- (2) Write the following HTML tags.

<form>

\* Enter a number from 1 to 20

 $\langle h r \rangle$ 

 $\leq$ input type="number" min="1" max="20">

 $\leq$ input type="submit">

 $\le$  form  $\ge$ 

(3) Save the file with .htm extension,

Note: this input type is supported in Google Chrome or Firefox.

(4) Open the HTML document in Google Chrome browser, and the webpage will be shown.

97

**Topic 7** 

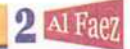

## ¥ Note:

Topic 7

- (1) You can type a number or click arrows button to increase or decrease a value.
- (2) After you've typed a number, submit the form data through the "submit button" in order that the browser checks an entered value, if it was a non-numeric value, a warning message will be displayed to inform you that you must enter a numeric value.
- (3) If an entered value isn't in an available range, a warning message will be displayed to inform you that the value must be in an available range.
- On opening the HTML document in an available internet browser, the webpage will be shown as follows:

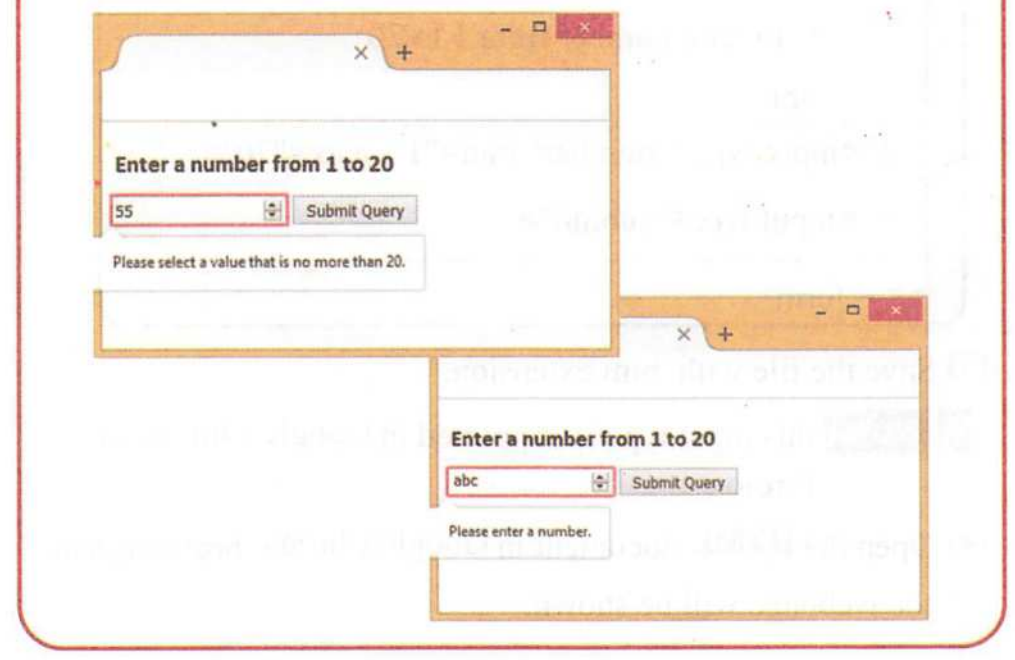

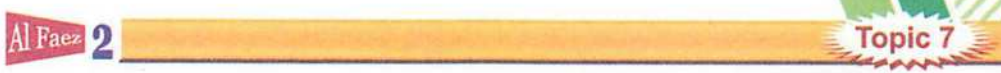

## Required Attribute

- If required attribute is added to any input field such as (text, password, date, number, checkbox, radio, ... etc.).
- The browser forces the user to input this field because it is a required field and the form submission is not completed.

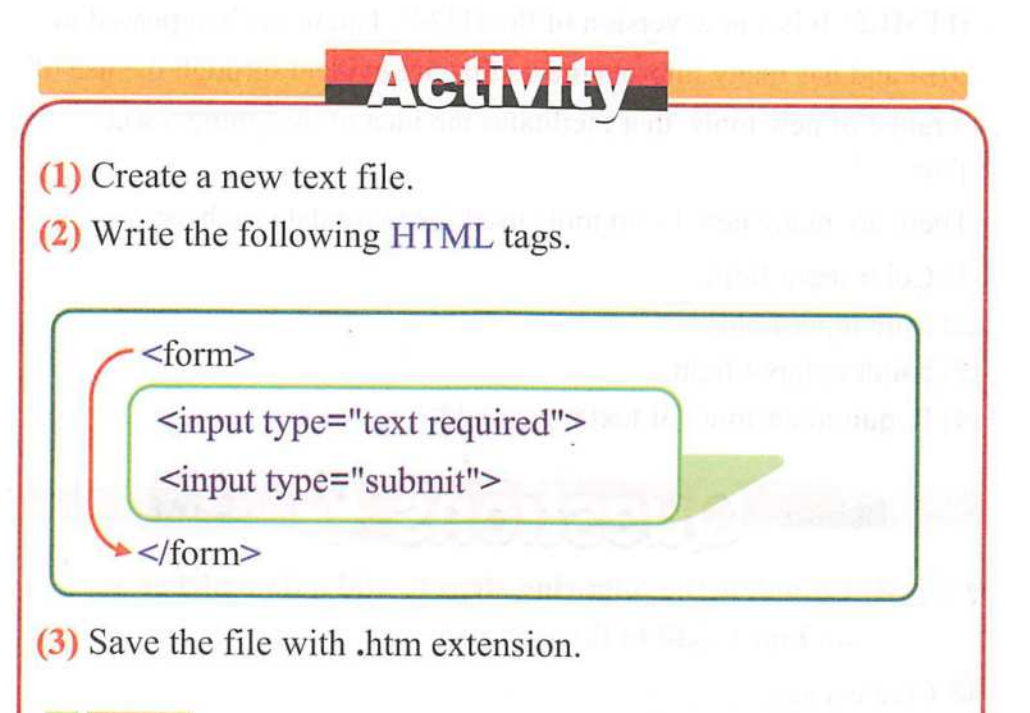

Note: this input type is supported in Internet Explorer.

(4) Open the HTML document in Internet Explorer browser, and the webpage will be shown.

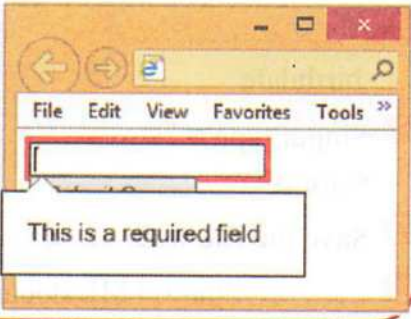

Notice:

Topic 7

- After you've clicked on submit button without entering any data in a required text field, a warning message will be displayed to inform you that this field is required field.

2 <sup>Al Faez</sup>

## Remember

- HTML5: It is a new version of the HTML language; it appeared in 2014 and has many improvements that are evident through the use of a range of new tools that facilitates the idea of designing a web page.
- There are many new Form tools used for input data such as:
- (1) Color input field.
- (2) Date input field.
- (3) Number input field.
- (4) Required attribute of text input field.

## Questions

- \* First: Complete the following steps to add a date picker as an input field to the web page:
- Create a new ...................
- Write the following ........... tags.
	- $\langle$   $\rangle$ birthdate
- $\leftrightarrow$   $\leq$  input type = "..... </form> '>

S Save the file with ............ extension.

..... the HTML document in Google Chrome browser.

( ( (  $\mathbf{C}$  $\tilde{C}$ 

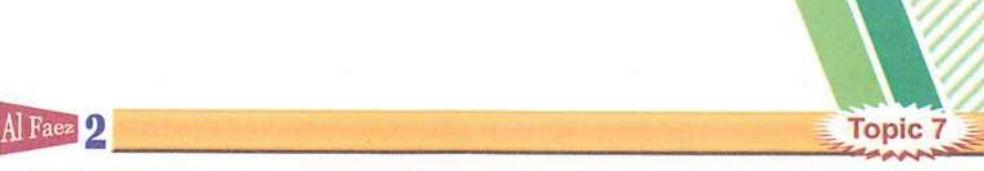

^ Second: Re-Arrange the following sentences to add a color box (color) inside the web page.

- ) Save the file with .htm extension.
- ) Open the HTML document in the Google Chrome.
- ) write the following HTML tags within <form>.
- $\sum$  <input type = "color">
- ) Create a new text file.

School Questions

 $*$  First: Write the scientific term to the following statements:

- O A new version of HTML language that has new elements for web design.
- <sup>2</sup> An attribute that if added to any input field made this field required.
- ® An input field was added to a webpage to enable user to enter a numerie value in a range.

 $*$  Second: Select from (B) column that matches with other from (A) column

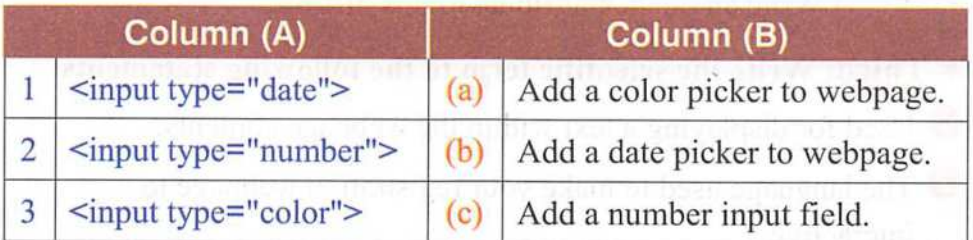

#### Preparatory question for the next topic:

- When your interactions with Web sites online:

- How do you use the Internet sites and services in?

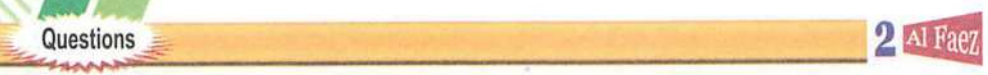

)

 $(\hbox{ }$   $\hbox{ })$ 

## Second Unit Questions &

#### $*$  First: Put ( $\checkmark$ ) for right answer and ( $\times$ ) for wrong answer:

- O HTML commands and instructions are called Statements. (
- **2** If the result of the expression is false, the statements between [....] curly brackets will not be executed.  $(\hspace{7mm})$
- © Condition is expression that must be evaluated first and lead to true or false.  $\bigcup$
- $\bigoplus$  If (total = 70) then the result of (total = 70) expression leads to false.  $\big)$
- The message text must written within double high quotations [""].

#### ^ Second; Arrange the following steps to call a function:

- ) Write a function name as the value of that attribute onclick.
- ) Write an HTML tag for displaying a button within webpage.
- ) Write following code:  $\left($

<input type="button" onclick="eountry()" value="elick me' >

) Write an onclick attribute to this button.

#### ^ Third; Write the scientific term to the following statements:

- O Used for displaying a text within the webpage contents.
- © The language used to make your registration webpage to interactive.
- © It is JavaScript statements grouped together in a named block and performed according to call it.
- O Used for displaying a dialogue box with message to the user.
- © It is used to check the condition expression.

102

 $\overline{\mathbf{C}}$ 

 $\overline{(\ }$ 

(

## Al Faez 2 - Questions **2** - Questions **2** - Questions

## $*$  Fourth: Matching from column (A) for column (B):

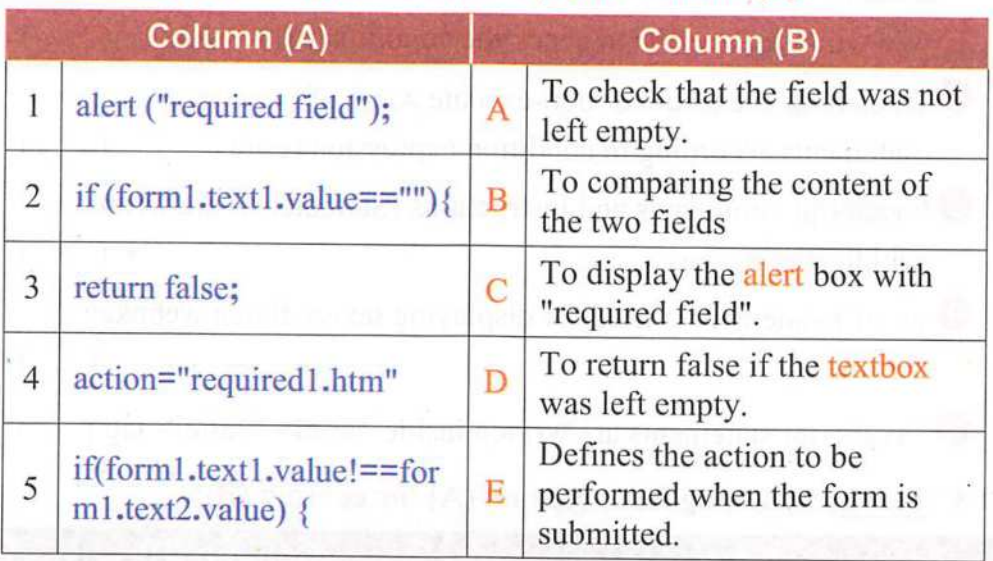

# Second Unit Questions ?

\* First: Choose the correct answer from between the brackets:

**O** We use a "................." attribute for writing a text on a button. (onclick - Function name - name - value)

The form name is given form through the attribute ............ (onclick - Function name - name - value)

• Adding a .. function. .............. attribute to the button element for is called a

(onclick - Function name - name - value)

O Onclick attribute value is **............................** required invoked. (onclick - textbox - name - value)

©For reading a Content using JavaScript language, you should give a name to .the <form> element and give a name to the textbox. (onclick - textbox - name - value)

 $(\quad)$ 

)

# Questions Questions Questions **2** Al Faez

- $*$  Second: Put ( $\checkmark$ ) for right answer and ( $\times$ ) for wrong answer:
- We will use **Function** to check the condition expression. (
- **2** Branching is execute or non-execute some of JavaScript statements according to condition expression result.
- ©JavaScript commands and instructions (Statements) are written within **HTML** tags.  $($
- **O** alert() statement is used for displaying text within a webpage contents.  $(\quad)$

JavaScript statements are written inside <html> </html> tag.(

#### $*$  Third: Matching from column (A) for column (B):

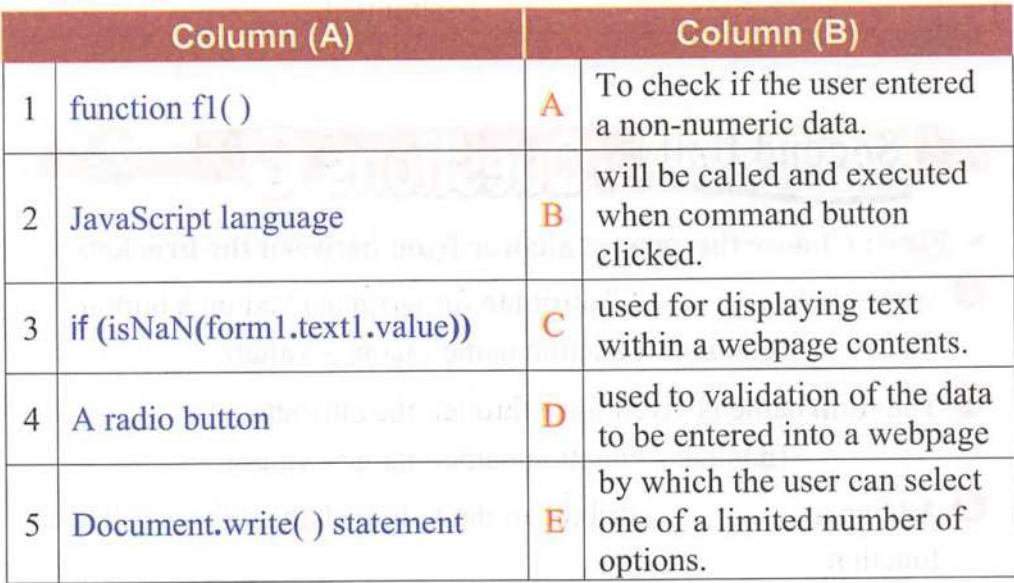

^ Fourth: Arrange the following steps to create a webpage that displays a dialogue box with message "welcome" when loading:

- ) Save the text file with .htm extension.
- Create a new text file.  $\left($  $\left($
- ) Open the HTML document in an available internet browser.  $\overline{\mathcal{L}}$
- ) Write the following HTML tags, alert ("welcome");  $\mathfrak{c}$

#### Al Faez 2 Questions **Questions Questions** Al Faez<sup>O</sup>

# Parameticides and Unit Cuestions 3

- $*$  First: Put ( $\checkmark$ ) for right answer and ( $\times$ ) for wrong answer:
- O alert() statement used for displaying a message via a dialogue box.  $($  )
- If (total = 100) then the result of (total  $\leq$  50) expression leads to True.  $(\hspace{7mm})$
- © If the result of the expression is false, the statements between curly brackets will be executed.  $(\quad \, )$
- O Each statement must end with a semi-colon (;) character. (
- JavaScript language is case-sensitive, so the letter case (small or capital letter) must be considered while writing JavaScript statements.  $(\hspace{0.05cm} \bullet \hspace{0.05cm} )$

^ Second: Choose the correct answer from between the brackets:

- The textbox name is given textbox through the attribute.......... (name - forml.tl.value - JavaScript - <script></script>)
- © JavaScript statement is written inside (name - form1.t1.value - JavaScript - <script></script>)
- **◯** If you want **statements** to be implemented when  $\Box$  a event occurs (such as button click), you should use a function, (name - forml .tl .value - JavaScript - <script></script>)
- We can use the value of the textbox through ...... Statement.

(Function - forml.tl.value - JavaScript - <script></script>)

**is JavaScript** statements grouped together in a named block and performed aecording to call it. ©

(Function - forml.tl.value - JavaScript - <script></script>)

)

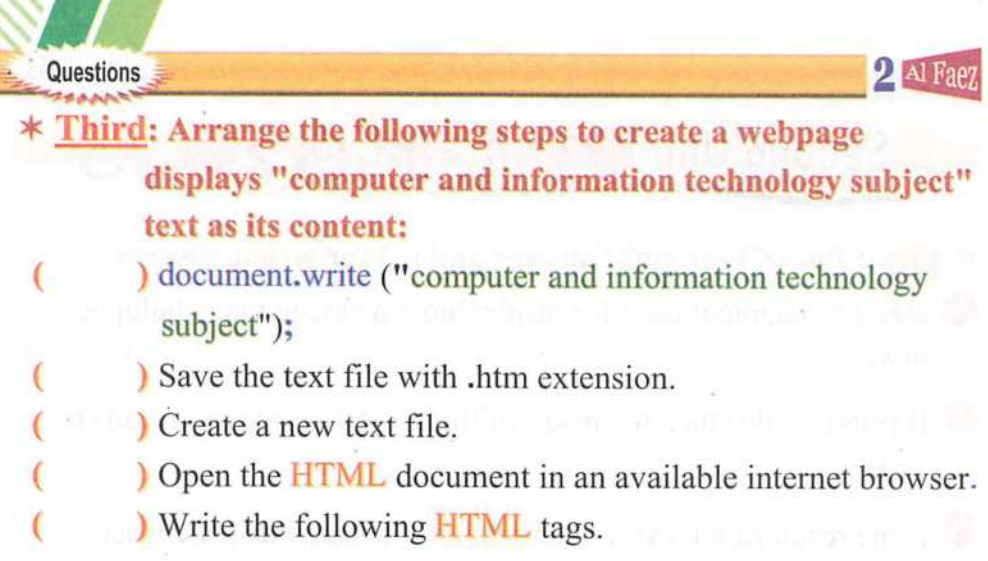

## \* Fourth: Matching from column (A) for column (B):

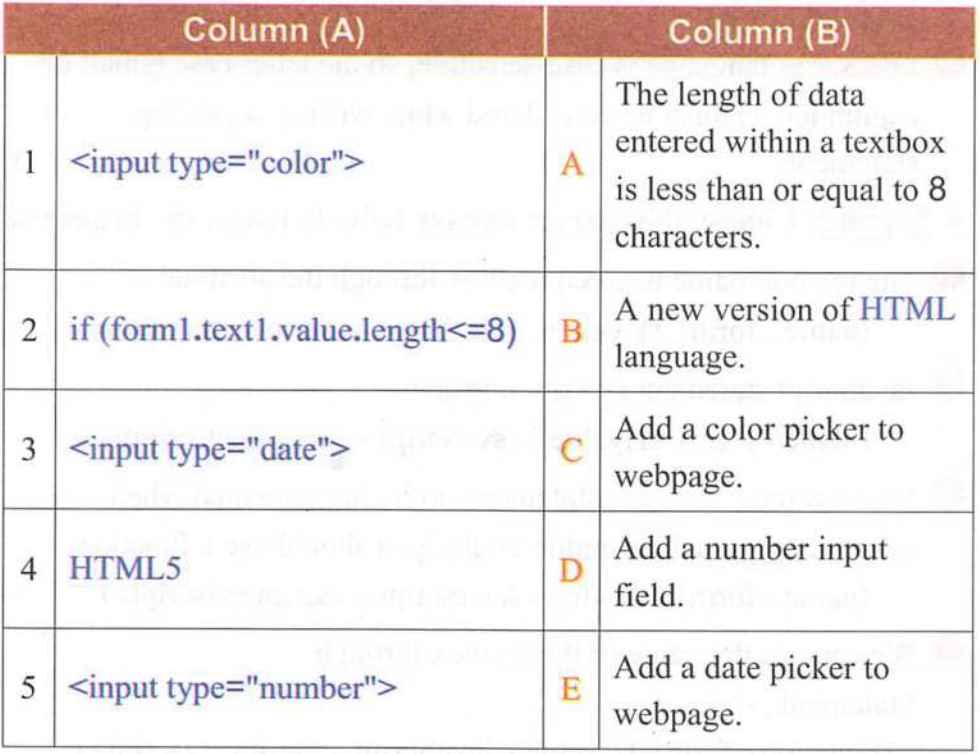

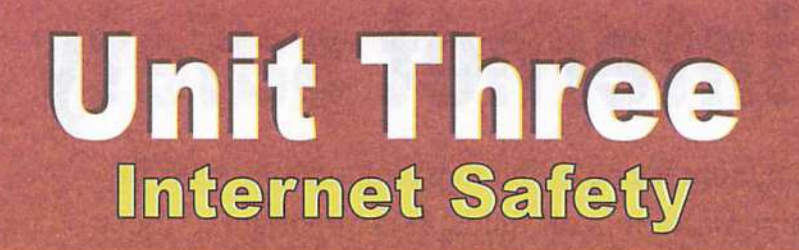

After completing this unit, it is expected that the student should be able to:

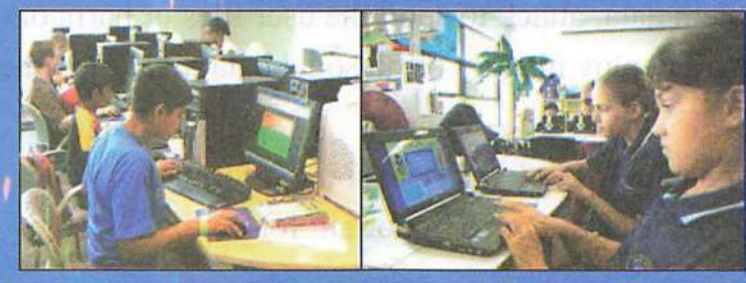

- (1) Identify the internet Safety coneepts.
- (2) Identify the different information teehnology Safety eoneepts.
- (3) Identify the intellectual Safety sides, cultural, ethical, social and religious, concerning the usage of information technology and communication.

# **Internet Safety**

#### OBJECTIVES:

By the end of this topic, students should be able to:

- (1) Identify the common idioms used on the internet (identity  $th$ eft – malware – spyware).
- (2) Mention as amnay ideas as possible concerning the users of the internet.
- (3) Design a digital image about malusage of internet.
- (4) Explain the instructions of internet Safety.
- (5) Appreciate the importance of internet Safety in our life.

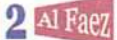

# $\blacksquare$  Internet  $\blacksquare$  2 Al Faez

# Internet safety

- The internet is one of the most important means of communication in all fields. It is important to focus on the dangers that result from this usage.
- There are vary dangers such as virus infection, which destroy the system data, attack to spoil the user files or harm or, blackmail deploy identity or personal data theft and other types of dangers.
- \* Many people do not know that some information which may be considered useless are so important for others.

#### -Next:

- How to deal with some of the situations that may appear during internet usage?
- Some common idioms used on the internet.

## Activity

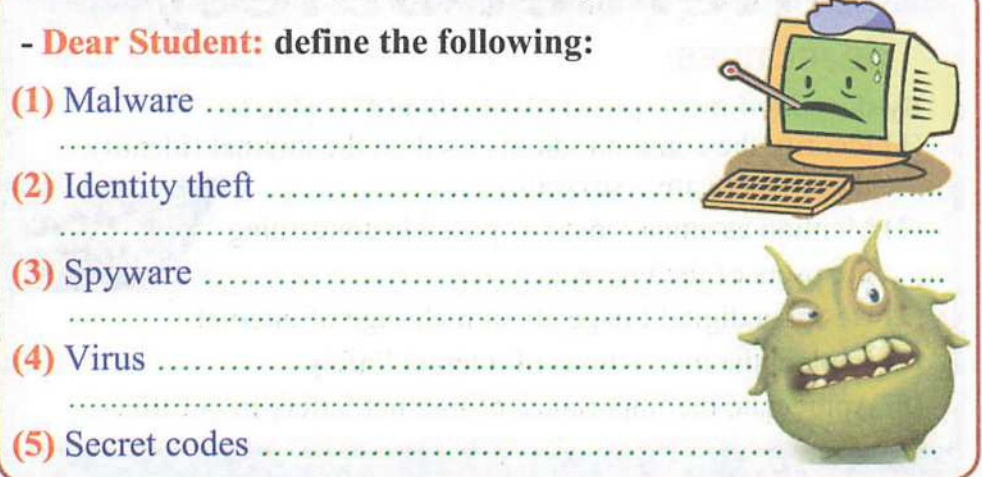
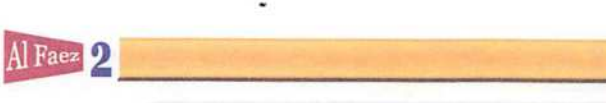

### *<u>Internet Cafety</u>* Internet Safety

### Identity theft

- It is the impersonate of someone using his name or any information

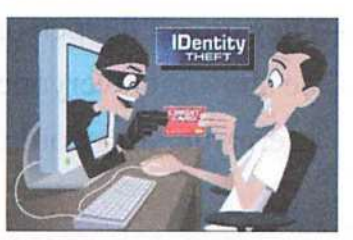

Internet

y

/ / y'  $\overline{\bf{4}}$ 

concerning him for stealing him or theft of others.

### **Malware**

- It is parasite programs that sneaks to backdoor computer systems.  $\overline{\phantom{0}}$
- The name is derived from Malicious Software.
- -To protect your system against them, use antivirus programs and update them continually.

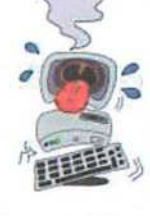

### Spyware

- It is computer programs that collect personal information of the users without their consent.
- 
- To protect your computer, you must use anti-spyware programs that detect programs like spyware, adware and files that control your internet browser.

### Virus

- It is a small program that can spread itself to infect the computer and programs.

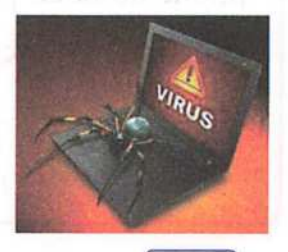

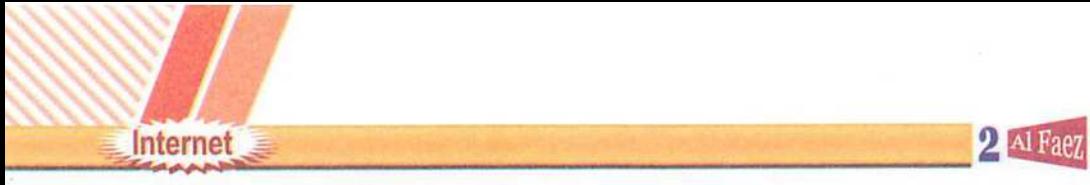

### Secret codes

- They are all the personal data that must not be shown to everyone on the internet like; username, password or mobile phone number.

# <u>tuundinal Activit</u>

- Search on the internet for programs to protect your computer and download them.

# **Activity**

- A student (X) was on Facebook and was talking to unknown person ( Y ), during the talk , X sent personal information as phone number, personal image and home address. Discuss this

situation. - Discuss this situation:

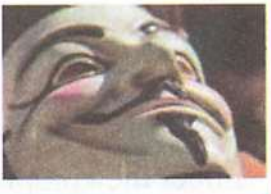

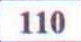

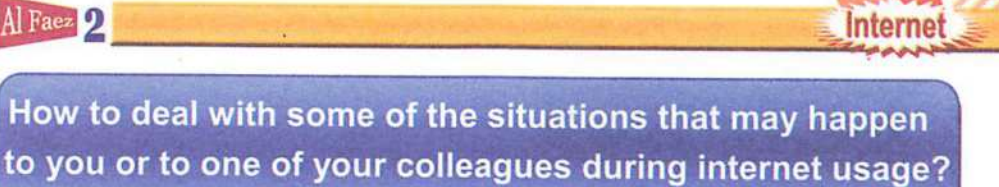

### First situation

- Sometimes the registration is done by the your Facebook user name and password to sign up for an application.
- The user is exposed to stealing his account especially when these applications are hacked.

### - How to deai with this situation?

- It is better not to sign up for these applications because the main objective behind them is not known, especially if the registration is to done using the password of your account.
- If this happened, go and change your password at once.

### Second situation

- Some users publish their personal and family photos on social media sites.

#### Problem that may occur:

- The user may be exposed to blackmail or defame or deal with these photos in an unsuitable way through using image-editing programs like Photoshop or so.

### - How to deal with it?

- Do not publish your personal photos, and when you do make sure that you assigned the viewers to your closest friends.

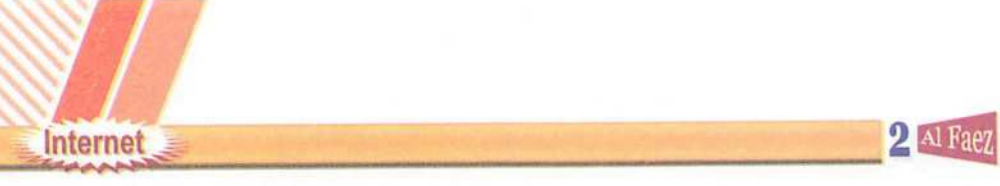

### Third situation

- Publishing personal phone number or personal information like home address or work place when signing up for a forum or creating personal account on social media sites.

### Possible Problem:

- The user can be exposed to house robbery or kidnapping especially young people, when registering uncontrolled.

### - How to deal with this?

- DO NOT publish your personal information or any information concerning the user.
- It is better to hide this information and control young people signing up, not allowing them to publish personal information.

## Fourth situation

- Talking to strangers for acquaintance and exchange opinions or culture in Facebook.

### Possible Problem:

- They may be some deceit especially when the others are unreal persons.
- This may lead to dangerous life problems especially when publishing family information.

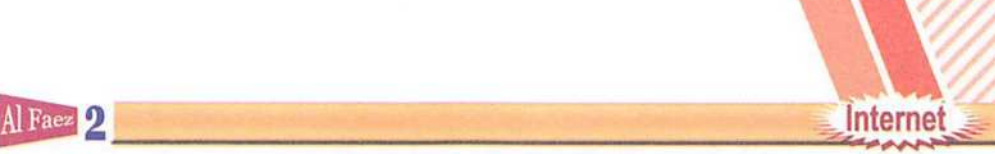

### - How to deal with this?

- Use the social media sites to increase social relationships but you have to make sure about the person you talk to and his real identity.
- It is better NOT to deal with strangers using fake names.

### Fifth situation

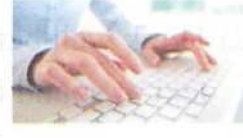

- Signing up for job online filling in forms with personal details.

### The Problem:

- There may be deceit by unreal companies through advertising unreal job vacancies to just collect personal information and building up a database with this, then using the distinguished people for certain purposes.

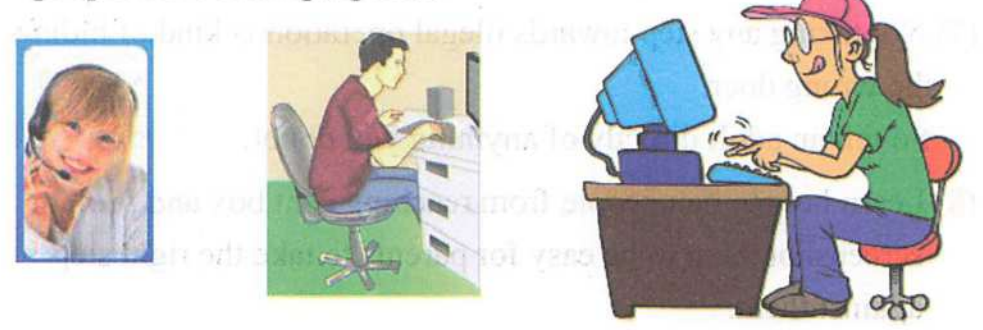

### - How to deal with this? midweek pad or workings July

- Online application has be well known but you have to take care to apply only for authorized companies and make sure they are real through knowing their real places.
- It is better to apply only for official or governmental job vacancies online.

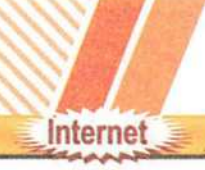

Important direction for internet safety

2 Al Fae

- The following are some of the important guideline to better internet Safety:
- (1) Keep your username and password secret.
- (2) Think well before publishing your personal photo or sending text or sound files or videos on the internet.
- (3) Before publishing anything ask the person before publishing his photo or sending their phone number or email address to other people online.
- (4) Do not reply to unknown messages or from unknown people.

(5) Do not add people you do not know to your friend list.

- (6) Do not send messages when angry.
- (7) Not taking any step towards illegal operation is kind of hiding the wrong doer.
	- So tell an adult directly of anything you doubt.
- (8) Learn how to ban people from reaching chat box and print or screenshot them to be easy for parents to take the right step against them.
- (9) Learn how to ban disturbing messages.
- (10) Know well that online chat is not personal, some others may be recording or printing these chats and (publish them later on).

The following idioms are key words for internet search for more information about this lesson:

Al Faez 2 **Internet** 

## Some of the most important idioms used in internet safety

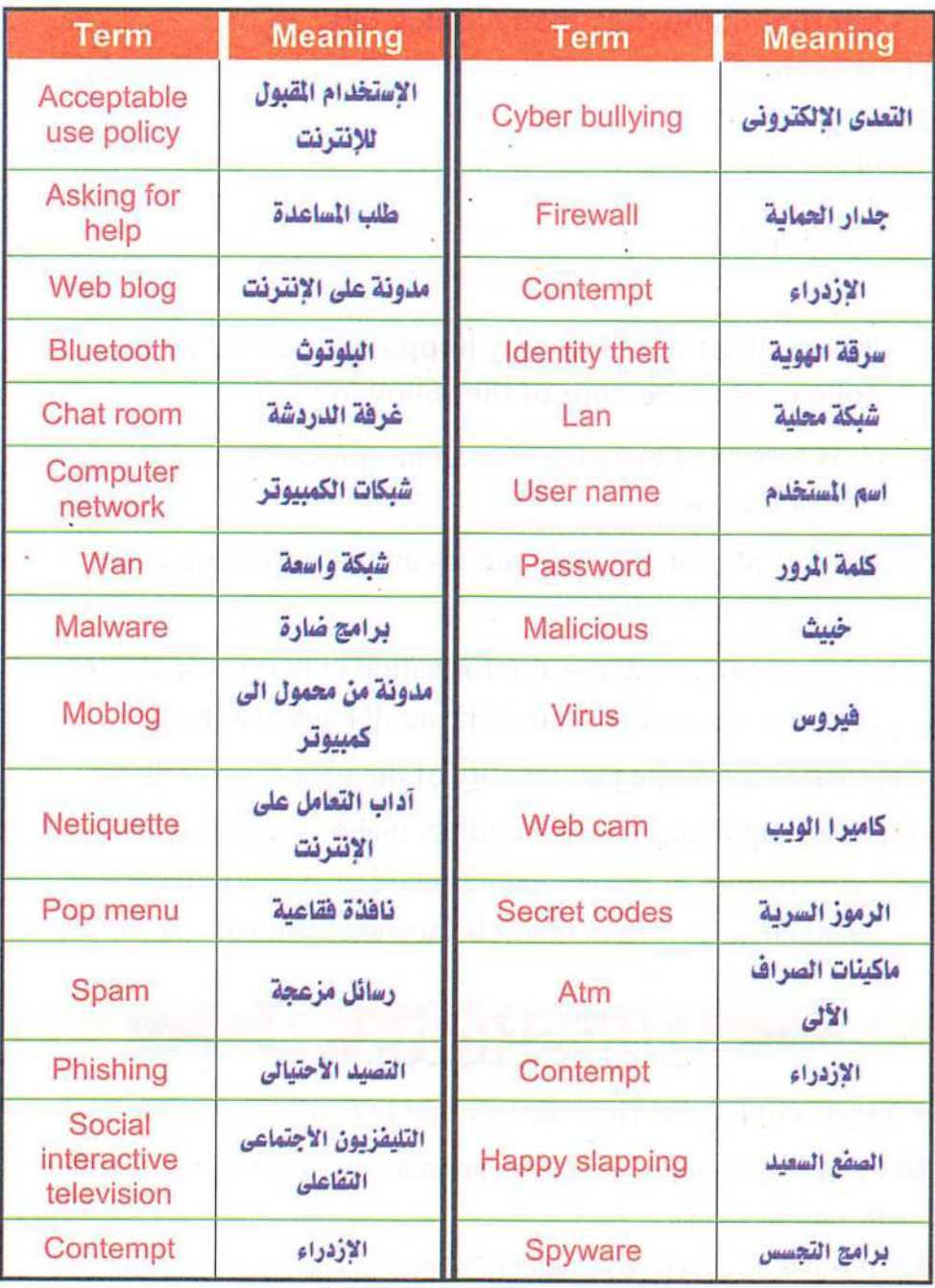

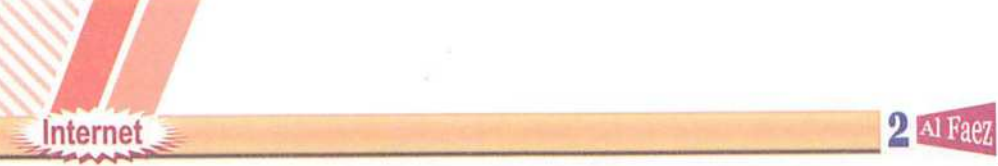

### Remember

- Internet Safety has many topics like:
- (1) Malware.
- (2) Identity theft.
- (3) Spyware.
- (4) Virus.
- (5) Secret codes.

#### - In the situations that may happen to you or your colleagues take care of the following:

- (l)It is better not to sign up for some applications whose goal is not known.
- (2) Do not publish personal photos and when you do make sure they are secret.
- (3) Do not publish personal information either in social sites or forums and there should be adult control at home.
- (4) Make sure of the real identity of the people you talk to.
- (5) When applying for a job online, make sure of the real information of the companies and it is better to apply for official or governmental job vacancies online.

# $\frac{1}{2}$ Questions ?

#### $*$  First: Put ( $\checkmark$ ) for right answer and ( $\times$ ) for wrong answer:

O Internet network of the most important means of eommunication in various fields. (

(

)

)

Malware is a web page on the Facebook site.

Al Faez 2 3 Material and the set of the set of the set of the set of the set of the set of the set of the set of the set of the set of the set of the set of the set of the set of the set of the set of the set of the set of ® Vims is small harmful programs that can spread and harm computer and programs.  $\Phi$  Must reply to unknown messages or from unknown people.  $(\hspace{7mm})$  $(\quad \, )$ 0 Bluetooth is parasite programs are programs that backdoor computer systems. 0 Web blog, means all the personal data that belong to anyone deals with the means of information and communication technology. ( © To protect your system against Malware, use antivirus programs and update them continually. 0 Spying: the name is derived from Malicious Software.  $(\quad \, )$ )  $\qquad \qquad$  $(\quad, \quad)$ ^Second: Choose the correct answer from between the brackets: ©For internet safety, keep your and secret. (username - password - all of the previous - Facebook) .......... is a small program that can spread itself to infect the computer and programs. (Virus - Malware - Spying - Identity theft) **O** For .......... do not reply to unknown messages or from unknown people. (Malware - Identity theft - Virus - internet safety) is computer programs that collect personal information of the users without their consent. (Identity theft - Spying - Secret codes - Malware) **D** For Internet safety, do not send messages when ............. o

(angry - happy - Secret codes - Malware)

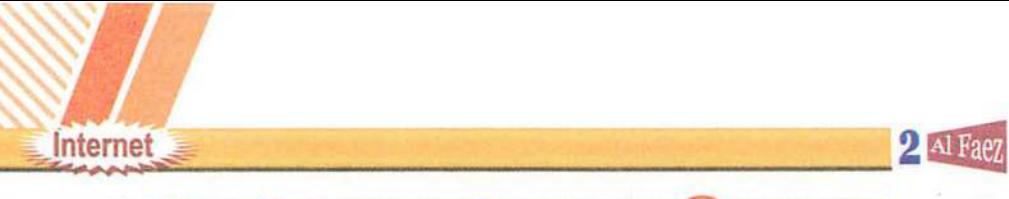

#### **School Questions ?**

#### ^ First: Complete the following:

- Impersonation of someone or using the personal information of someone or stealing them is called ...............
- ................ are computer programs that collect information about users to control or watch them. e
- ................ are small harmful programs that can spread and harm computer and programs.
- O Secret codes are the personal infonnation for technology users which must not be shown to anyone like
- 0 Weblog is

#### ^ Second: What will you do when:

- Talk to a stranger to exchange opinions or culture through social media programs.
- Applying for job online and providing personal information.

#### $*$  Third: Put ( $\checkmark$ ) for right answer and ( $\times$ ) for wrong answer:

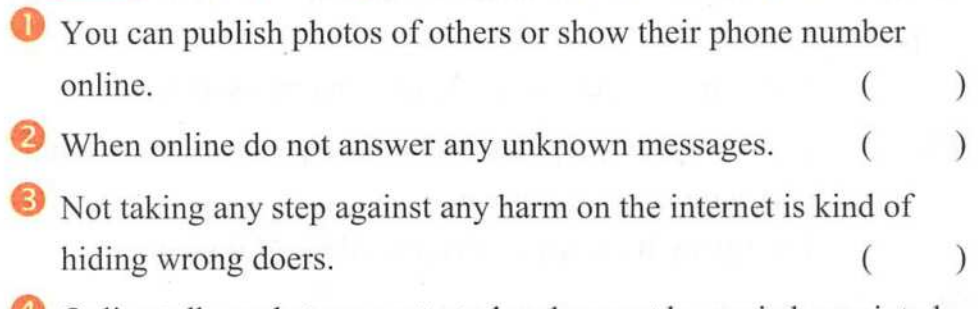

Online talk or chat are protected and cannot be copied or printed.

 $(\quad \, )$ 

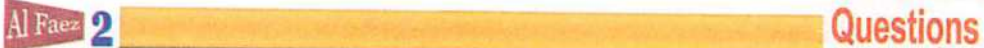

### General Revision Cuestions ? May

### \* First: Write scientific concept for each of the following:

- Allows visitors of the web page to enter text data, using the keyboard.
- They are all the personal data that must not be shown to everyone on the internet like: username, password or mobile phone number.
- A language which used to make a confirmation to the data entry.
- An attribute used to add a text on the button.
- By which the user can select one of a limited number of options such as your gender (male / female).

### $*$  Second: Matching from column (A) for column (B):

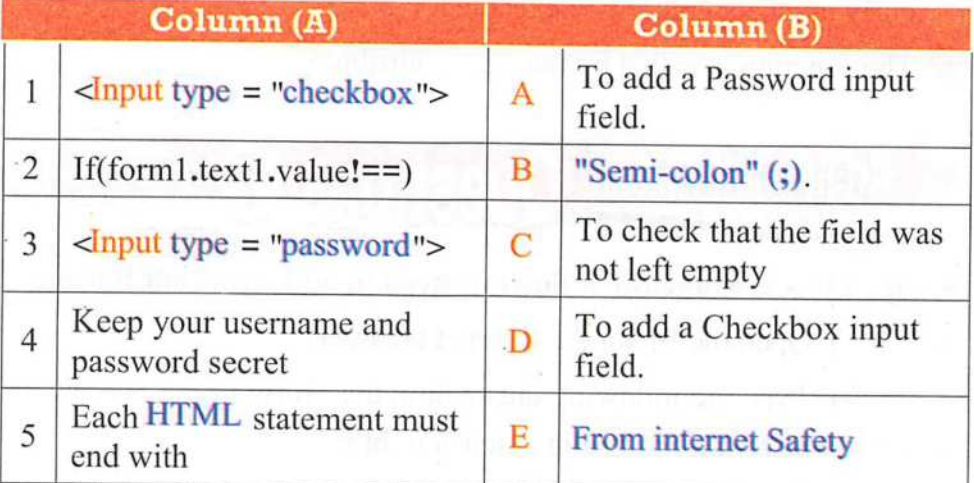

### $*$  Third: Put ( $\checkmark$ ) for right answer and ( $\times$ ) for wrong answer:

O Textbox in which we can type a total of degrees, @ Alret( ) statement is used for displaying text within a webpage contents. ( (

To add a button to the webpage, we can use the following tags:  $\langle$ Input type = "button" $>$ e (

)

)

)

## **Cuestions** 2 Al Faez

- O Submit button is used to clear all data fields, which you have entered and a return to the default values of the controls. (
- © Virus is computer programs that collect personal information of the users without their consent.  $(\begin{array}{cc} \bullet & \bullet \end{array})$

)

 $\overline{(\ }$ 

)

- ^ Fourth: Complete the following from between the brackets: ("Semi-colon"  $(j)$  – Identity theft – onclick – false – Function)
- $\bullet$  ......... is JavaScript statements grouped together in named block and performed according to call it.
- and performed according to can it.<br> **2** ........... is the impersonate of someone or using his name or any information concerning him for stealing him or theft of others.
- Each JavaScript statement must end with ..........
- O If the result of the expression is .... , the statements between {} curly brackets will not be executed.
- The function is called by the attribute.

#### General Revision **May Questions &**

#### ^ First; Re-Arrange the following steps to add a Submit button:

- ) Open the file in the Internet browser.
- ) Type the following tags within the <form>.
- ) Save the text file in extension .htm.
	- ) Create a new text file, using Notepad program.
- $\sum$  <Input type = "submit">

#### $*$  Second: Put ( $\checkmark$ ) for right answer and ( $\times$ ) for wrong answer:

- O To create a fonn use <form>....</form> tag.
- <sup>2</sup> To add a textbox for enter a student name to a webpage, use the following tag: <input type = "password"> ( )

120

(

( ( ( (

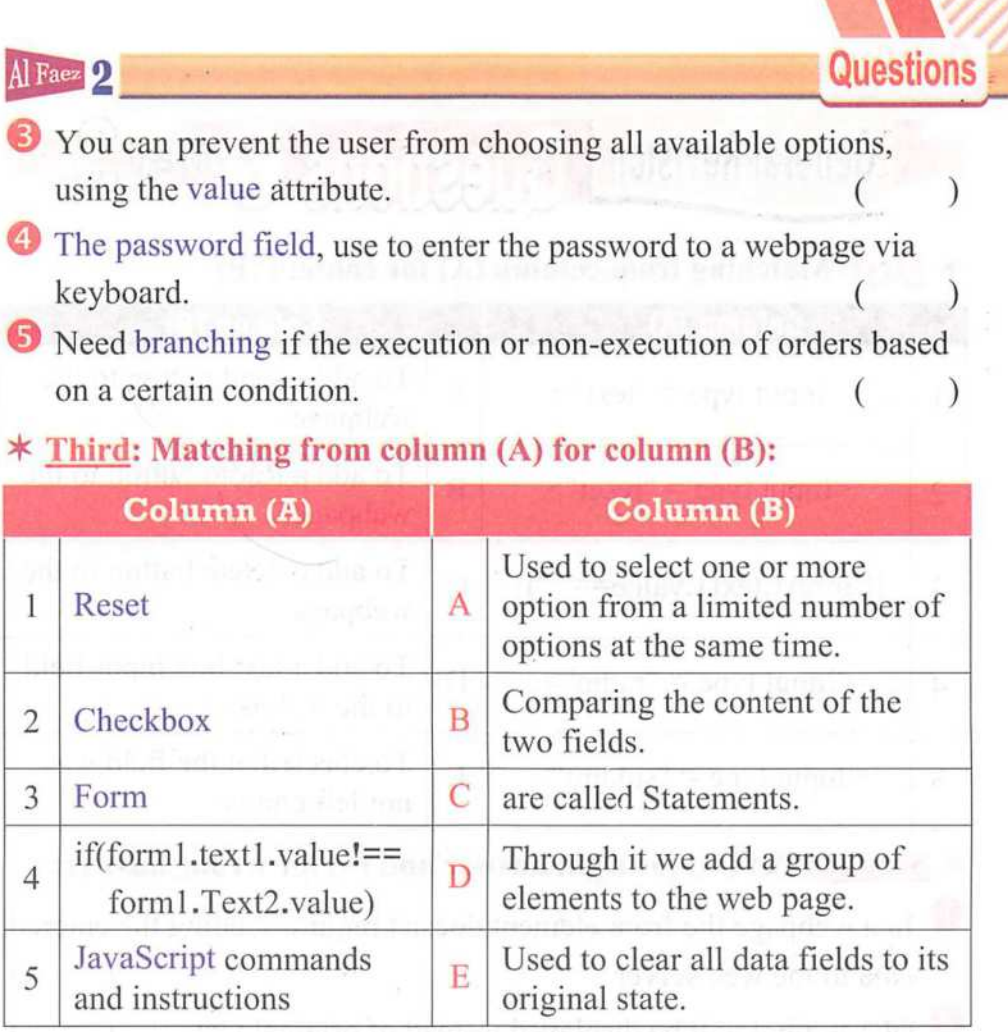

- ★ Fourth: Complete the following sentences:<br>● ......... refer to software or spammed or distur ......... refer to software or spammed or disturbing sneaks a hidden computer system.
- ........ statement used for displaying a message via a dialogue box. ©
- ) used to determine the number of characters © Attribute ( within the text field.
- .......... language isn't enough to make a confirmation to the data entry.
- © It is computer programs that collect personal information of the users without their consent.

Questions **2** Al Faez

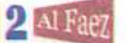

**May** 

)

General Revision Questions

 $*$  First: Matching from column (A) for column (B):

|                | Column (A)                      |                | Column (B)                                       |
|----------------|---------------------------------|----------------|--------------------------------------------------|
| 1              | $\langle$ Input type = "text">  | $\overline{A}$ | To add a send button to the<br>webpage.          |
| $\overline{2}$ | $\langle$ Input type = "reset"> | B              | To add a Radio button to the<br>webpage.         |
| 3              | If(form1.text1.value==" $")$ {  | $\mathbf C$    | To add a delete button to the<br>webpage.        |
| 4              | $\gamma$ = "radio">             | D              | To add a text box input field<br>to the webpage. |
| 5              | $\gamma$ = "submit">            | E              | To check that the field was<br>not left empty.   |

 $*$  Second: Put ( $\checkmark$ ) for right answer and ( $\times$ ) for wrong answer:

In a webpage the from element doesn't require sending the entered data to the web server.  $\bullet$  ( $\bullet$ ) symbol will be displayed instead of original text. () To prevent the user from choosing or selecting more than one option or choice, you can add name attribute to radio input field.  $($ 6  $(\hspace{.1cm} \bullet \hspace{.1cm})$ document.write statement is used to display the alert box with "message". To add a text box field in order the user can enter his name, you (  $\bigcup$ 

add checkbox field.

\* Third: Write scientific concept for each of the following: (

It is the impersonate of someone or using his name or any information concerning him for stealing him or theft of others.

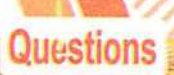

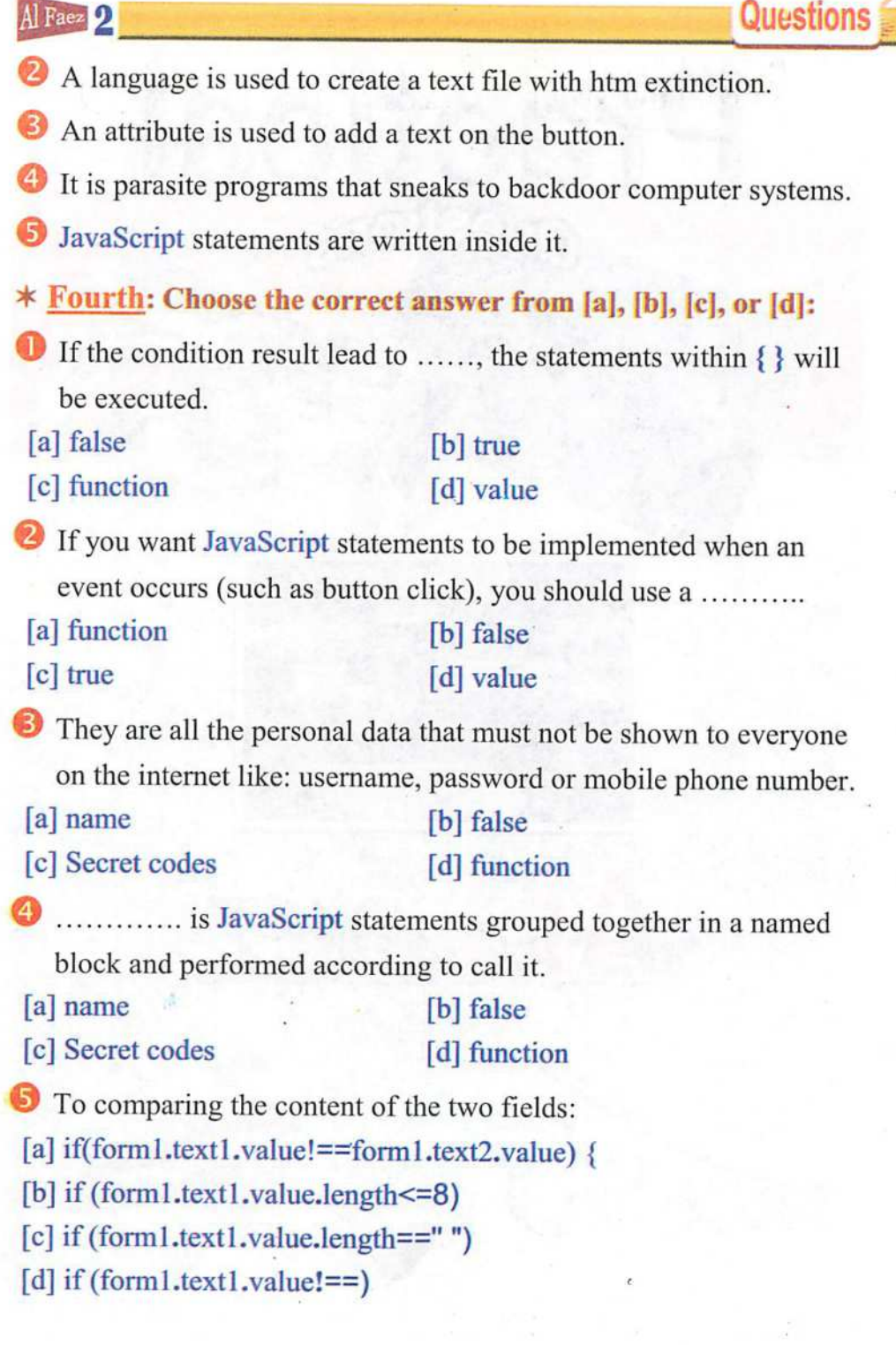

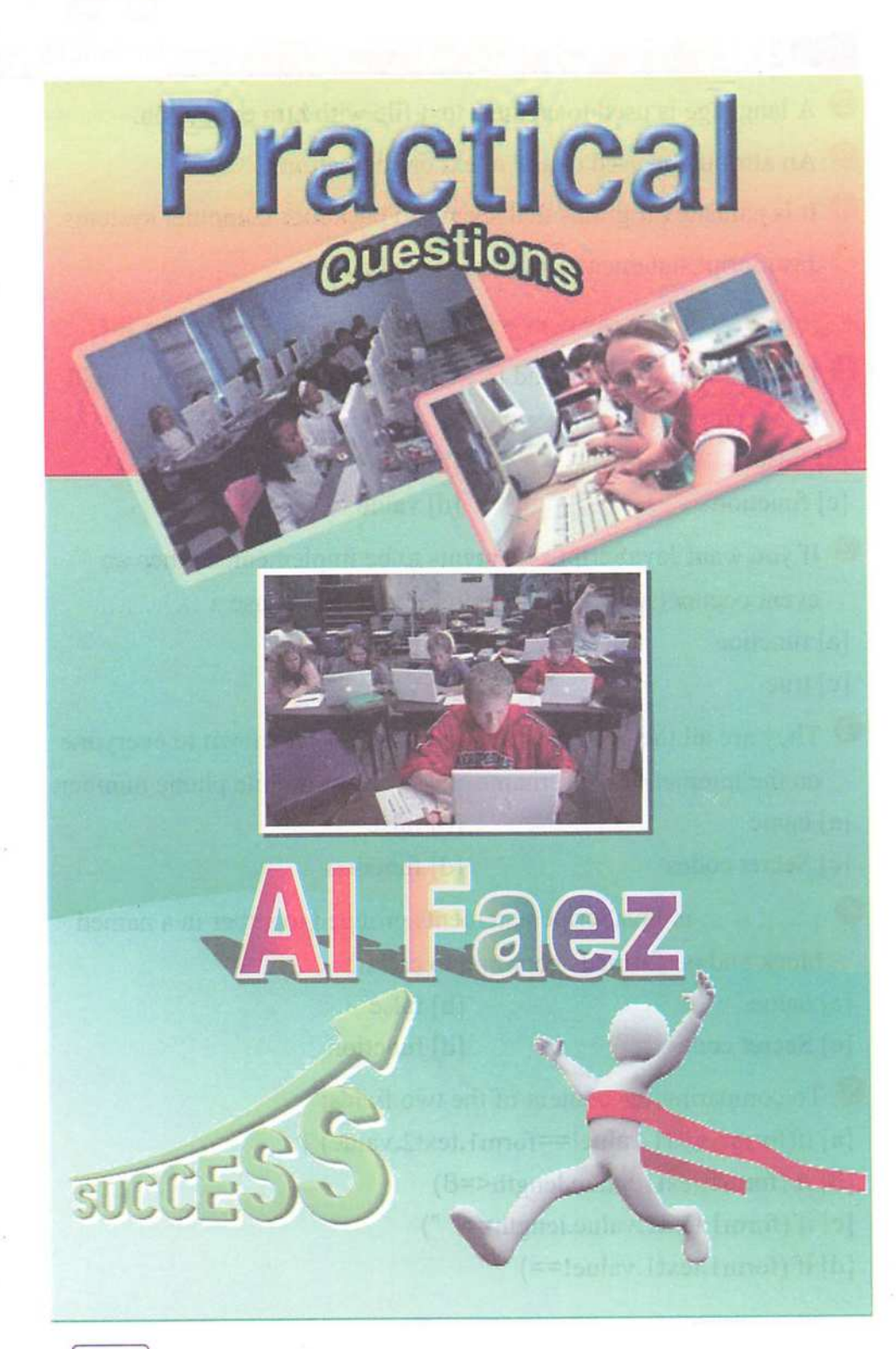

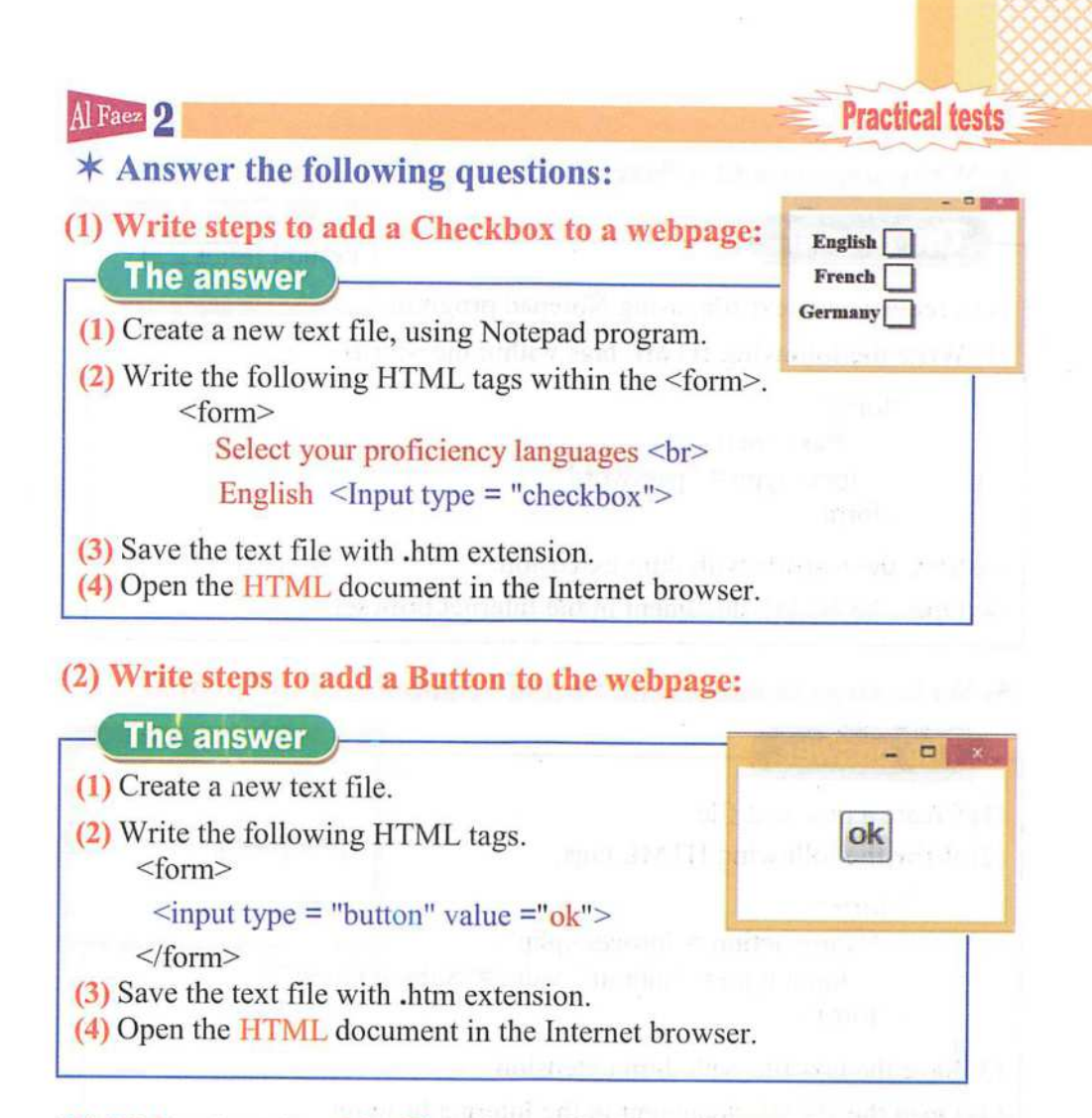

#### (3) Write steps to add a Text input field to a webpage:

**The answer** 

(1) Create a new text file, using Notepad program.

(2) Write the following HTML tags within the <form>. <form>

#### Name:  $\langle$ Input type = "text"> $\langle$ Input type = "text">

</form>

(3) Save the text file with .htm extension.

(4) Open the HTML document in the Internet browser. In the state of the state

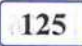

- o

Name: [

**Practical tests**  $\equiv$  2AiFaez

#### (4) Write steps to add a Password field to the webpage:

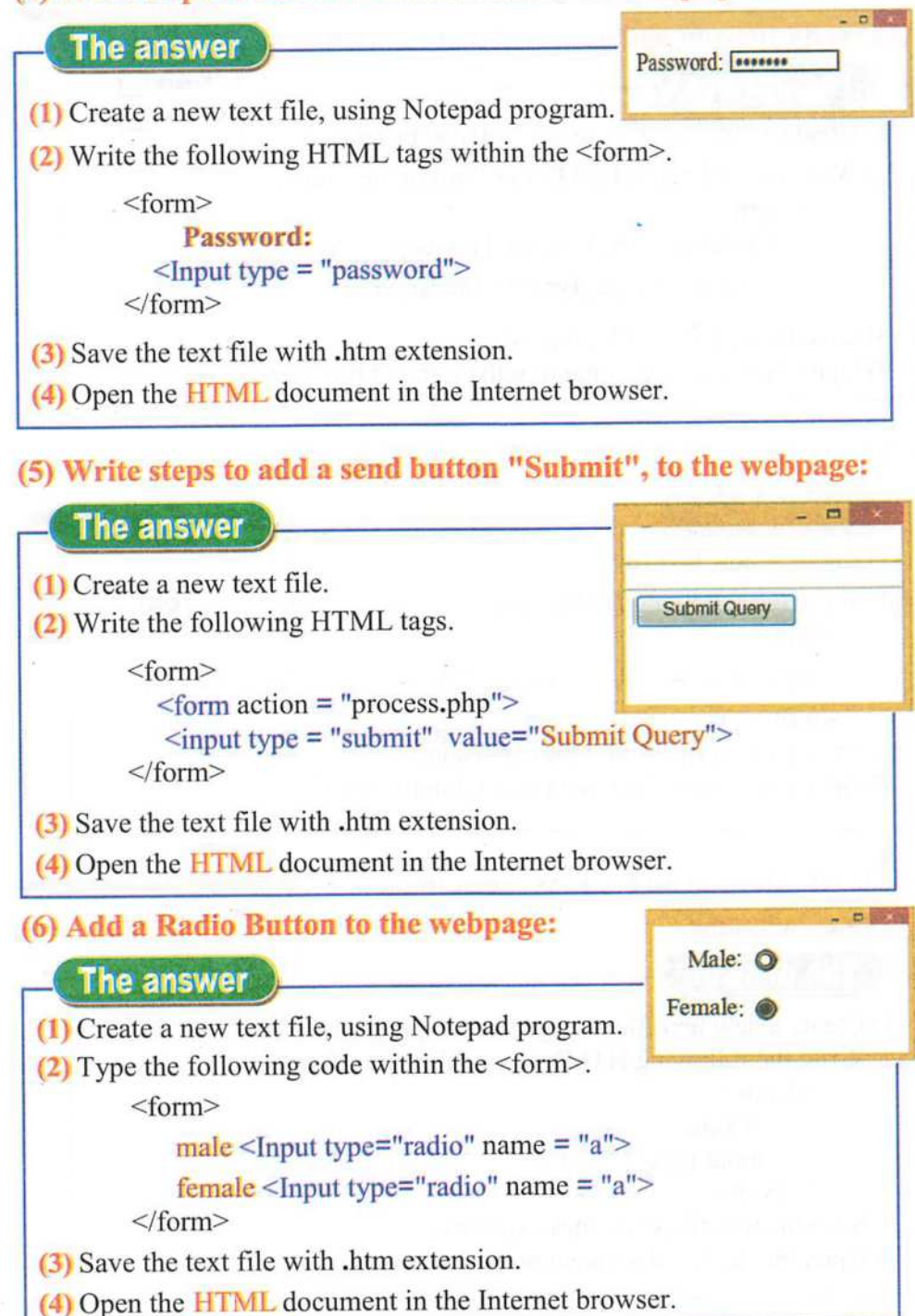

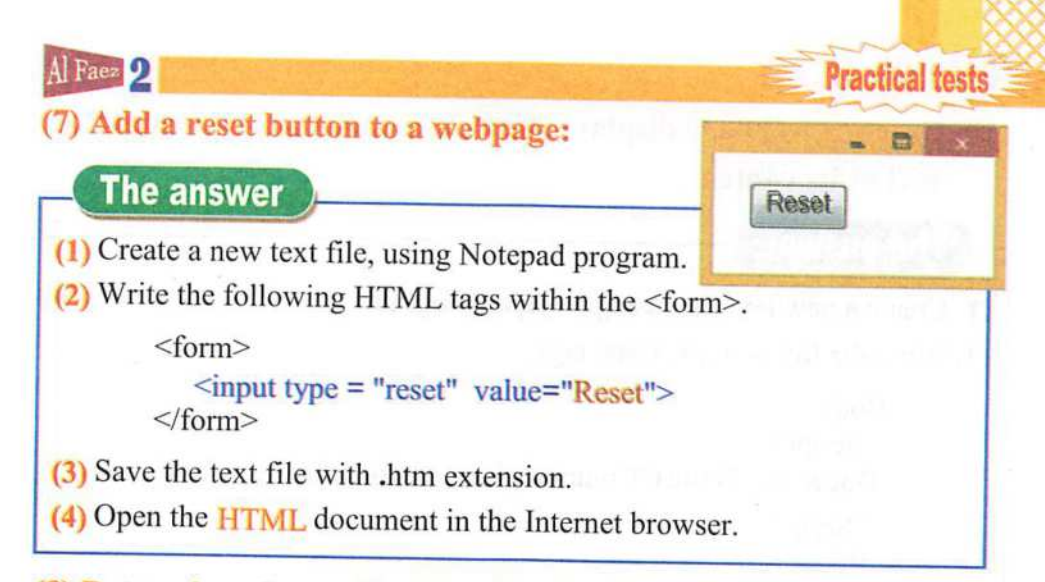

### (8) Determine places of written JavaScript inside HTML file.

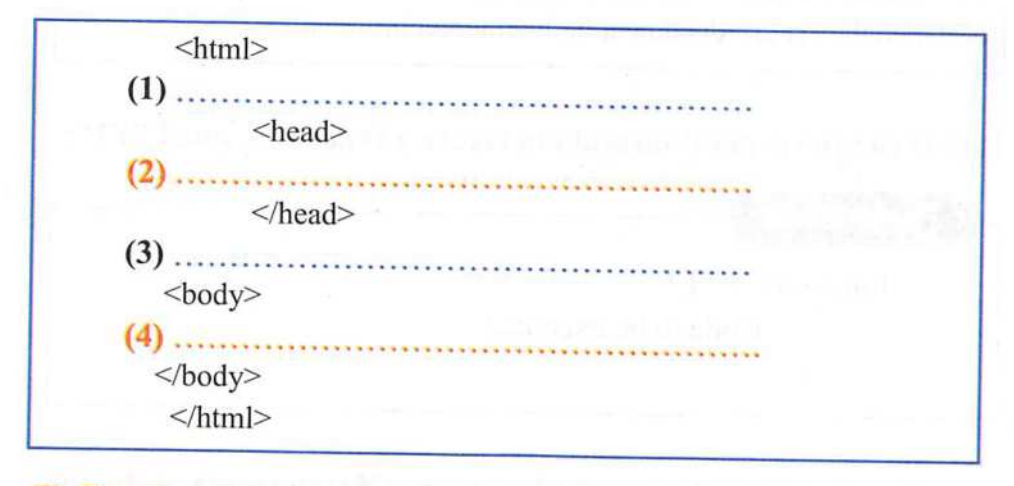

(9) Create a webpage that displays a dialogue box with message "welcome" when loading.

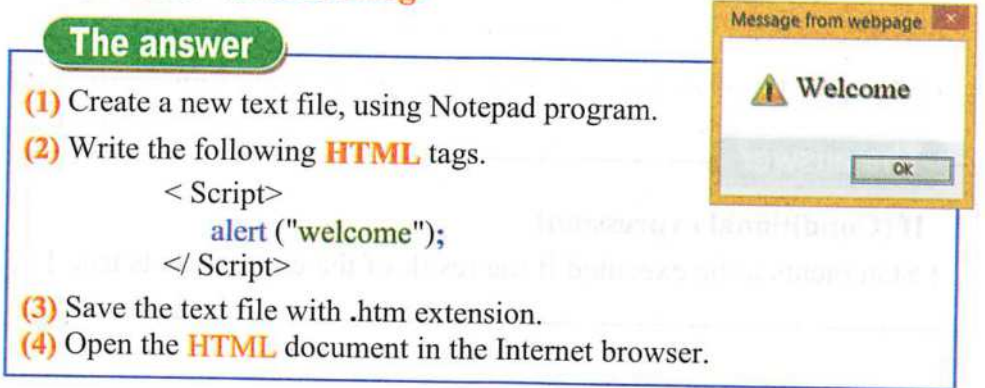

Practical tests

**Practical tests 2** Al Faez (10) Create a webpage displays "Computer subject is my favorite text as its content.

#### The answer

(1) Create a new text file, using Notepad program.

(2) Write the following HTML tags.

 $<$  Body $>$ < Script> Document.Write ("Computer is my favorite"); </ Script>  $\langle$  Body>

(3) Save the text file with .htm extension.

(4) Open the HTML document in the Internet browser.

### (11) Write the general formula to create a function named "FI":

The answer function fl() { Code to be executed } (12) To test conditional expression, we use if statements, write the general formula of condition expression: mane our favor loss green utilit favor **The answer** If (Conditional expression) { Statements to be executed if the result of the expression is true } resurroni tarrotni seli ni intimutrob

Al Faez 2. luestions and the contract of the contract of the contract of the contract of the contract of the contract of the contract of the contract of the contract of the contract of the contract of the contract of the c

- \* First: Write scientific concept for each of the following:
- O It is computer programs that collect personal information of the users without their consent.
- © A language isn't enough to make a confirmation to the data entry.
- ® It is a small program that can spread itself to infect the computer and programs.
- O Used for displaying a dialogue box with message to the user.
- © By which the user can select one of a limited number of options.

#### $*$  Second: Matching from column (A) for column (B):

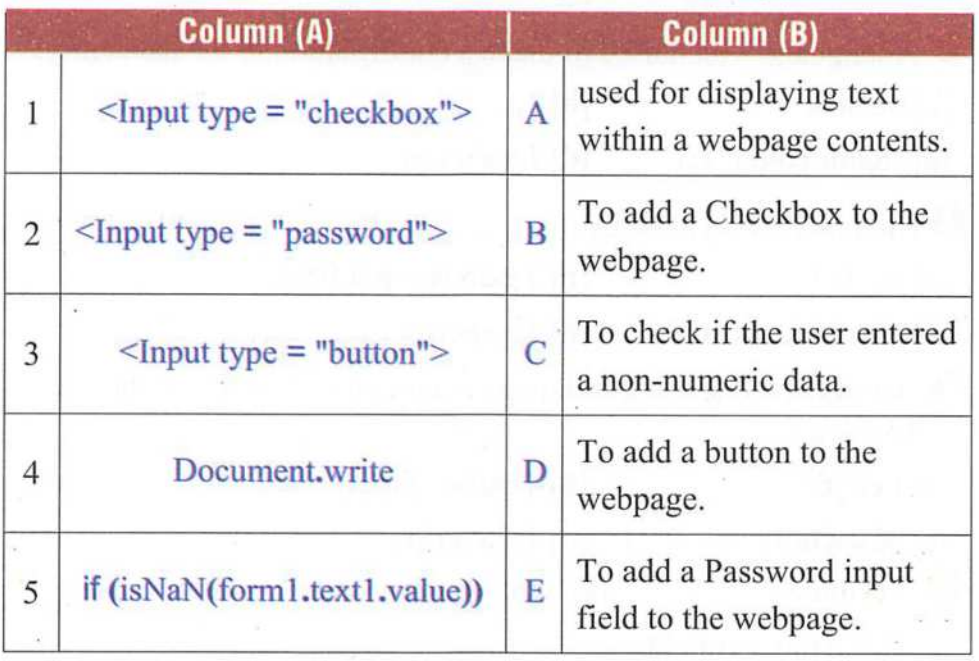

 $*$  Third: Put ( $\checkmark$ ) for right answer and ( $\times$ ) for wrong answer:

If total = 300 then the result of (total  $>=$  300) expression leads to true. true. ( )

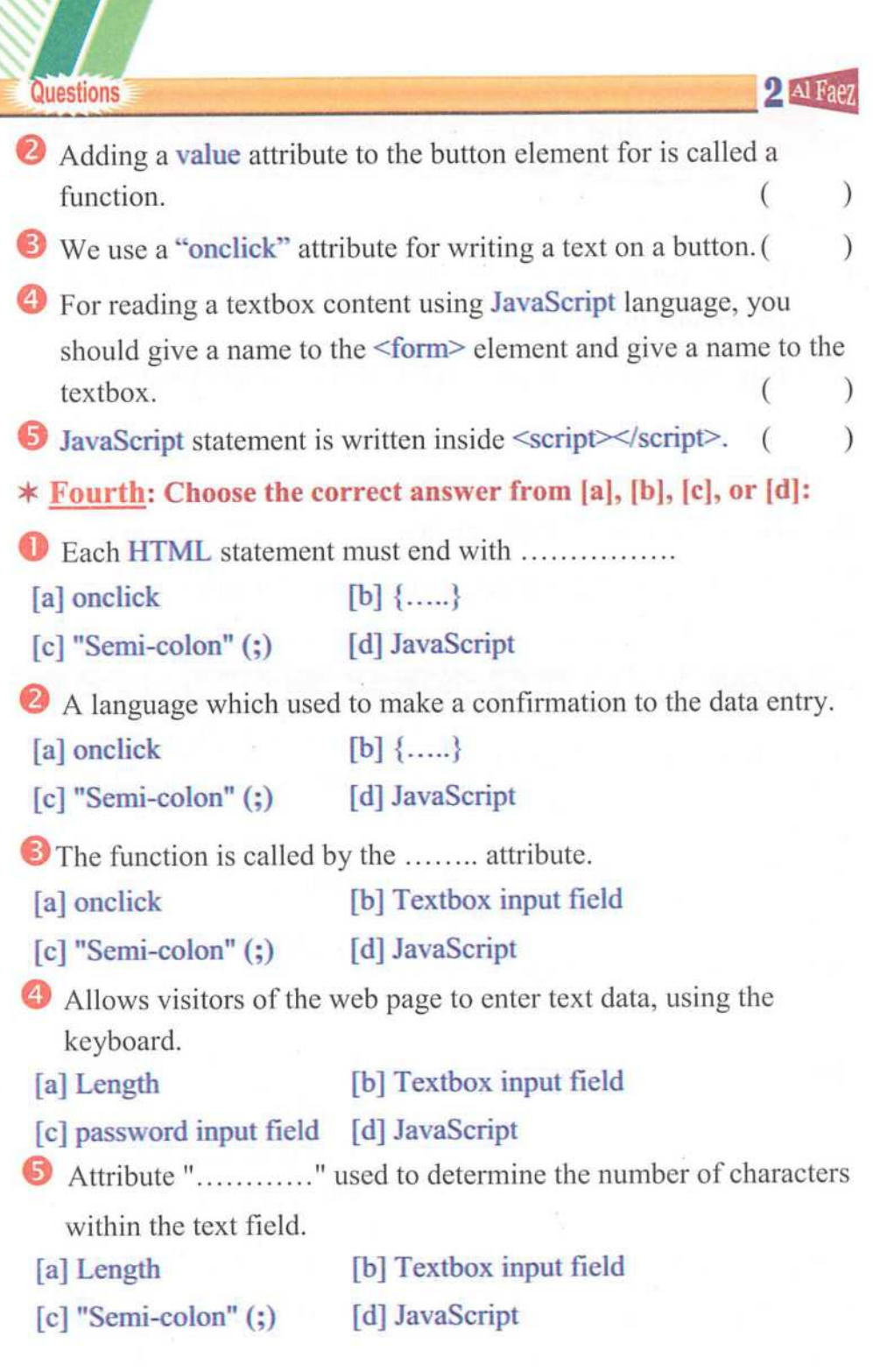

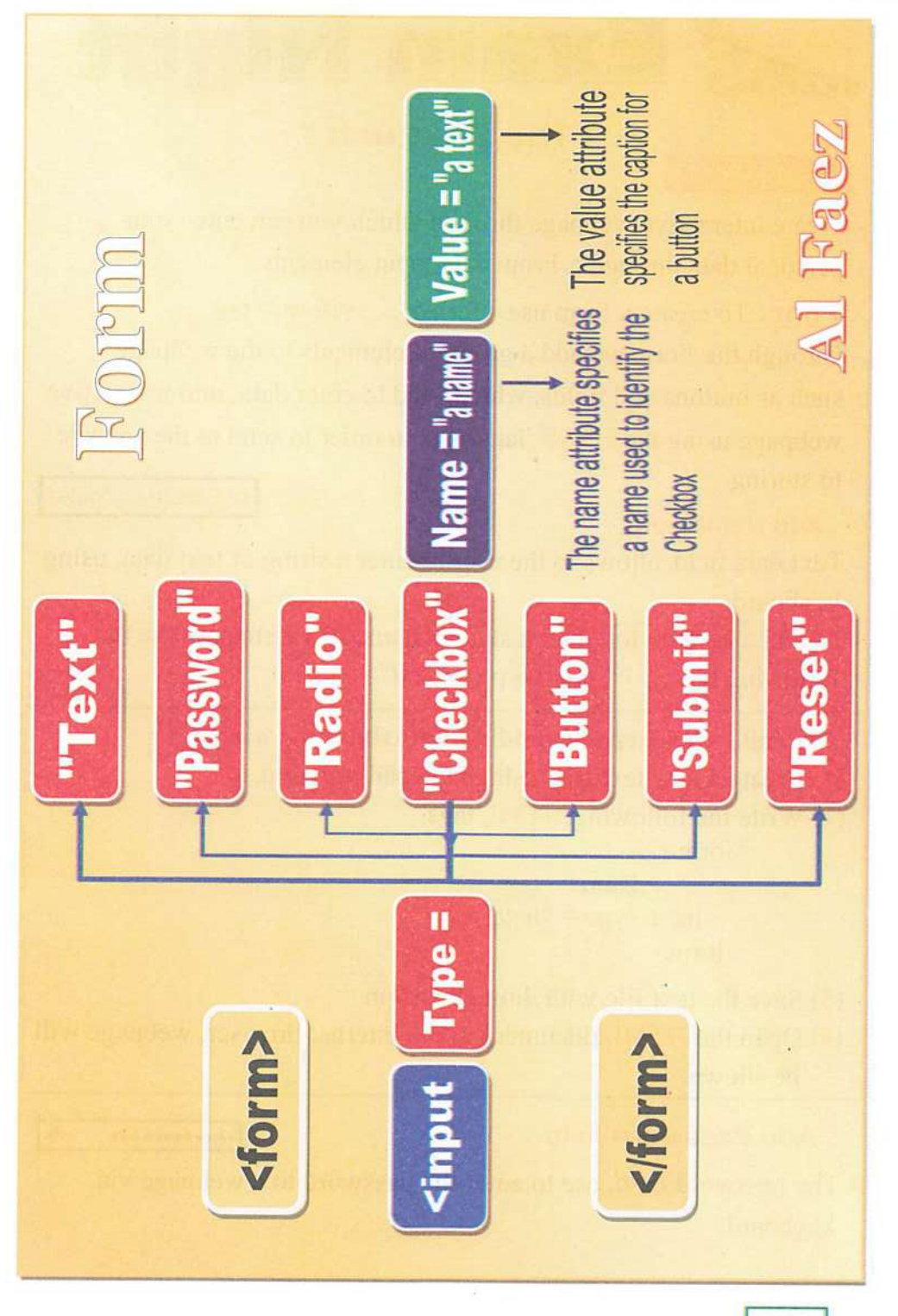

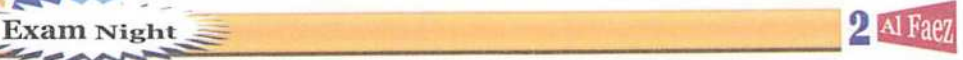

II

am Nigl

#### \*The First unit\*

### $\star$  Subject (1):

- Create interaetive webpage through whieh you can enter your personal data through a From data input elements.

Form: To create a form use <form> .... </form> tag.

- Through the Form we add a group of elements to the webpage such as buttons and fields, which used to enter data, into interactive webpage using the HTML language in order to send to the website to storing. AI Faez in computer

#### Add Name field

- Text data field, allows to the user to enter a string or text data, using keyboard.
- To add a textbox for enter a student name to a webpage, use the following tag:  $\langle$  input type = "text">

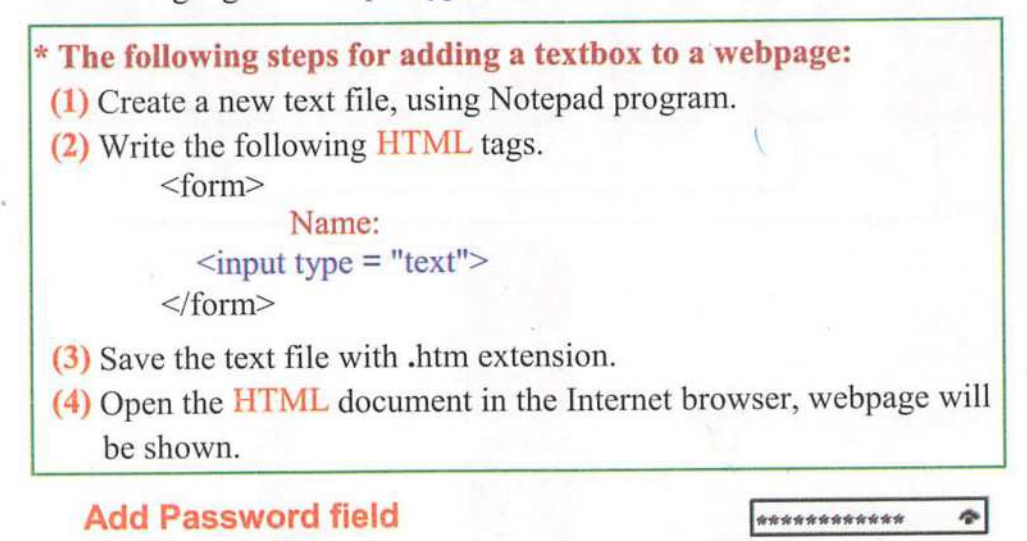

- The password field, use to enter the password to a webpage via keyboard.

Al Faez 2

- Shows the symbol (\*) when you type a password in order to hide the true password components.
- To add a password field to the webpage use the following tag:  $\leq$ input type = "password">
- You can add the confirm password field, by follow the above steps to create the password field. O ®

#### Add a Radio Button field

- A radio button, by which the user can select one of a limited number of options such as your gender (male / female).
- To add a radio button to the webpage, use the following tag:

```
\langle input type = "radio">
```
- \* Note: There is a problem, you can select the two radio buttons (male / female) at the same time, and this a wrong .
- You can prevent the user from choosing all available options, using the name attribute.
- Add name attribute to all available radio buttons with the same value
- Give the name, such as "a" for all available radio buttons.

 $\epsilon$ input type = "radio" name = "a">

#### $\star$  Subject (2):

#### Add a checkbox input field

- A checkbox input field by which the user can select more than one choice.
- To select your proficiency language(s), use a checkbox.
- -To add a checkbox to the webpage, use the following tag:
	- $\langle$  Input type = "checkbox">

#### Add a button input field

- A button is used to performs a specific task. The user can click on it to achieve or execute JavaScript function such as clear or save entered data within a form.

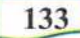

Exam Night  $\leq$  2  $\text{AlF}_{38\%}$ 

- To add a button to a webpage, use the following tags:  $\leq$  Input type = "button" $>$
- In the following code, we will used attribute "value" to assign
- caption to a button "ok".

```
\leqinput type = "button" value = "ok">
```
- There are three types of buttons, that can be add to a from;
- (1) Button: used to perform a specific task.
- (2) Submit: used to send data.
- (3) Reset: used to clear data.
- **Submit button:** is used to send form data, which you have entered using the form elements to another webpage, assigned by action attribute value of the Form.

**Submit button:** The user click this to submit the form data to another webpage assigned by **action** attribute value of the Form.

- To add a Submit button to a webpage, use the following tags:

 $\le$ input type = "submit" $>$ 

**Production** *Anely* 

 $\sum_{k=1}^{n}$ Ok

- Reset button: is used to clear all data fields, which you have entered and a return to the default values of the controls.
- -To add a reset button to a webpage, use the following tags:

 $\le$ input type = "reset" $>$ 

rese t

### $\star$  Subject (3):

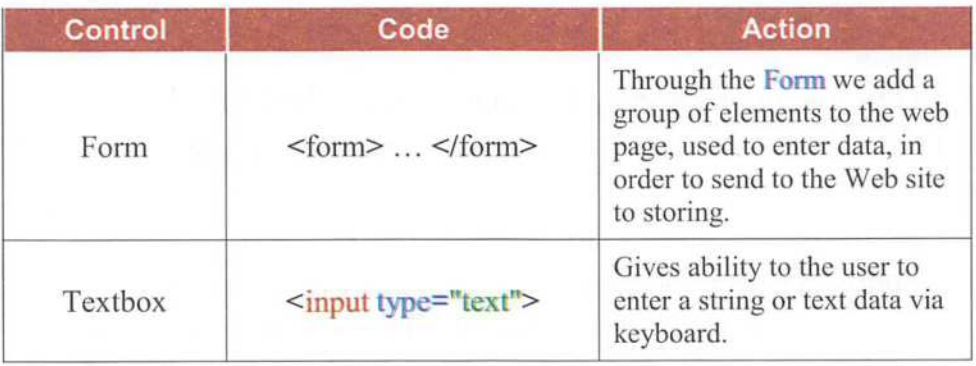

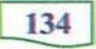

Al Faez 2

Exam Night

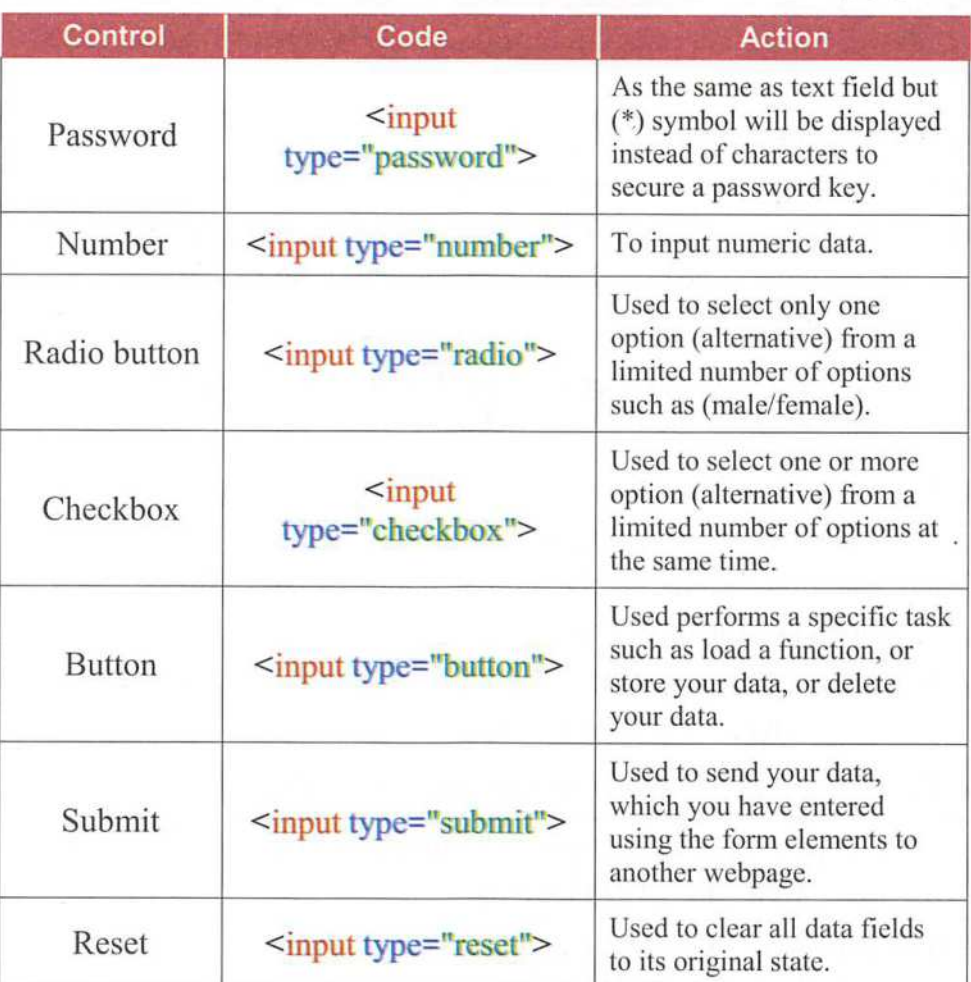

### \* The Second unit \*

### $\star$  Subject (1):

- To confirm that the entry data is correct; you will need to add a JavaScript statements to your webpage document.
- \* HTML language isn't enough to make a confirmation to the data entry.

#### JavaScript fundamentals:

(1) JavaScript commands and instructions are called Statements.

Exam Night 2 Al Faez

- (2) JavaScript commands and instructions (Statements) are written within HTML tags.
- (3) JavaScript statements are written inside <script> </script> tag.
- (4) Each statement must end with a semi-colon (;) character.
- (5) JavaScript language is case-sensitive, so the letter case (small.or capital letter) must be considered while writing JavaScript statements.
- Places of written JavaScript inside HTML file, at the head of webpage and in the body of webpage

#### Alert() statement

- Alert statement used to display a message within a message box to pay attention for reading. Or alert statement used for displaying a message via a dialogue box.
- -To display the message box, we use the following command: alert ("the message");
- The message must written within quotations marks (" ").
- Next steps to create a webpage that displays a dialogue box with message "welcome" when loading.
- (1) Create a new text file, using Notepad program.
- (2) Write the following HTML tags.
	- $$ < script> alert ("welcome");  $\langle$  script $\rangle$ 
		- $\langle$  body>
- (3) Save the text file with .htm extension.
- (4) Open the HTML document in an available internet browser.

#### Document. Write(...) statement

- Document.Write statement is used for displaying text within a webpage contents, on the web page itself

Al Faez 2 Exam Night » y » y » Exam Night » Exam Night »

- The following steps to create a webpage displays "computer and information technology subject" text as its content.
- (1) Create a new text file, using Notepad program.
- (2) Write the following HTML tags.

<body>

<script>

document.Write ("computer and information technology subject"); </script>

</body>

(3) Save the text file with .htm extension.

(4) Open the HTML document in an available internet browser.

#### $\star$  Subject (2):

- \* All JavaScript statement within <script>...</script> tag implemented automatically.
- If you want JavaScript statements within <script>.. .</script> tag to be implemented when an event occurs (such as button click), you should use a function. \*
- \* Function is JavaScript statements grouped together in a named block and perform according to calling it, and we should give it a suitable name refer to its job.

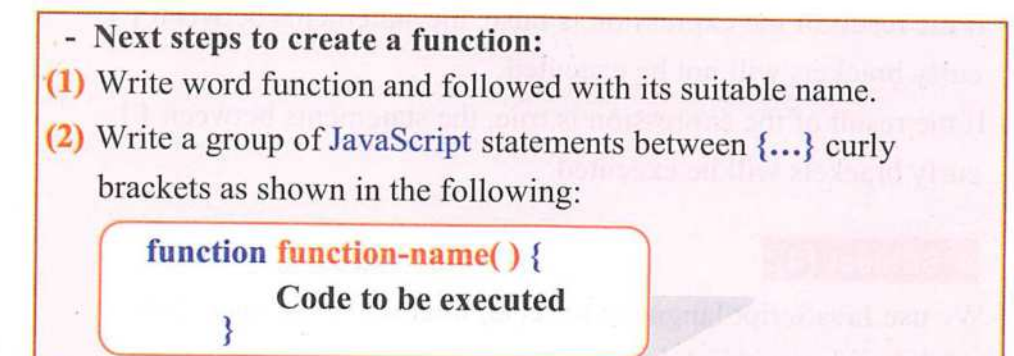

(3) To implement any function, first you must call it.

Exam Night Exam Night  $\equiv$  2 Al Faez

- Next steps to call any function:

- [1] Write an HTML tag for displaying a button within webpage. <input type="button' >
- [2] Write an 'onclick' attribute to this **button**. <input type="button" onclick=" ">
- [3] Write a function name as the value of that attribute (onclick). <input type=''button" onelick="function name you need to caH">
- [4] Function can be executed when a button clicked.

<input type="button" onclick=''country( )" value="cliek me">

#### ★ Subject (3):

- \* JavaScript statements are being exeeuted one by one.
- \* Branehing is exeeute or non-exeeute some of JavaScript statements according to condition expression result.
- \* To eheek the eondition expression, we will use IF statement.

### Branching IF statement is written as the following:

#### if (condition expression)

{ Statements to be executed if the eondition result lead to true }

- Condition: is expression that must be evaluated first and lead to true or false.
- If the result of the expression is false, the statements between { } curly brackets will not be executed.
- If the result of the expression is true, the statements between { } eurly braekets will be exeeuted.

### ★ Subject (4):

- We use JavaScript language to set an interactive webpage that validates your entered data.

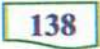

Exam N

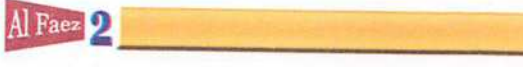

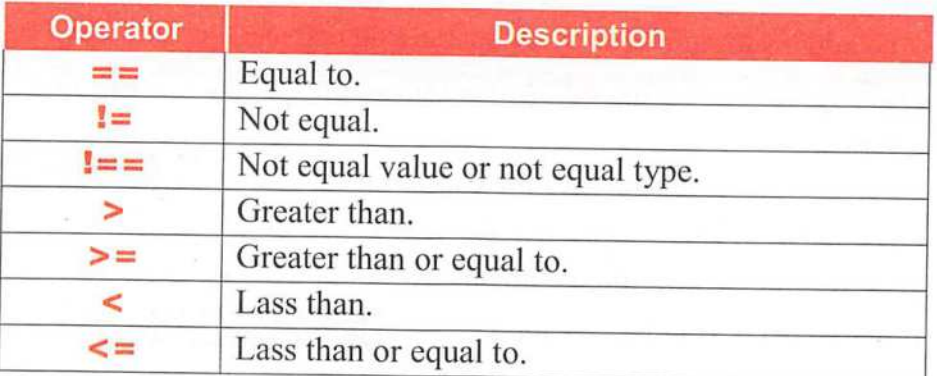

- Data validation methods:
- \* First: Leave the data field empty.
- \* Second: Defining the minimum allowed length for the input field.
- \* Third: Matching the data entered in the two fields.
- \* Fourth: Prevent the user from entering type of data that different of field data type.

- If submit button clicked without typing student name, an alert box will be is played to inform us that this field is required.
- (1) To add a Form element to webpage, you can use the following tag; <form name="form1" action="required1.htm">
- The name attribute specifies a name used to identify the form. <form name="form1
- The **action** attribute defines the action to be performed when the form is submitted. Normally, the form data is send to a webpage on the server when the user clicks on the submit button.

action="required1 .htm">

(2) To add a textbox to webpage, you can use the following tag: <input type="text" name="text1">

- The name attribute specifies a name used to identify the textbox. hame="text1">

<sup>\*</sup> First: Required Field (Do not leave empty field):

**Exam Night** Exam Night 2 Al Faez

- (3) To add a submit button to webpage, you can use the following tags <input type="submit" value="send" onclick="return f1()"> - Where:
- The value attribute specifies the caption for a button. value="send"
- The onclick event occurs when the user clicks on a button.
- Specifies the JavaScript statements or function name (here the function is  $f1()$  to be executed. onclick="return f1()";
- (4) To create fl() function that will be called or executed on button clicked, we use the following code.  $function f1()$
- (5) To check the content of textbox that is found in the Form forml through the value attribute.

(form1.text1.value=="")

- To check that the field was not left empty, we use the following condition: if (form1.text1.value==" "){
- (6) To display the alert box with "required field";

alert ("required field");

(7) To return false if the textbox was left empty. return false;

 $\star$  Subject (5):

(1) To verification if the entered data was less than the minimum allowed length (8 characters), we use the following tags;

if (form1.text1.value.length<8) {

(2) To comparing the content of the two fields, in the case of mismatch the contents show a warning message, we use the following tags;

if (form1.text1.value!==form1. Text2. value) {

(3) To prevent the user from entering type of data that different of field data type we use the following tags;

if (isNaN(form1.text1.value)) {

14a

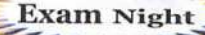

141

## Al Faez 2

#### $\star$  Subject (6):

- Verification process of data entered can include:
- (1) Prevent user from leave textbox empty (required field).
- (2) The minimum length allowed for the password field is 8 characters
- (3) Matching the data of the two password fields.
- (4) Prevent user from enter a non-numeric data into the age field.

#### $\star$  Subject (7):

- It is a new version of the HTML language, appeared in 2014 and has many improvements that are evident through the use of a range of new tools to facilitate the idea of designing a webpage.
- The Internet browser programs such as (google chrome, internet explorer, Firefox) do not fully support the implementation of the new tags of HTML5.
- There are many new Form tools used for input data such as:
	- (1) Color input field.
	- (2) Date input field.
	- (3) Number input field.
	- (4) Required attribute of text input field.
- (1) Through color input filed, the user can select a color as his input data from a color picker.
- To add a color picker as an input field to the webpage, you can use the following tag:  $\leq$ input type = "color">
- (2) Date input field by which the user can select a date value from date picker (calendar).
- To add a date picker as an input field, you can use the following <input type="date"> tag:
- (3) By creating a numeric input field, you can also set restrictions on what numbers are accepted to a certain range.

Exam Night  $\equiv$  2 Al Faez

S,

- To add a number as an input field, you ean use the following tag: <input type="submit">

/

- (4) If required attribute is added to any input field such as (text, password, date, number, checkbox, radio, ... etc.),
- The browser forces the user to input this field because it is a required field and the form submission is not completed.
- To add a required attribute to an input field, you can use the next tag <input type="text required">

<input type="submit">

### \* The Third unit \*

- \* The internet is one of the most important means of communication in all fields.
- \* It is important to focus on the dangers that result from this usage.
- \* There are vary dangers such as virus infection, which destroy the system data, attack to spoil the user files or harm or blackmail, deploy identity of personal data theft and other types of dangers.
- \* Many people do not know that some information which may be considered useless are so important for others.

#### - Some common idioms used on the internet:

#### (1) Identity theft:

- It is the impersonate of someone or using his name or any information concerning him for stealing him or theft of others.

#### (2) Malware:

- It is parasite programs that sneaks to backdoor computer systems.
- The name is derived from **Malicious Software**.
- To protect your system against them, use antivirus programs and update them continually.

#### (3) Spyware:

- It is computer programs that collect personal information of the users without their consent.

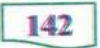

Al Faez 2 Exam

Exam Night - To protect your computer, you must use anti-spyware programs that detect programs like spyware, adware and files that control your internet browser.

#### (4) Virus;

- It is a small program that can spread itself to infect the computer and programs.

#### (5) Secret codes;

- They are all the personal data that must not be shown to everyone on the internet like: username, password or mobile phone number.

#### - Some of the important guideline to better internet Safety;

- (1) Keep your username and password secret.
- (2) Think well before publishing your personal photo or sending text or sound files or videos on the internet.
- (3) Before publishing anything ask the person before publishing his photo or sending their phone number or email address to other people online.
- (4) Do not reply to unknown messages or from unknown people.
- (5) Do not add people you do not know to your friend list.
- (6) Do not send messages when angry.
- (7) Not taking any step towards illegal operation is kind of hiding the wrong doer.
- (a) Learn how to ban people from reaching chat box and print or screenshot them to be easy for parents to take the right step against them.
- (9) Learn how to ban disturbing messages.
- (10) Know well that online chat is not personal, some others may be recording or printing these chats and (publish them later on).

With the best wishes for success Al Faez

Exam Night

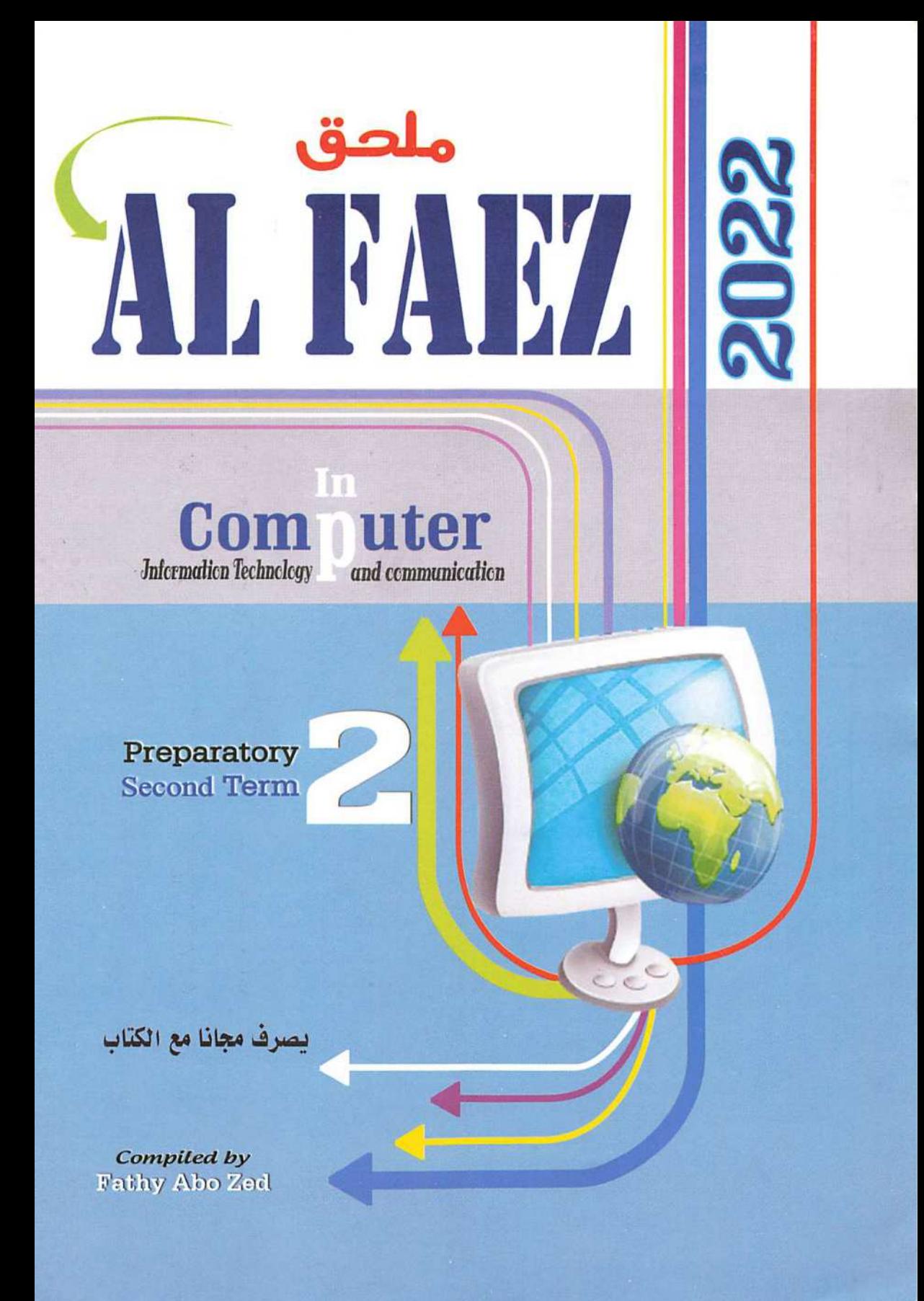
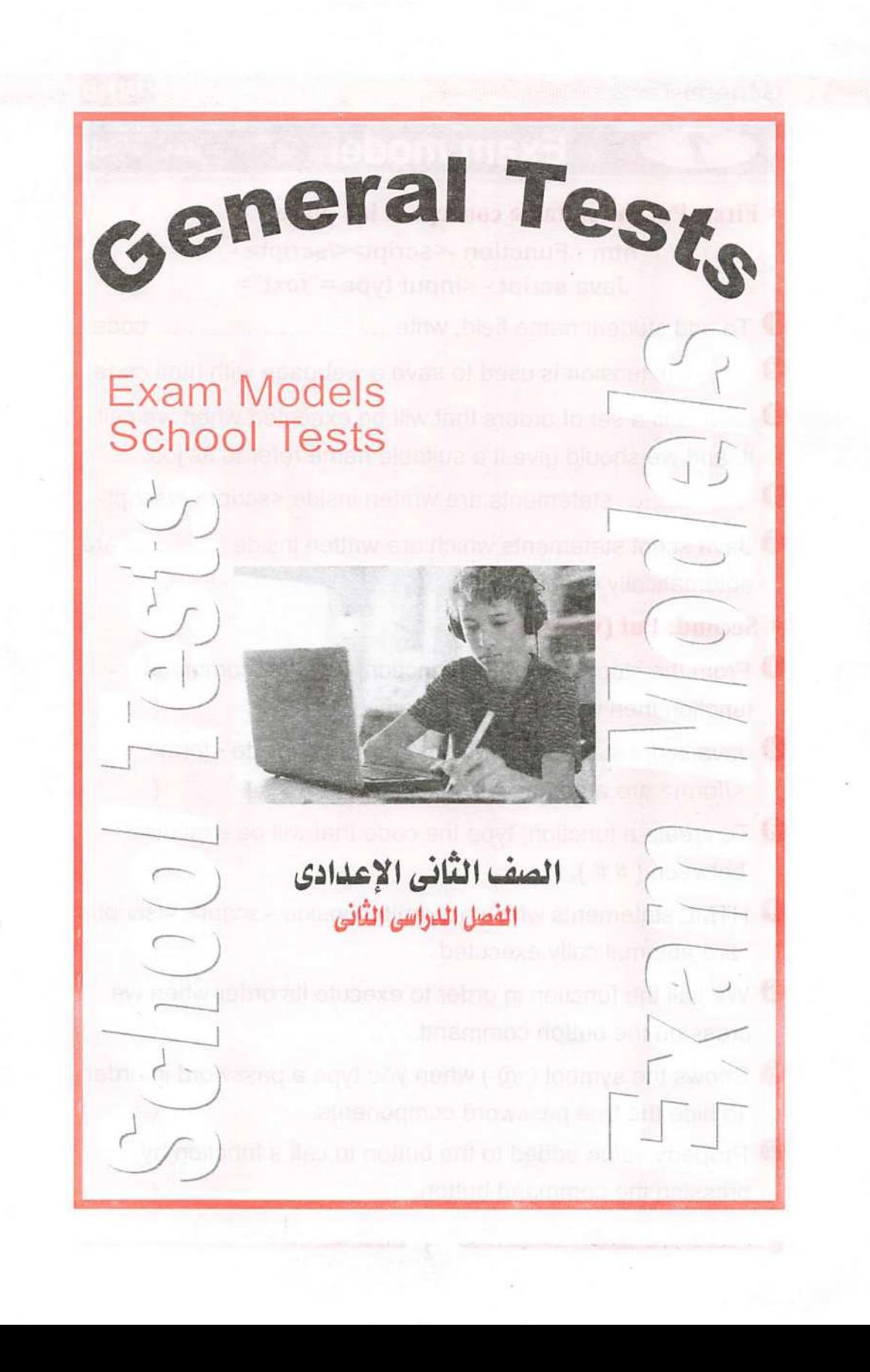

# Exam model ادارة المنتزه

## First: Put the suitable concept in it's place:

htm - Function -<script></script> -Java script - <input type ="text">

iika <mark>j</mark>a Faez i

«

- $\bullet$  To add student name field, write .............. .......... code.
- To add student hand held, which is compared with html code.
- is a set of orders that will be executed when we call it, and we should give it a suitable name refer to its job.  $\ddot{\bullet}$
- ........ statements are written inside <script> </script>. O
- 0 Java script statements which are written inside automatically executed. are

## $*$  Second: Put  $(\checkmark)$  or  $(\checkmark)$ :

**Piece** 

- **O** From the steps of creating function, type the command function then write a suitable name.  $($   $)$
- 2 Java script statements which are written inside <form> </form> are automatically executed.  $($
- **3** To create a function, type the code that will be executed between  $( # # ).$  $($
- O HTML statements which are written inside <script> </script> are automatically executed.  $($  )
- 0 We call the function in order to execute its order when we press on the button command.  $($
- $\bullet$  Shows the symbol ( $\omega$ ) when you type a password in order to hide the true password components.  $($   $)$
- **O** Property value added to the button to call a function by pressing the command button.  $($

# Al Faez<sup>1</sup>

## ^ Third: Choose from column (B) what suitable column (A):

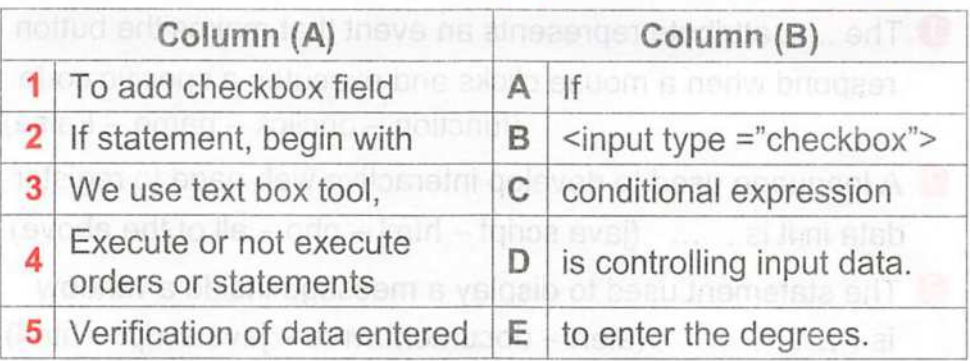

## ^ Fourth: Write the scientific term for the following sentences:

- They are all the personal data that must not be shown to everyone on the internet like; username, password or mobile phone number.
- **O** To comparing the content of the two fields.
- **B** It is the impersonate of someone or using his name or any information concerning him for stealing him or theft of others.

# 2 Exam model Jp 5 jlij' <sup>1</sup>

## $*$  First: Put  $(\checkmark)$  or  $(\checkmark)$ :

- $\bullet$  You can create a function without writing a term "function"()
- Save the text file which written HTML language with txt extension.  $($  )
- © If statement, begin with "function".
- $\bullet$  In the case of (X < 20) the conditional (X > 20) will be verify and the result of condition is true.  $\left( y \right)$

 $\qquad \qquad$ 

© To open an information page we use Internet Explorer program. et hidina wrono doers

#### **General Tests**

## \* Second: Choose the correct answer between the brackets:

**1** The ...... attribute represents an event that makes the button respond when a mouse clicks and executes a specific code,  $function - onclick - name - False)$ 

2 Al Faez

«

- © A language used to develop interactive web page to register data in it is  $\dots$  (java script  $-$  html  $-$  php  $-$  all of the above)
- **B** The statement used to display a message inside a window (alert - document.write - java script - html)  $is$  ......
- O Input field used to execute task or call JavaScript function. (Text - Reset - Submit - Button)
- **D** If you want JavaScript statements to be implemented when an event occurs (such as button click), you should use a .... (function - onclick - Spyware - False)

#### $*$  Third: Write the scientific term for the following sentences:

- **O** Input field used to select more than one choice.
- **2** Button used to send data that have been entered into the form to a specified webpage.
- **1** Input field in which you can type any text via keyboard on a webpage.
- O Attribute used for display a text on the button.
- **D** Statement which used to display a message within the webpage.
- $*$  Fourth: Type I agree or disagree in front of the following sentences:
- **O** You can publish photos of others or show their phone number.
- **2** When online do not answer any unknown messages.
- 0 Not taking any step against any harm on the internet is kind of hiding wrong doers.

Al Faez<sup>2</sup>

## General Tests

# Exam model (jMrU jjft ftjljj

## $*$  First: Choose from column (B) what suitable column (A):

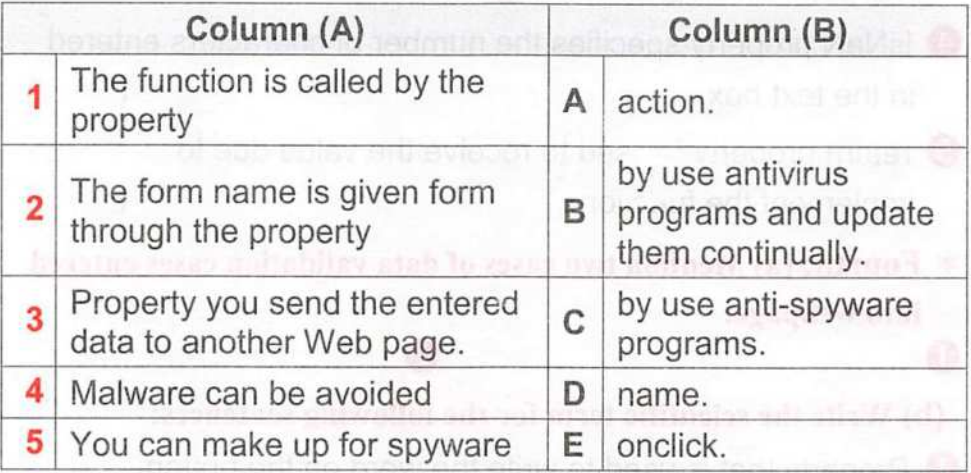

## $*$  Second: Put the suitable concept in it's place:

true - False - conditional expression - function name - function

- $\bullet$  ......... is a set of commands executed when calling it and must be given an appropriate name.
- $\bullet$  If (X = 18: N = 14) the output of the following conditional expression (if  $X \leq N$ ) is .............
- $\bullet$  If ( $X = 18$ ) the output of the following conditional expression  $(if X > 20)$  is ........
- 4 Onclick property value is .............................. required invoked.
- **6** .............. is part of the statement configuration (if) and his output either Yes or no (true or false).

## $*$  Third: Put  $(v')$  or  $(x)$ :

O If you want JavaScript statements to be implemented when an event occurs (such as button click), you should use a text box.  $($ 

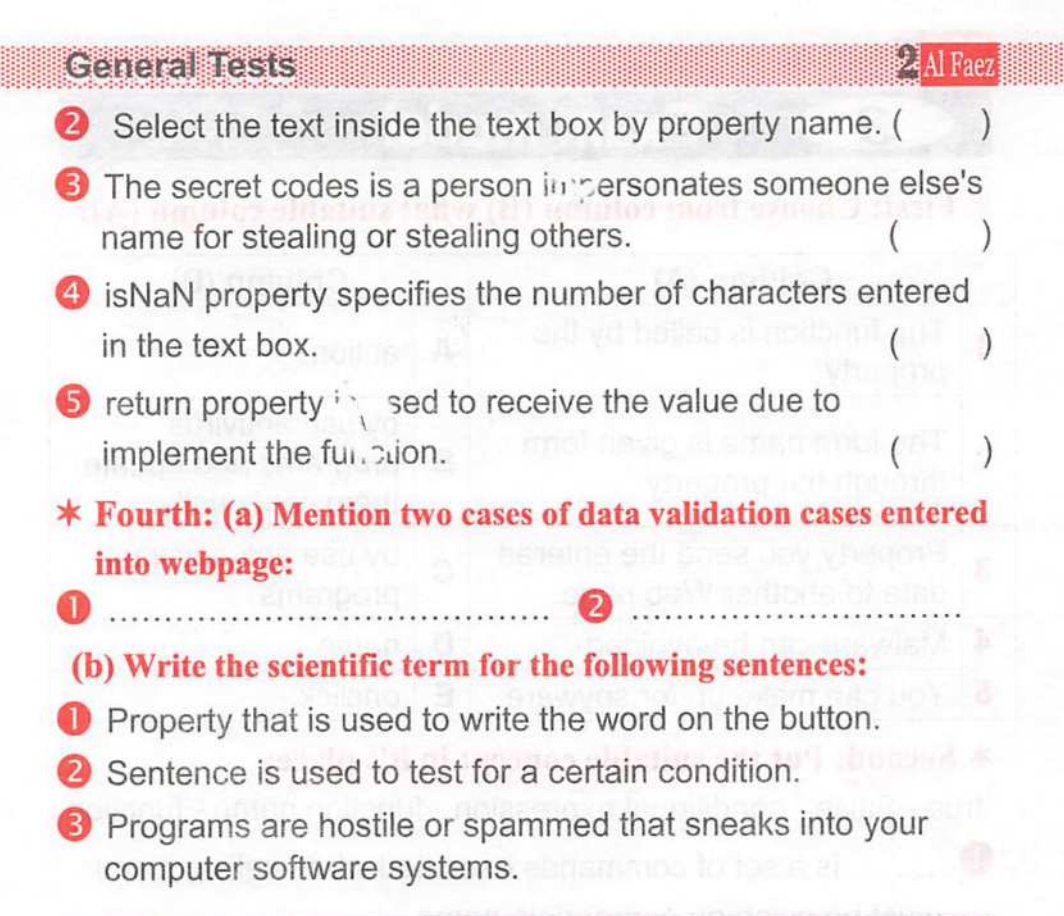

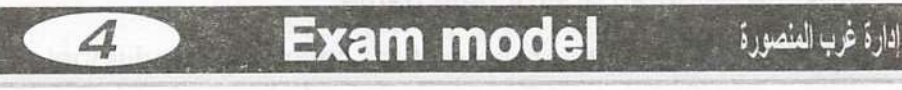

y

## ^ First: Complete the following from between the brackets:

(checkbox – button – Text data field –  $*$  – Form)

- **O** Through the .................... we add a group of elements to the webpage such as buttons and fields,
- ................., allows to the user to enter a string or text data, using keyboard.
- **8** Shows the symbol (.............) when you type a password in order to hide the true password components.

O To select your proficiency language(s), use a ...

A ............. is used to performs a specific task.  $\bullet$  A.

## **Center Breas**

 $($ 

 $($ 

)

### Al Faez<sup>32</sup>

## $*$  Second: Put  $(v')$  or  $(x)$ :

- **O** There are three types of buttons, that can be add to a from.
- We use value attribute to send the entered data to another webpage.  $($
- © Considered Malware computer software that collects personal information from users without their consent.(
- O Statement alert(), is used to test the conditional expression.
- © JavaScript commands and instructions (Statements) are written within HTML tags.  $($
- $*$  Third: (a) Write the scientific term for the following sentences:
- O It is a small program that can spread itself to infect the computer and programs.
- **O** Computer software that collects personal information from users without their consent.
- © Refer to software or spammed or disturbing sneaks a hidden computer system.
- **O** Intended personal data belonging to any individual who deals with information and communication technologies, such as a user name and password,

#### (b) Re-arrange next steps to add a radio field to the webpage:

) Create a new text file.

(

 $\overline{\mathbf{C}}$ 

(

- ) Save the text file with .htm extension.
- ) Open the HTML document in the Internet browser.
- ) Write the HTML tag: <input type = "radio"> (

## Ceneral Resis

#### **PALFaez**

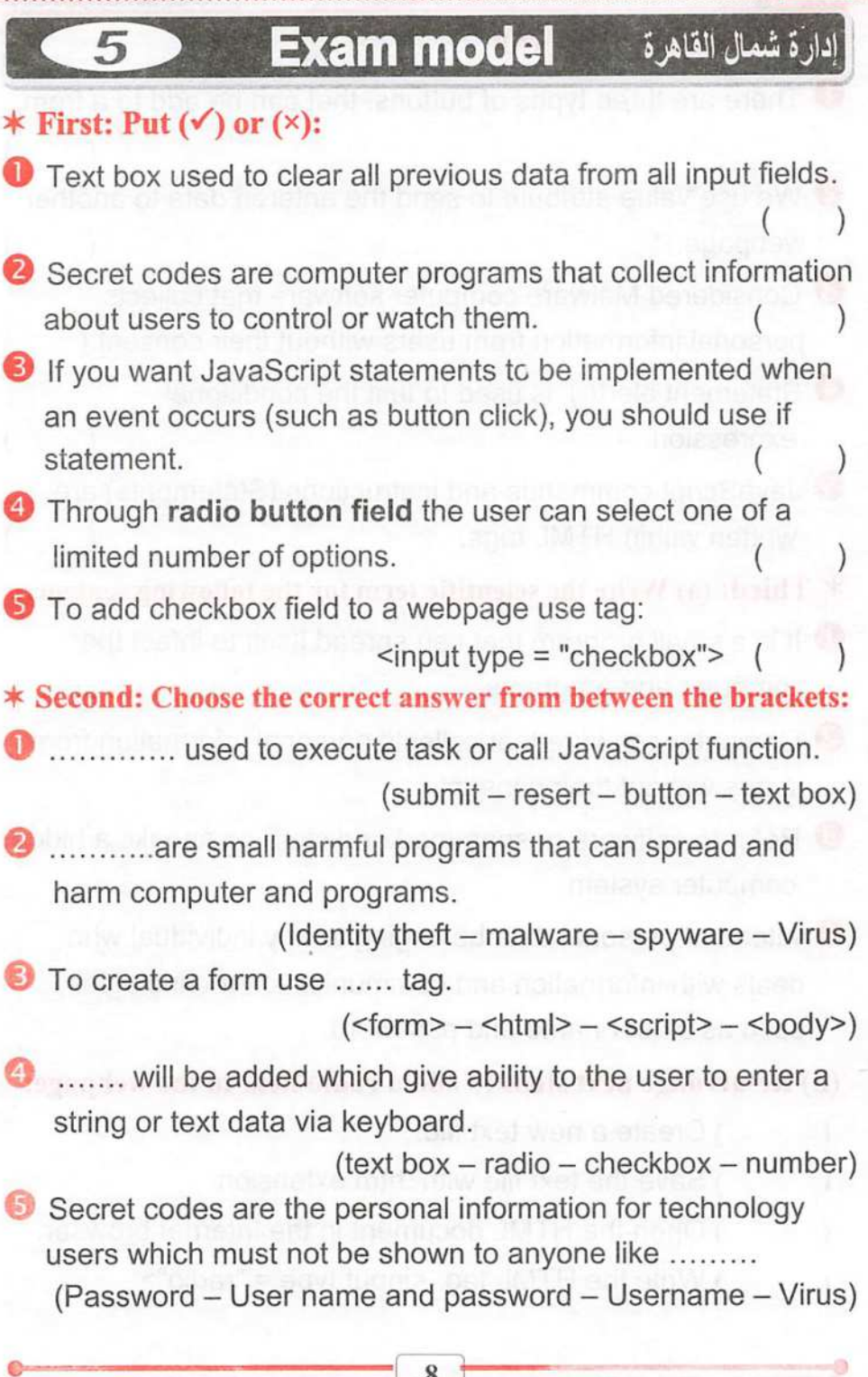

**Ceneral Tests** 

## $*$  Third: Put the suitable concept from the table in it's place:

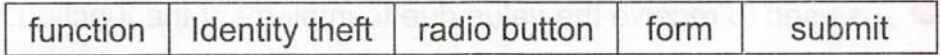

 $\bullet$  To choose your gender you can add ...... to a webpage.

 $\bullet$  ............. used to send all form data to other webpage.

- **B** ....... is JavaScript statements grouped together in a named block and performed according to call it
- O Impersonation of someone or using the personal information of someone or stealing them is called
- **O** Through ......... you can add a group of other elements to a webpage such as buttons and fields used for data entry in order to send these data to storing.
- ^ Fourth: Write scientific concept for each of the following:
- O Used to test the conditional expression.

Al Faez<sup>2</sup>

- 2 A language used to verification of data entered.
- **O** statement used for displaying a dialogue box with message to the user.
- O Execution or non-execution of orders based on a certain condition.
- **S** Statement used for displaying a text within the webpage contents.
	- ¿ Exam model 1 jiu »jjjj

## ^ First: Complete the following sentences:

- **U** Through ......... button user click it to submit the form data to another webpage assigned by action attribute value of the Form.
- The ... name should preferably indicate its function or content.

## **Ceneral Tests in Alfaez in Alfaez** *Q* **Al Faez**

- @ Of photo data verification , ,
- $\bullet$  .. is used to receive the value due to implement the function.
- **O** Property given the name of the form to deal with from within code

## $*$  Second: Put  $(\checkmark)$  or  $(\checkmark)$ :

- **O** Through reset button user click it to clear all data fields to its original state.  $($
- **2** Function is a set of commands that executes without having to be called.  $($
- **8** JavaScript commands and instructions (Statements) are written within HTML tags.  $\Box$  ( $\Box$ )
- O To add Submit button to a webpage use <input type = ""> tailed the base of the contraction of the state of the
- **O** Onclick property used to write the text that appears on the button.  $($
- $*$  Third: (a) Write the necessary codes to do the following:
- O Declaring a function as (school).
- **2** Call the function (msg) to show the text welcome message box when you press the button show.

© Make sure the number of characters in a text box (text1) password so that not less than the number of characters entered for the six characters (6 characters),

(b) What is the result of the implementation of the following codes?

**O** document.write("My School") }

**O** Alert("I love my school") }

ok Karnast Theoret Runde

)

# Exam model ادارة أسيوط

## $*$  First: Put the suitable concept in it's place:

- $(Virus action branching JavaScript name)$  $\bullet$  Need ...... if the execution or non-execution of orders based on a certain condition.
- $\bullet$  .... is a small program that can spread itself to infect the computer and programs.
- **B** The form name is given form through the attribute ...
- <sup>4</sup> We use ........ attribute to send the entered data to another webpage.
- **O** Using ........ statements, we can verification of data entered.

## ^ Second: Write the function of the following commands:

- O alert ("welcome");
- O <input type="password">
- ® lf(form1.textbox.value=="");
- $\bigoplus$  function f1() {
- **O** return false;

## $*$  Third: Put  $(\checkmark)$  or  $(\checkmark)$ :

- $\bullet$  The check if the entered data was less than the minimum allowed characters, from data validation methods. (
- O We add a text data field for enter a student name to a webpage. And thelia to alreduce anti-technikes method  $(w \in \mathbb{C})$
- ® Submit button is used to delete all data fields, which you have entered and a return to the default values of the controls.(
- O To check if the user entered type of data that different of field data type, we can use the HTML tags. **Constant (Constant)** )
- ©To check that the field is not left empty, we can use the following condition: if (form1.text1.value=="") (Allerman (Consult)

## General Tests in the state  $\mathcal{Q}_{\text{AlFaez}}$

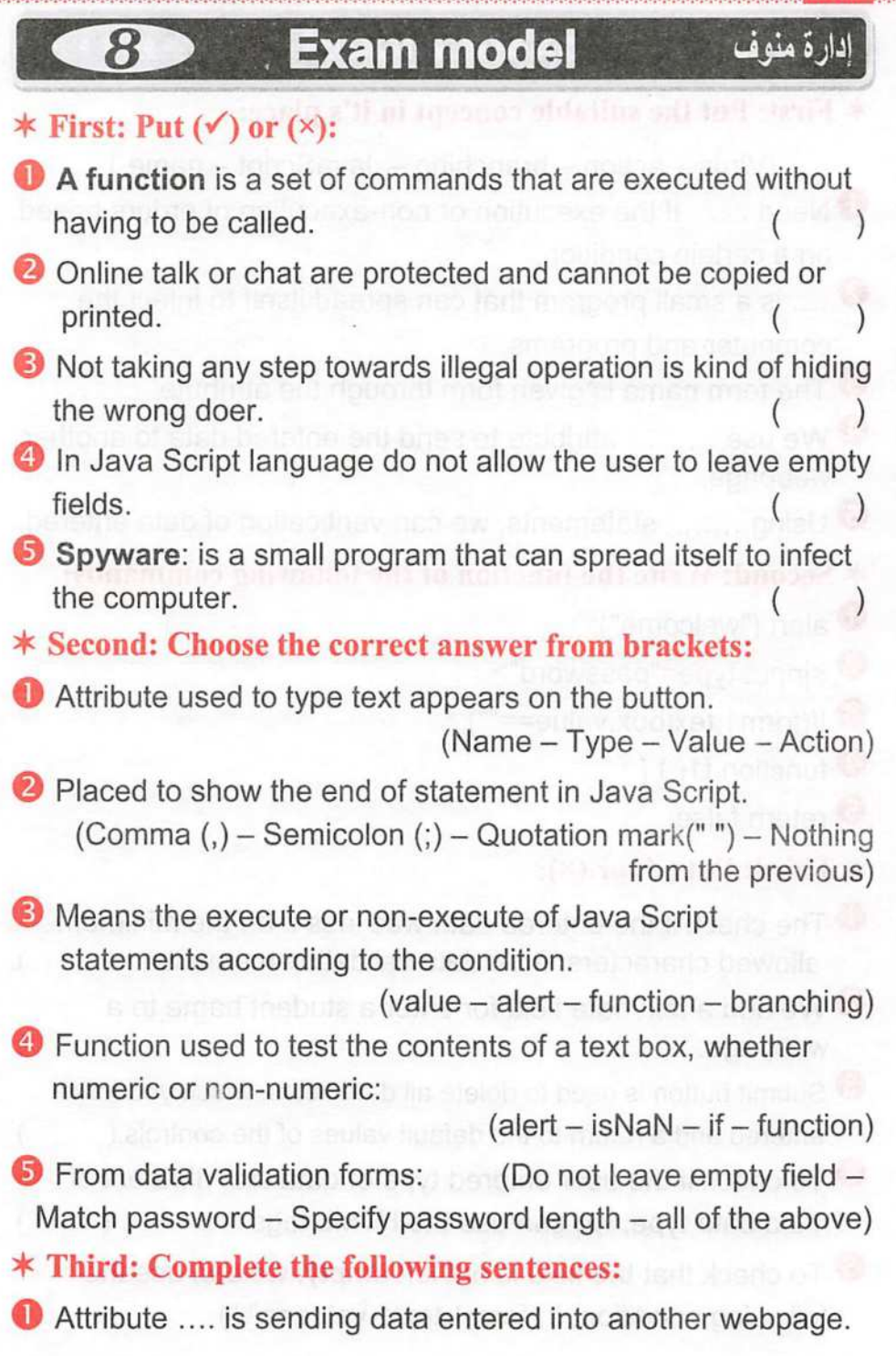

## Al Faez $\mathcal{P}$  and the state of the state of the state of the General Tests

إدارة غرب المحلة

- **2** Malware can be avoided by
- $\bullet$  If the ( $X = 18$ ) is the result of the condition expression  $($  If  $X > 20$  ) is ..................
- **O** The name of the form is given by attribute.
- © Secret codes are the personal information for technology users which must not be shown to anyone like ......

## 5k Fourth: Write the scientific term:

- $\bullet$  A statement will be used to check the condition expression.
- **2** It is computer program that collect personal information of the users without their consent.
- © It is command used to receive feedback value from the implementation of the function.
- O Someone impersonates another person's name for stealing or stealing others.
- © Extension is used to save a webpage with html code.

# **Exam model**

## $*$  First: Choose from column (B) what suitable column (A):

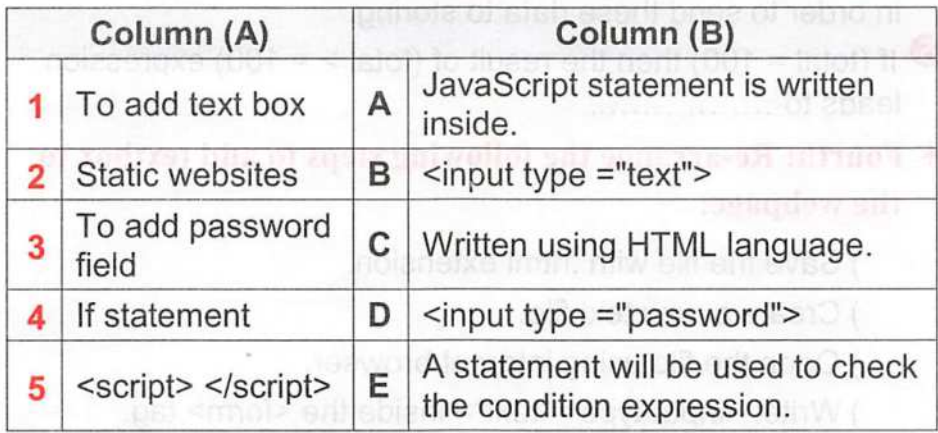

#### **2J Al Faez**

 $\big)$ 

 $($ 

#### General Liesis  $*$  Second: Put  $(v^{\prime})$  or  $(x)$ :

- **O** You can publish photos of others or show their phone number online.  $($   $)$
- <sup>2</sup> When online do not answer any unknown messages. (
- **B** To match the password values, we can use the condition form1.text1.value=="".  $\left(\begin{array}{c} \circ \\ \circ \circ \end{array}\right)$
- © We add action attribute to <form> element for specify the webpage to which the submitted data will be sent.  $($

©To create f1() function, we used: function f1() {

## $*$  Third: Put the suitable concept in it's place:

#### Name - Java Script Language - true - Action - Form

- O Attribute determines the process that will be executed when you press the submit button ............
- **O** Property used to prevent the user from choosing or selecting more than one option in the radio field ............
- ...... is used to create an interactive websites in which the © user can enter data.
- O With a ...... element, you can add a group of other elements to a webpage such as buttons and fields used for data entry in order to send these data to storing.
- $\bullet$  If (total = 100) then the result of (total > = 100) expression leads to ...............

## $*$  Fourth: Re-arrange the following steps to add textbox to the webpage:

- ) Save the file with .html extension.
- ) Create a new text file.

( ( (

(

- ) Open the file using internet browser.
	- ) Write: <input type ="text"> inside the <form> tag.

## **CHILE BRESS**

 $($ 

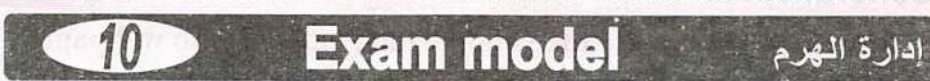

## ^ First: Choose the correct answer between brackets:

**O** Property used to prevent the user from choosing or selecting more than one option in the radio field.

 $(onclick - name - value - text)$ **O** The ....... attribute represents an event that makes the button respond when a mouse clicks and executes a specific code.  $(onclick - name - value - text)$ 

- **8** ...... field is as the same as text field but ( $\bullet$ ) symbol will be displayed instead of characters to secure a password key. (Text box - Radio - Password - Submit)
- O Execute or non-execute some of JavaScript statements according to condition expression result.
- $($ If  $-$  Function  $-$  Condition expression  $-$  Branching)  $\bullet$  It is not enough to use ....... language to verify the validity of the data entered into Web pages.

 $(html - java script - text - All of the above)$ 

#### $*$  Second: Put  $(v^{\prime})$  or  $(x)$ :  $\cdots$  is the model in

AlFaezil

- O Not taking any step against any harm on the internet is kind of hiding wrong doers.  $($
- Online talk or chat are protected and cannot be copied or printed.  $($
- $\bullet$  Prevent the user from leave the field empty, we use form1 .text1 .value!==form1 .text2.value.
- **O** To return false as a function returned value in the case the textbox is leaved empty, we used return false; (in )
- © In the language of java script there is no difference between the case of a large or small letters when writing statement  $($   $)$

General Tests in the state  $\mathcal{Q}$  al Faez  $*$  Third: (A) What are the validate data entered into webpage: **o** experiments **o 6** choiseal masteri magic (B): Put the suitable concept in it's place: Function - (;) - Reset - htm - alert - <input type ="text">  $\bullet$  To add student name field, write ............. code. **2** ...... extension is used to save a webpage with html code. The java script statement must be ended with ................... O If you want JavaScript statements to be implemented when an event occurs (such as button click), you should use a .... used to display a message in a box, which attracts © attention of the user to read it. O...... button used to clear input fields from any previous data. **Exam model** ادارة دمياط + First: Choose the correct answer from between the brackets:  $\bullet$  ........ is a small program that can spread itself to infect the computer and programs. (Spyware - Virus - onclick - Length) **O** Java Script commands and instructions are called ......... (Statements - function - Sentences - Secret Codes)  $\bullet$  If (X = 15) the output of the following conditional expression  $(i$ f  $X > 15)$  is .........  $function - onclick - name - False)$ **O** If the condition result lead to ........, the statements within { } will be executed. (True - False - All of the above) ©To match the password values, we can use the condition:  $((form 1. text 1. value !==form 1. text 2. value) -$ (form1.text1.value.length<8) - (form1.password.value!==""))

# $\Delta$  Faez  $\beta$  is a constant of the contract of General Tests

 $($ 

)

## $*$  Second: Matching from column (A) for column (B):

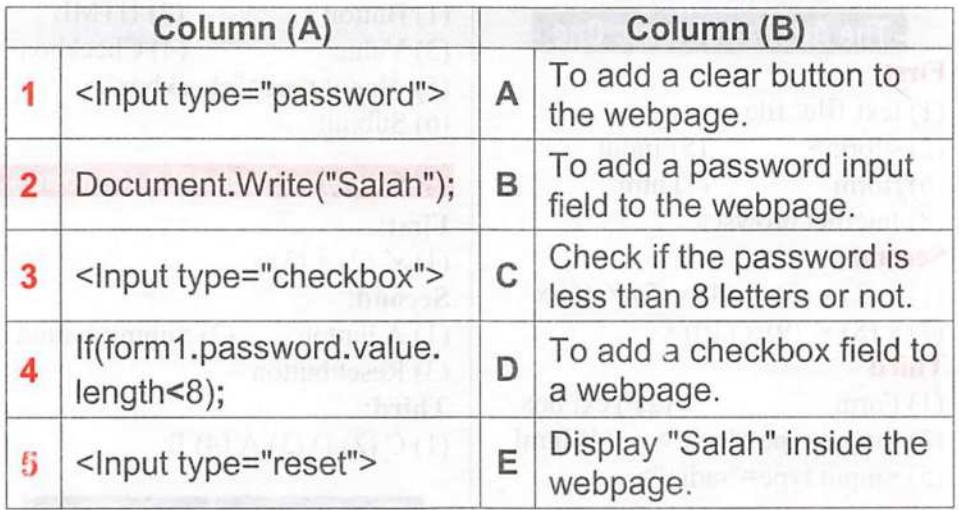

## $*$  Third: Write the scientific term of the following sentences:

- Ol) Field is used so that the user can select one of a limited number of options such as his gender (male/femaie).
- © Attribute used for display a text on the button.
- © Button used to send all form data to other webpage.
- ' To prevent the user from choosing or selecting more than one option or choice, you can add attribute to radio input field
- Input field in which you can type any text via keyboard on a webpage.

## $*$  Fourth: Put  $(\checkmark)$  or  $(\checkmark)$ :

 $\bullet$ 

- O For reading a textbox content using JavaScript language, you should give a name to the form element and give a name to the textbox.  $($  )
- © JavaScript statement is written inside <script>.
- © We use a "onclick" attribute for writing a text on a button(
- **O** The java script statement must be ended with ("").  $($

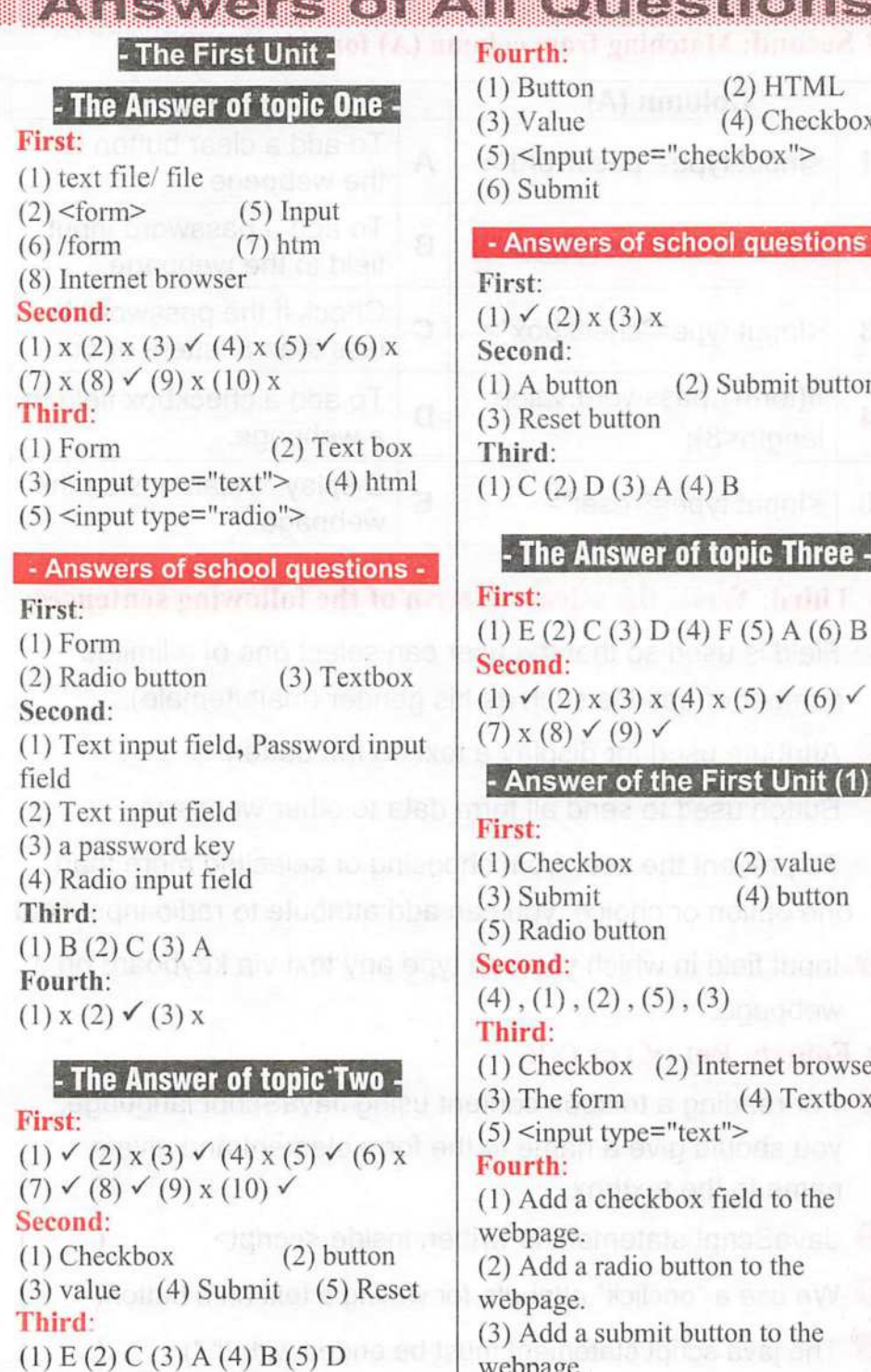

 $(2) HTML$ (4) Checkbox

(5) <Input type="checkbox">

#### - Answers of school questions -

 $(1) \vee (2)$  x  $(3)$  x (1) A button (3) Reset button  $(1) C (2) D (3) A (4) B$ (2) Su bmit button

## - The Answer of topic Three -

(1) E (2) C (3) D (4) F (5) A (6) B  $(1) \checkmark$  (2) x (3) x (4) x (5)  $\checkmark$  (6)  $\checkmark$  $(7)$  x (8)  $\checkmark$  (9)  $\checkmark$ 

## - Answer of the First Unit (1) -

(1)Checkbox (2) value (3) Submit (5) Radio button Second: **Second:** (4) button

 $(4)$ ,  $(1)$ ,  $(2)$ ,  $(5)$ ,  $(3)$ 

(1) Checkbox (2) Internet browser  $(5)$  <input type="text"> (1) Add a checkbox field to the

(2) Add a radio button to the webpage.

(3) Add a submit button to the webpage.

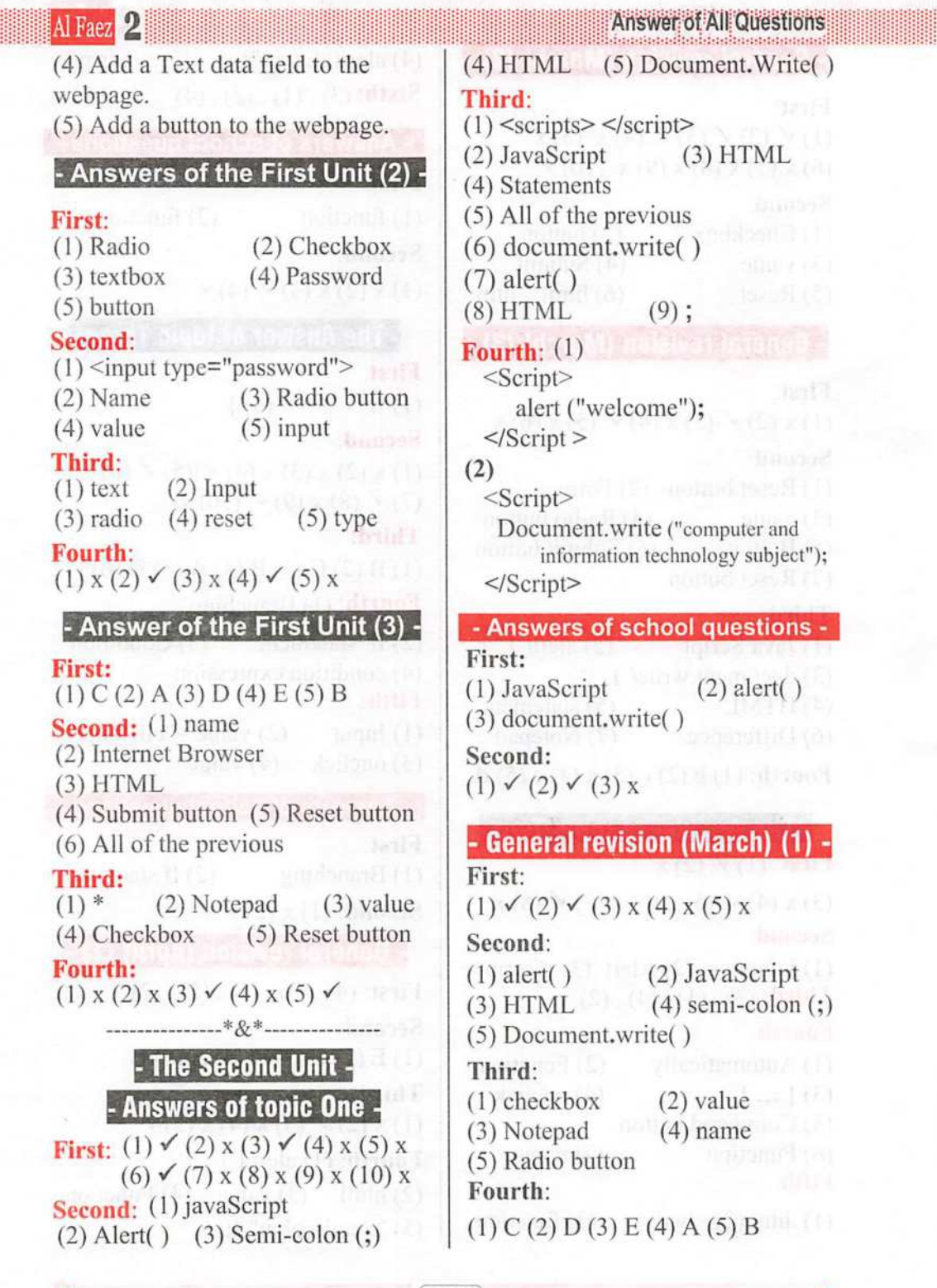

iD

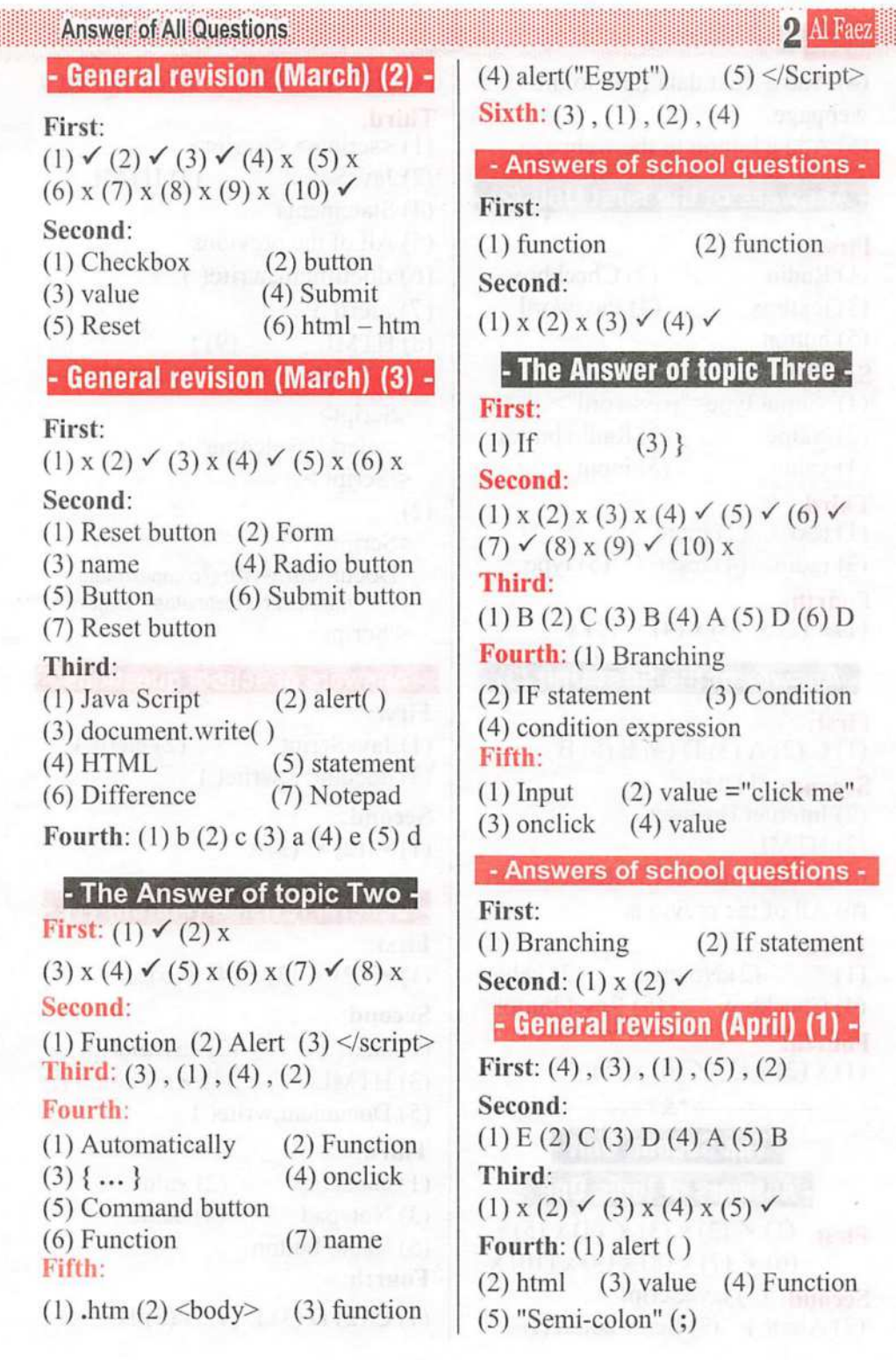

€

## Al Faez

#### Answer of All Questions

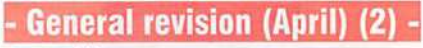

First: (1) text

(2) HTML (4) .htm Second: (1) document.write() (2) reset button (3) JavaScript language (4) Branching  $(5)$  <script>... </script> (3) Document.w rite (5) internet browser

Third: (1) action (2) The password (4) function Fourth: (3) B utton (5) A radio button

 $(1) \checkmark$  (2)  $\checkmark$  (3) x (4)  $\checkmark$  (5) x

### - General revision (April) (3) -

#### First:

 $(1)$  form  $(3)$  htm  $(4)$  If statement (5) Interactive (6) Branching  $(2)$  Password field

#### Second:

(1)  $D(2) E(3) B(4) A(5) C$ Third:  $(1) \checkmark$  (2) x  $(3)$  x  $(4)$   $\checkmark$  (5) x (6) x (7) x (8) x

#### Fourth:

(1) name (3) radio button  $(2)$  Text box (4) webpage

- The Answer of topic Four - First:

#### First:

 $(1) \checkmark$ (2) x(3) x(4) x(5) x(6)  $\checkmark$ 

Second: (1) To create fl() function that will be called or executed on button clicked.

(2) To add a textbox to webpage, and the name attribute specifies a name used to identify the textbox.

(3) The onclick event occurs when the user clicks on a button, and specifies the function name  $(f1()$ ) to be executed.

(4) To display the alert box with " Successful".

(5) To add a command button to webpage, and the value attribute specifies the caption for a button.

#### Third:

 $(1) D(2) E(3) A(4) C(5) B$ 

Fourth: (1) textbox

(2) caption (4) validation (3) required field (5) value

## - The Answer of topic Five ■

First:  $(1)$  x  $(2) \checkmark$  (3)  $\checkmark$  (4) x (5)  $\checkmark$  (6)  $\checkmark$  (7) x Second:  $(1) C (2) D (3) B (4) A (5) C$ 

Third: (1) E (2) A (3) D (4) C (5) B Fourth:

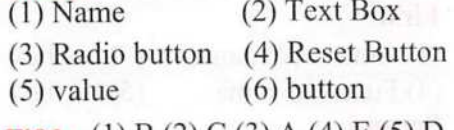

**Fifth:** (1) B (2) C (3) A (4) E (5) D

# - Answers of school questions -

(2) Defining the minimum allowed length for the input field.

(3) Matching the data entered in the two fields.

(4) Prevent the user from entering type of data that different of field data type.

Second: (1) x

 $(2) \checkmark$  (3)  $\checkmark$  (4)  $\checkmark$  (5)  $\checkmark$  (6) x (7)  $\checkmark$ 

## **Answer of All Questions**

## 2 Al Faez

- The Answer of topic Seven - The Answer of topic Seven -

(1) text file (2) HTML (3)  $\text{form}$ (4) date (5) htm (6) Open **Second:** (4), (5), (2), (3), (1)

#### - Answers of school questions -

First:

 $(1) HTML5$   $(2) required$ (3) a number input field Second: (1) b (2) c (3) a

#### Answer of the Second Unit (1)

**First:** (1) x (2) x (3)  $\checkmark$  (4) x (5)  $\checkmark$ **Second:** (3), (1), (4), (2) Third:

(1) Document.write statement<br>(2) JavaScript (3) Function

(2) JavaScript (4) Alert statement (5) If statement Fourth:

 $(1) C (2) A (3) D (4) E (5) B$ 

#### Answer of the Second Unit (2) First:

(1) value  $(2)$  name  $(3)$  onclick (4) Function name Second:  $(5)$  textbox

 $(1)$  x  $(2)$   $\checkmark$   $(3)$   $\checkmark$   $(4)$  x  $(5)$  x **Third:** (1) B (2) D (3) A (4) E (5) C

**Fourth:** (3), (1), (4), (2)

## Answer of the Second Unit (3)

First:

 $(1) \vee (2) \times (3) \times (4) \vee (5) \vee$ Second:

(1) name  $(2)$  < script  $\ge$  /script > (3) JavaScript  $(4)$  form 1.tl. value  $(5)$  Function

**Third:** (3), (4), (1), (5), (2) **Fourth:** (1)  $C$  (2) A (3) E (4) B (5) D

First: **First: The Answer of questions** and  $\blacksquare$ 

First:  $(1) \checkmark$  (2) x  $(3) \checkmark$  (4) x (5) x (6) x (7)  $\checkmark$  (8) x **Second:** (1) All of the previous<br>(2) Virus (3) internet safety (2) Virus (4) Spyware (5) angry

#### - Answers of school questions -

First: (1) Identity theft. (2) Spyware. (4) User name and Password (5) A discussion or informational website published on the World Wide Web. **Third:** (1) x (2)  $\checkmark$  (3)  $\checkmark$  (4) x (3) Virus.

## - General revision (May) (1) -

First: (1) Text input field (2) Secret codes (3) JavaScript (4) value (5) A radio button Second:  $(1) D(2) C(3) A(4) E(5) B$ Third: (1)  $\checkmark$  (2) x (3)  $\checkmark$  (4) x (5) x Fourth: (1) Function (2) Identity theft  $(3)$  "Semi-colon"  $($ ;) (4) false (5) onclick

#### - General revision (May) (2) -

First:  $(5)$ ,  $(2)$ ,  $(4)$ ,  $(1)$ ,  $(3)$ Second: (1) $\checkmark$  (2) x (3) x (4) $\checkmark$  (5) $\checkmark$ Third: (1) E (2) A (3) D (4) B (5) C Fourth:  $(1)$  Malware  $(2)$  alert  $()$ (3) Length (4) html (5) Spyware

#### - General revision (May) (3) -

First: (1) d (2) c (3) e (4) b (5) a Second: (1) x (2) x (3)  $\checkmark$  (4) x (5) x Third: (1) Identity theft<br>(2) HTML (3) Value  $(2)$  HTML

**Answer of All Questions** Al Faez  $\rightarrow$ (4) Malware (5)  $\le$ script $\ge$  $\le$ /script $\ge$  $[B]$  (1) value (2) if statement (3) Malware Fourth: (1) b (2) a (3) c (4) d (5) a ---\*&\*---------- (page 6) ادارة غرب المنصورة (4) -\* Answer of the Model Exams  $*$  First: (1) Form (2) Text data field  $(3)$ <sup>\*</sup>  $(4)$  checkbox (5) button – (page 2) ادارة المُنتزه (1) -**Second:** (1) $\checkmark$  (2) x (3) x (4) x (5) $\checkmark$ **Third:** [a] (1) Virus (2) Spyware First:  $(1)$  <input type ="text"> (3) Malware (4) Secret cods (2) htm (3) Function (4) Java script  $[b]$   $(1)$ ,  $(3)$ ,  $(4)$ ,  $(2)$  $(5)$  <script></script> **Second:** (1)  $\checkmark$  (2) x (3) x (4) x - (page 8) إدارة شمال القاهرة (5) - $(5) \checkmark$  (6) x (7) x Third: (1) B(2) A(3) E(4) C(5) D **First:** (1) x (2) x (3) x (4)  $\checkmark$  (5)  $\checkmark$ Fourth: (1) Secret codes Second: (1) button  $(2)$  Virus<br>(4) text box  $(3)$  <form>  $(2)$  (4) text box (5) User name and password if(form1 .textl .value!==form1 .Text2.value) { (3) Identity theft Third: (1) radio button (2) submit  $(3)$  function  $(4)$  Identity theft  $(5)$  Form IK> Fourth: (1) If Statement **First:** (1) x (2) x (3) x (4) x (5)  $\checkmark$ (2) JavaScript (3) alert(); (4) branching (5) document write Second: (1) onclick (2) java script (3) alert (4) Button (5) function<br>Third: (1) Checkbox (2) Submit (page 9) إدارة شرق شبر (6)  $Third: (1) Checkbox$ (3) Text data field (4) value **First:** (1) submit (2) function (5) document.write (3) - Do not leave empty field. Fourth: - matching Password. (1) disagree (2) agree (3) agree - Specifies the password length. (4) return  $(5)$  Property (name) – (5 j) jaj (page) إدارة عين شمس (3) -**Second:** (1)  $\checkmark$  (2) x (3)  $\checkmark$  (4) x (5) x **Third:** [a]  $(1)$  function School $( )$  { **First:** (1) E (2) D (3) A (4) B (5) C  $(2)$  <script> **Second:** (1) function  $(2)$  true (4) function name (3) False <body> (5) conditional expression <input type="button" onclick="msg()' **Third**: (1) x (2) x (3) x (4)  $\checkmark$  (5)  $\checkmark$ name="show"> Fourth: function msg() { [A] Cases of data validation are: alert("Welcome"); } (1) Leave the data field empty. (2) Define the minimum allowed </script> length for the input field. </body>

»

#### AlFaez AnsweriftfAII Questions 2

(3) if(form1 .text1 .value.Iength<6) [b] (1) Show the text "My School" within the webpage.

(2) Show text ("I love my school") inside the text box within a message.

## - (7) (page 11) -

#### First:

(1) branching

(2) Virus (4) action

(3) name (5) JavaScript

Second: (1) Displays a dialogue box with message "welcome".

(2) To add a password input field to the webpage.

(3) Check if the textbox content empty or not.

(4) To create a function named fl() that will be called or executed on button clicked.

(5) To return false if the textbox was left empty. Third;

(1)  $\checkmark$  (2)  $\checkmark$  (3) x (4) x (5)  $\checkmark$ 

- (8) (page 12) -

# Second:

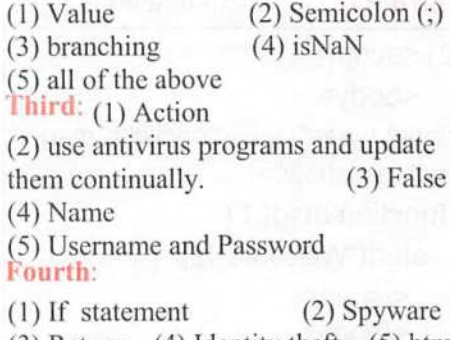

(3) Return (4) Identity theft (5) htm

## - (9) (page 13) -

First: (1) B(2) C(3) D(4) E(5) A Second: (1) x (2)  $\checkmark$  (3) x (4)  $\checkmark$  (5)  $\checkmark$ Third: (1) Action (3) Java Script Language (4) Form Fourth:  $(3)$ ,  $(1)$ ,  $(4)$ ,  $(2)$ (2) Name  $(5)$  true

#### - (10) (page 15) -

**First**:  $(1)$  name  $(2)$  onclick (3) Password (4) Branching (5) html Second:(1)  $\checkmark$  (2) x (3) x (4)  $\checkmark$  (5) x

#### Third:

[A] Cases of data validation are:

(1) Leave the data field empty.

(2) Define the minimum allowed length for the input field.

(3) Matching the data entered in the two fields.

(4) Prevent the user from entering type of data that different of field data type.  $[B]$  (1)  $\leq$  input type  $=$ "text">

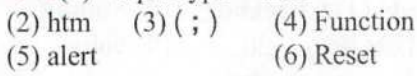

## - (16 page) إدارة دمياط (11) -

# **First:** (1) Virus<br>(2) Statements

**First:** (1) x (2) x (3)  $\checkmark$  (4)  $\checkmark$  (5) x (2) Statements (3) False (4) True (5)

> form1.text1.value!==form1.text2.value Second: (1) B (2) E (3) D (4) C (5) A Third:

(1) Radio button (2) Value

(3) Submit (4) Name (5) Text data field Fourth:  $(1) \checkmark$   $(2) \checkmark$   $(3)$  x  $(4)$  x

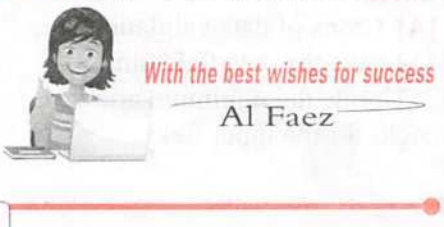